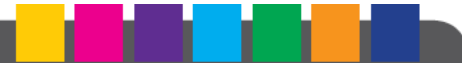

# **DES SOLUTIONS<br>POUR LES COLLECTIVITÉS<br>ET LES ASSOCIATIONS**

**ABELIUM COLLECTIVITÉS** 

44, rue du Grand-Jardin - 35 400 Saint-Malo Tél. 0825 281 825 - Fax: 0825 281 826 Mail: contact@abelium-collectivites.fr Support technique: 0825 283 825 www.abelium-collectivites.fr

**Abelium** 

# FICHE THEMATIQUE D'UTILISATION

# **Familles**

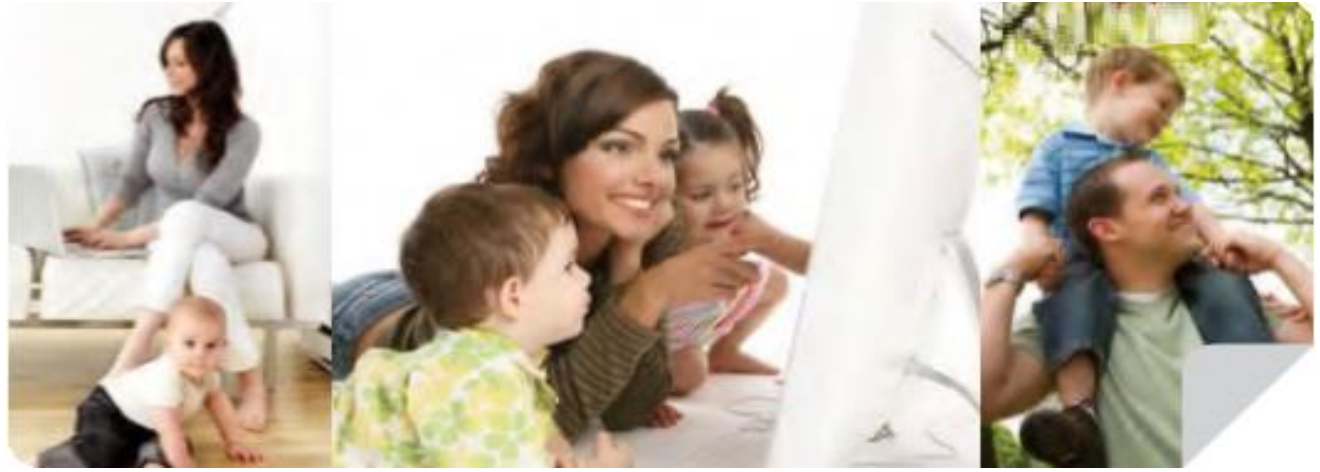

# Guide de l'utilisateur « Portail Famille »

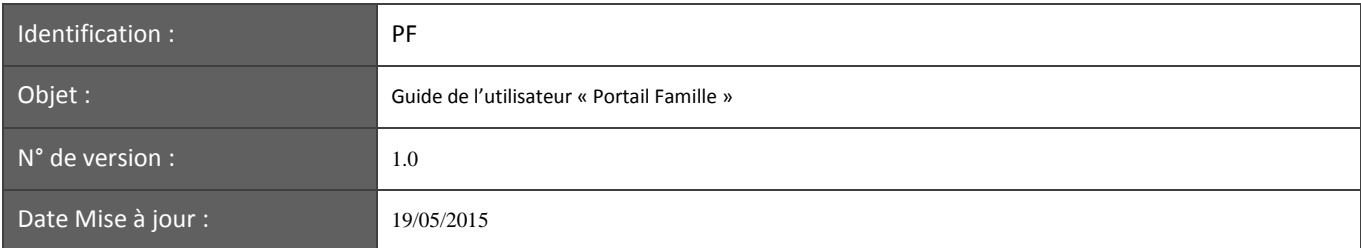

# *Table des matières*

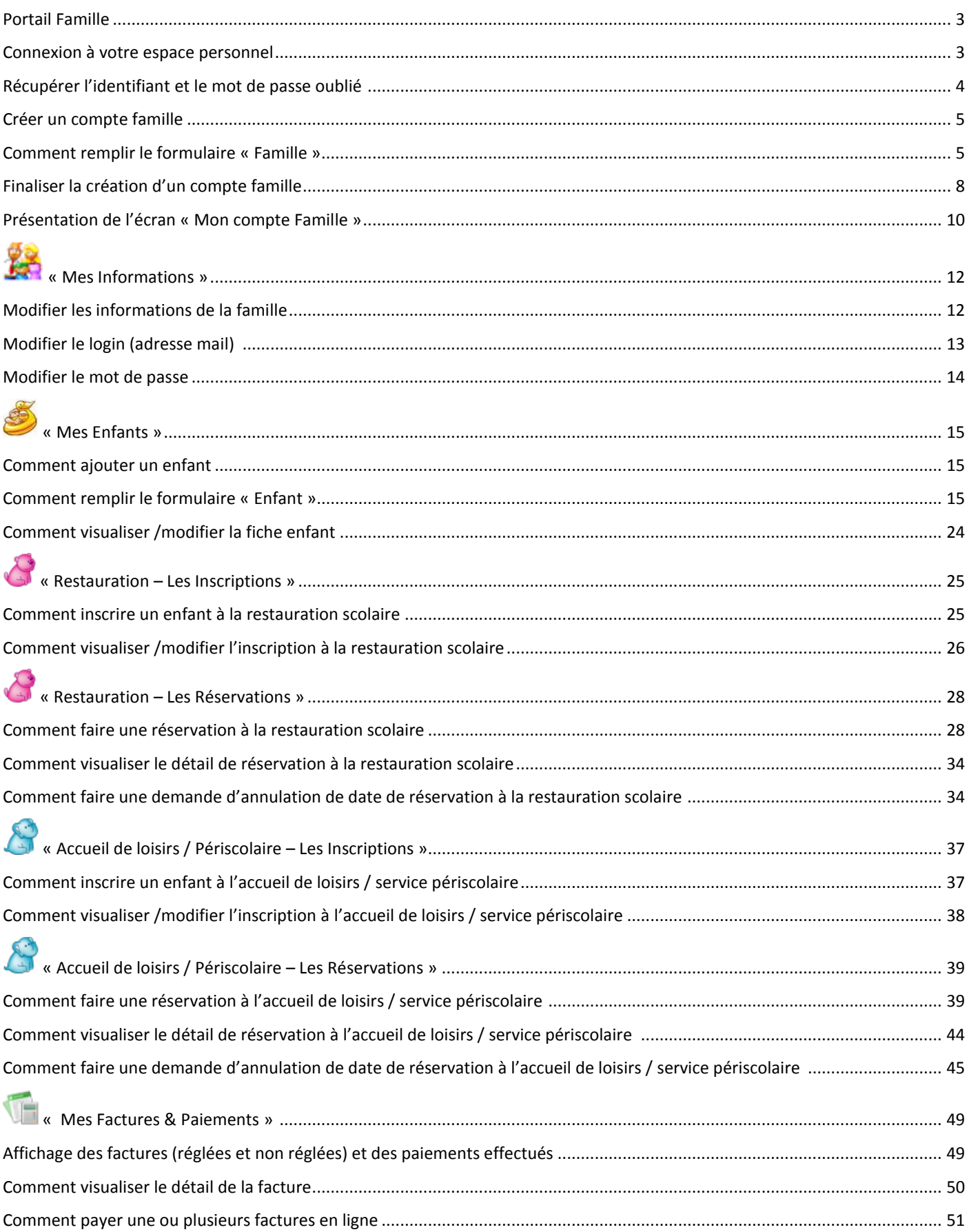

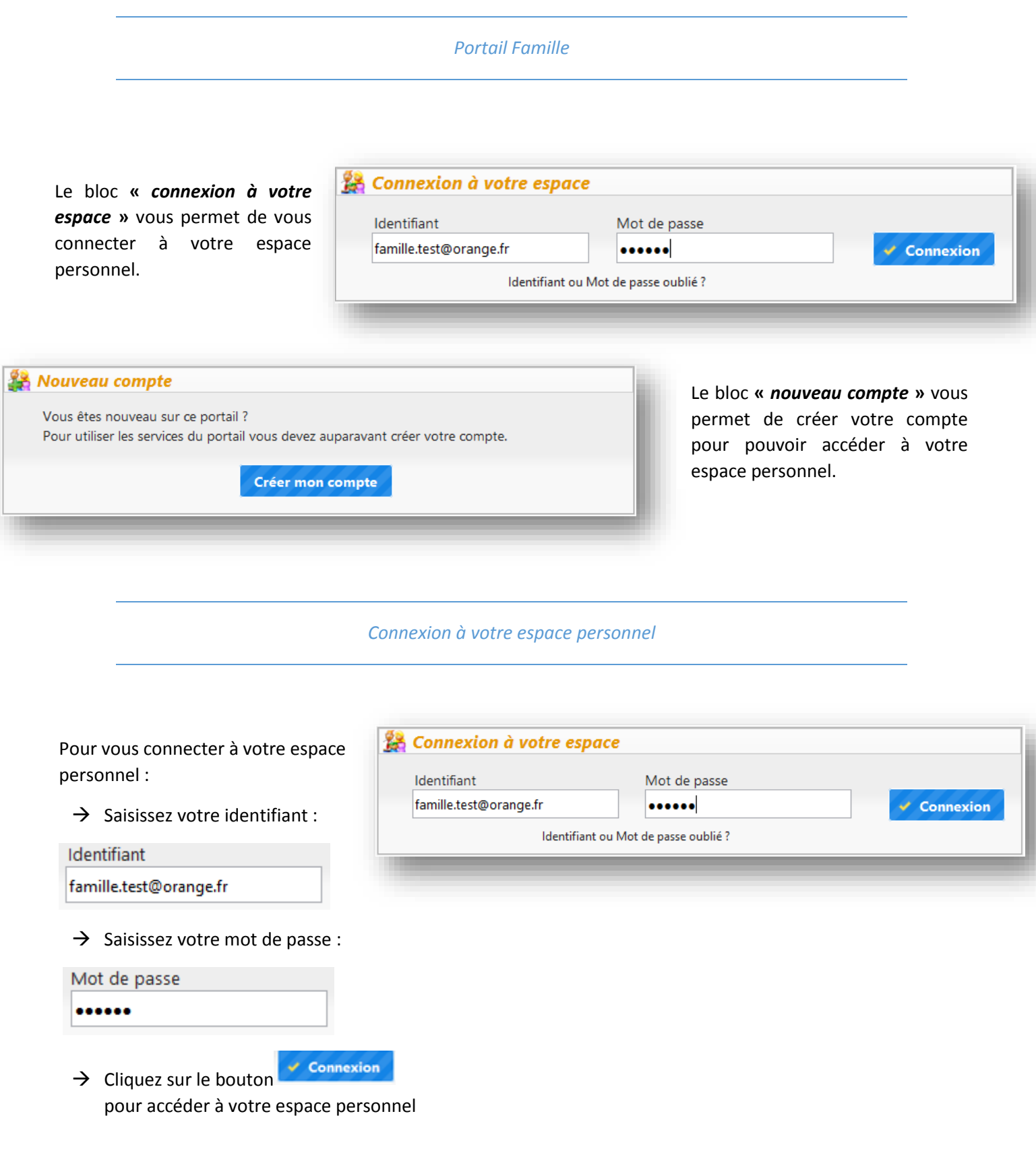

- → Si vous avez oublié votre identifiant ou votre mot de passe, *cf. la procédure « Récupérer Identifiant ou Mot de passe oublié »* .
- → Si vous n'avez ni d'identifiant, ni de mot de passe, *cf. la procédure « Créer un compte famille »*.

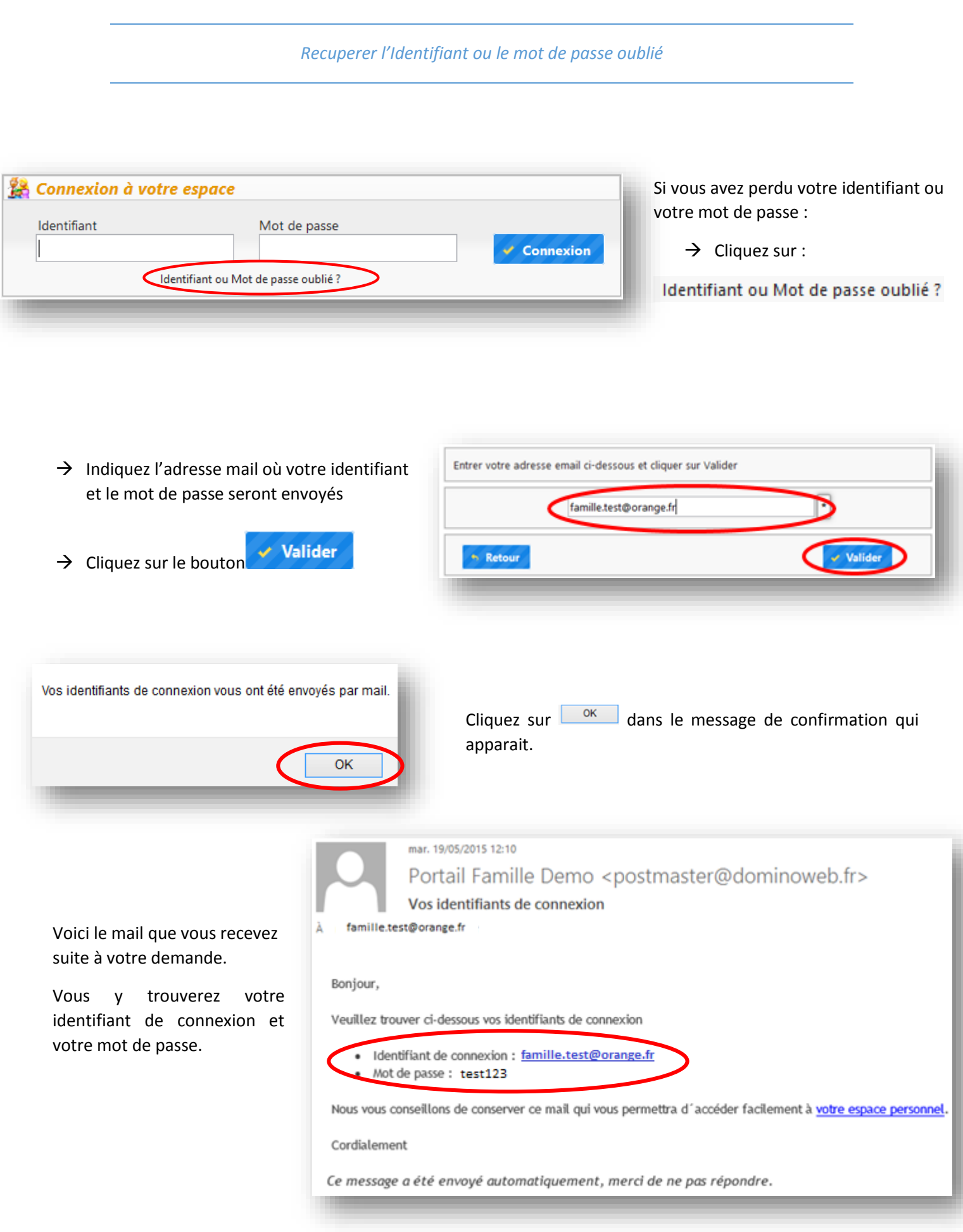

### *Créer un compte famille*

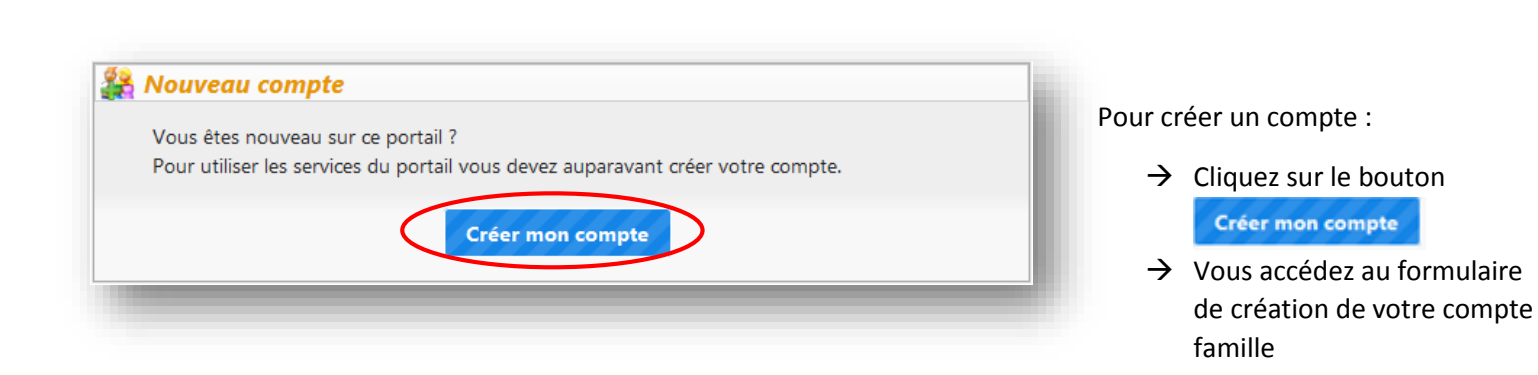

Veuillez remplir le formulaire selon la procédure « Comment remplir le formulaire » qui suit.

 $\rightarrow$  Les champs suivis d'un astérisque

sont obligatoires

 $\rightarrow$  A la fin de votre saisie, cliquez sur

le bouton **v** Enregistrer qui se

trouve à la fin du formulaire afin de valider les informations.

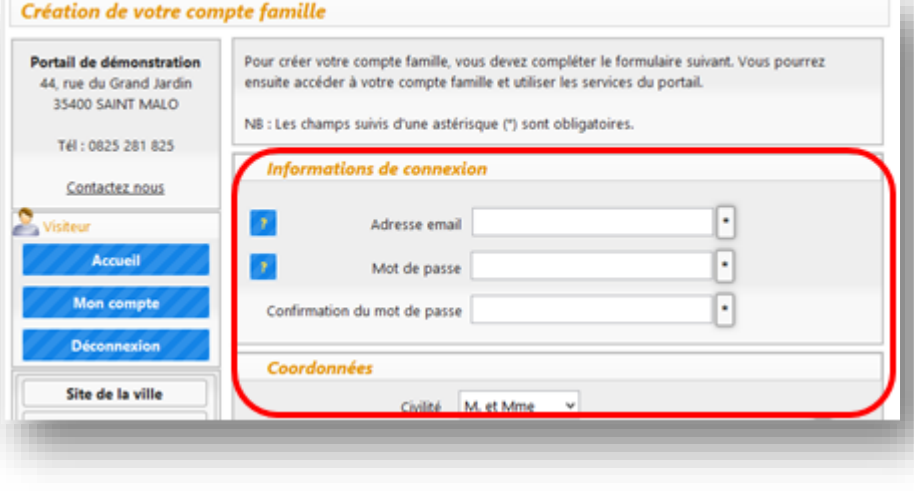

*Comment remplir le formulaire « Famille »*

Selon les options choisies, le formulaire se compose des blocs suivants :

- *« Informations de connexion »*
- *« Coordonnées »*
- *« Informations personnelles »*
- *« Parents »*

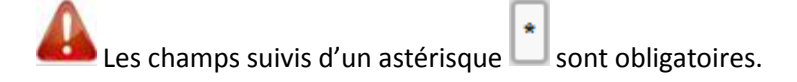

# « *Informations de connexion* »

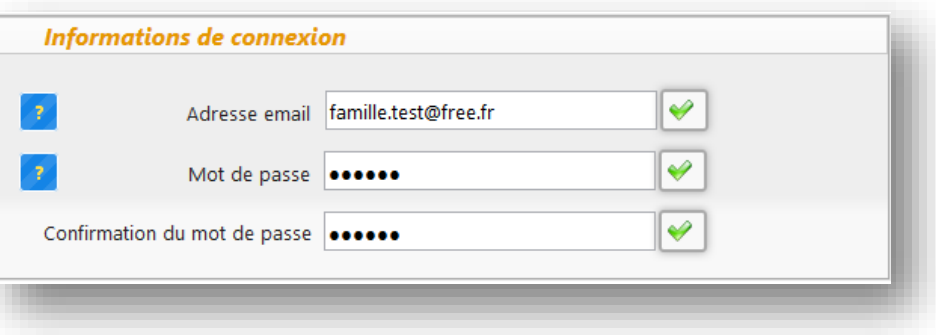

- $\rightarrow$  Saisissez votre adresse mail valide, il sera utilisé comme votre identifiant de connexion
- $\rightarrow$  Saisissez votre mot de passe. Il doit contenir 6 caractères minimum.
- $\rightarrow$  Saisissez le mot de passe encore une fois pour le confirmer.

# *« Coordonnées*

- $\rightarrow$  veuillez renseigner les champs obligatoires
- $\rightarrow$  vous pouvez renseigner les autres champs à titre d'information

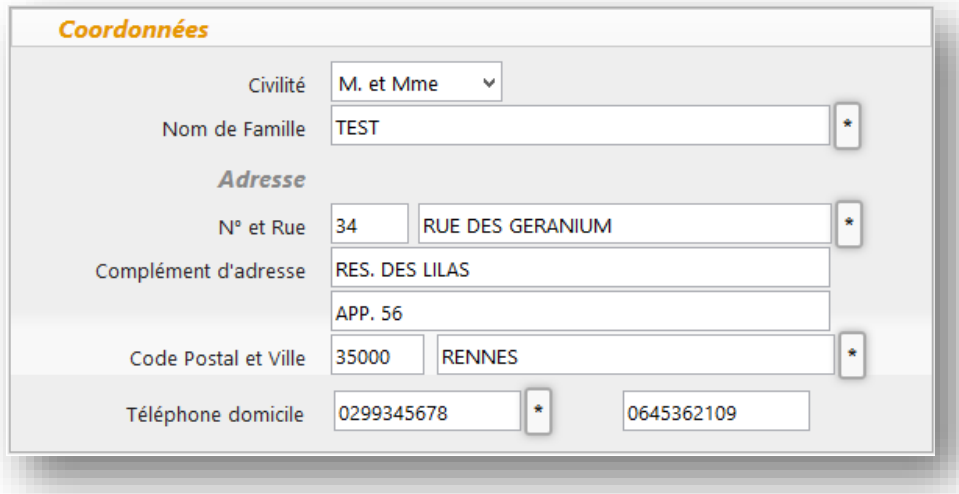

# *« Informations personnelles »*

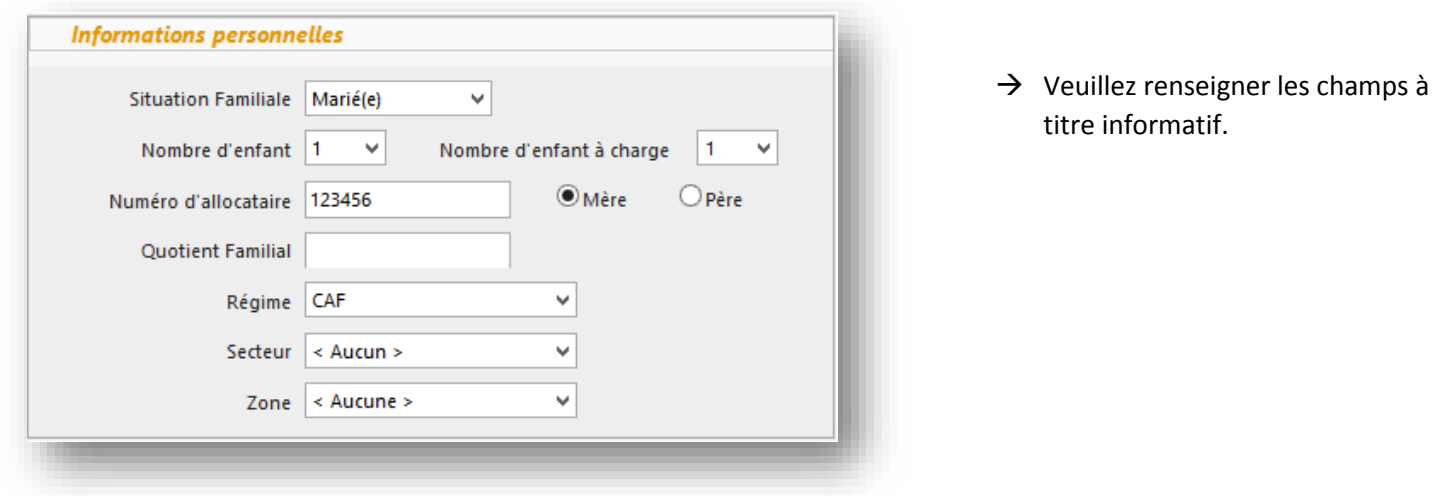

- *« Les Parents »*
- $\rightarrow$  Veuillez renseigner la colonne « Monsieur » et la colonne « Madame ». Aucun champ n'est obligatoire.
- $\rightarrow$  Le bouton  $\bullet$  permet de recopier l'adresse

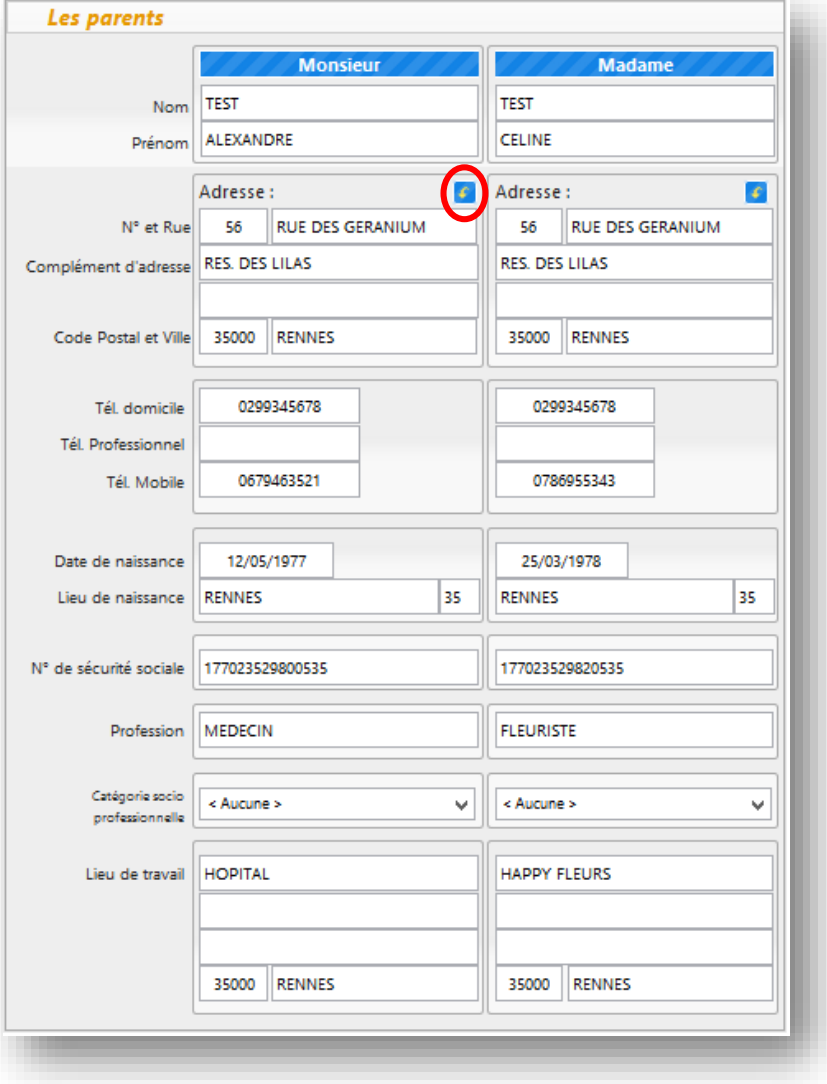

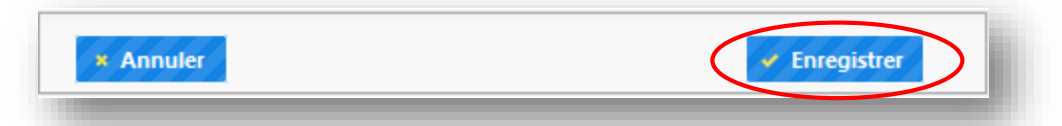

Cliquez sur le bouton à la fin de votre saisie.

 $\checkmark$  Enregistrer

**ABELIUM COLLECTIVITES** – 44 rue du grand jardin – 35400 SAINT MALO – Tél. : 0825 281 825 / contact@abelium-collectivites.fr / www.abelium-collectivites.fr – Page 7 Documentation et photographies non contractuelles. La société Abelium se réserve le droit de modifier les caractéristiques techniques de ses produits sans préavis, afin de leur apporter toutes les modifications utiles leur *Finaliser la création d'un compte famille*

Vous accédez à votre espace personnel :

- $\rightarrow$  Un e-mail de confirmation avec votre identifiant et votre mot de passe vous seront envoyer dans un délai de 24h.
- $\rightarrow$  Si vous n'avez pas reçu l'e-mail de confirmation :

- vérifiez qu'il n'est pas arrivé dans le dossier indésirable de votre messagerie ou

- cliquez sur le lien cliquer ici dans votre espace personnel pour recevoir un autre e-mail de confirmation.

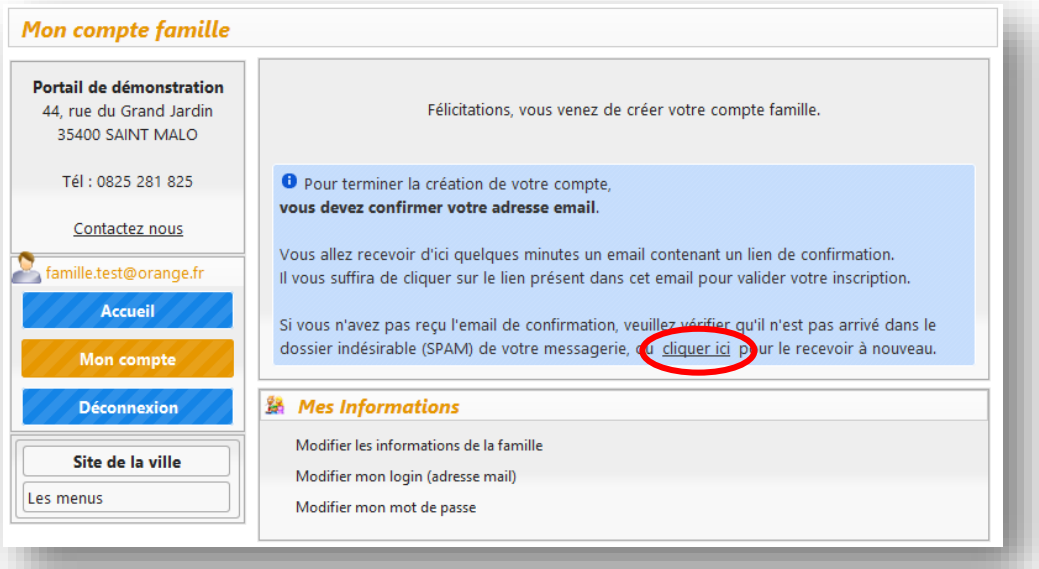

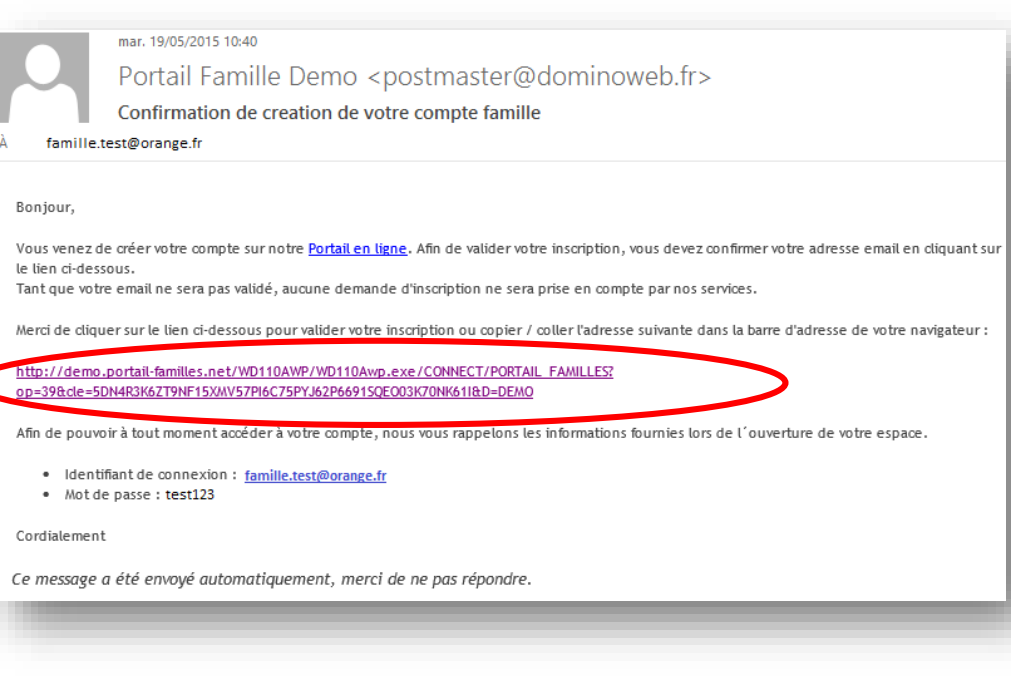

Voici le mail de confirmation que vous recevez à la validation de votre compte.

- $\rightarrow$  Cliquez sur le lien indiqué afin de confirmer votre adresse e-mail et finaliser la création de votre compte famille
- $\rightarrow$  Vous êtes redirigés vers votre espace famille automatiquement
- $\rightarrow$  Si le lien ne s'ouvre pas automatiquement, veuillez copier/coller le lien dans la barre d'adresse de votre navigateur, appuyez sur la touche entrée pour valider

Un message de confirmation apparait dans votre espace famille.

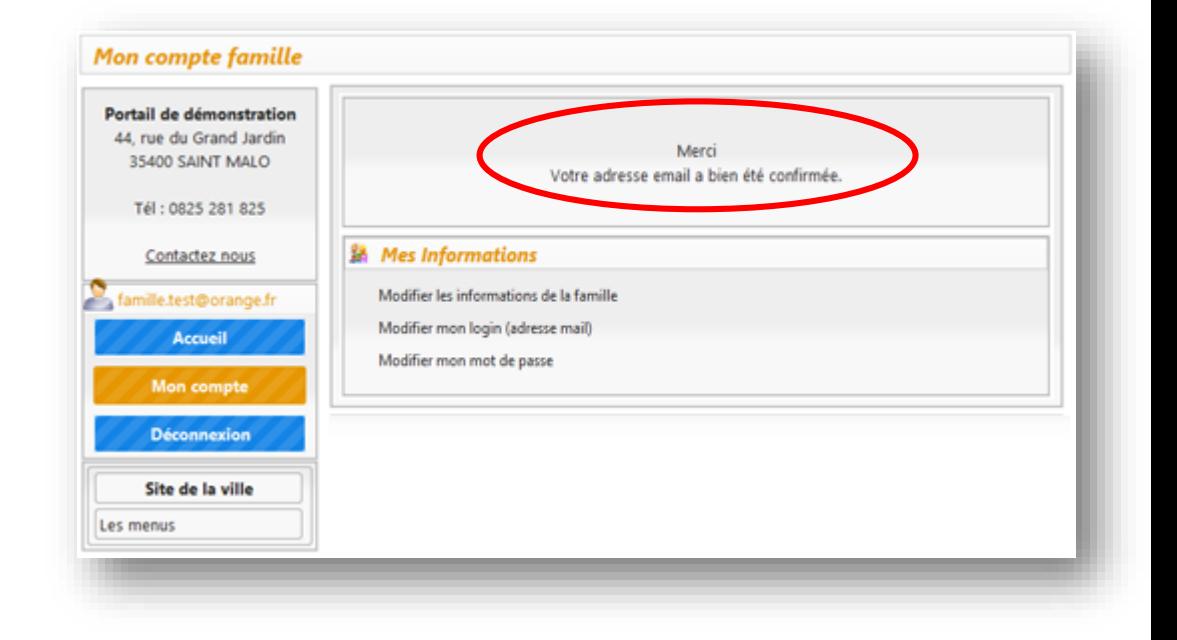

*Présentation de l'écran « Mon compte famille »*

# 器 Mes Informations Le bloc *« Mes Informations »* Modifier les informations de la famille permet de visualiser ou modifier les Modifier mon login (adresse mail) informations sur la famille, votre Modifier mon mot de passe adresse mail ou mot de passe.

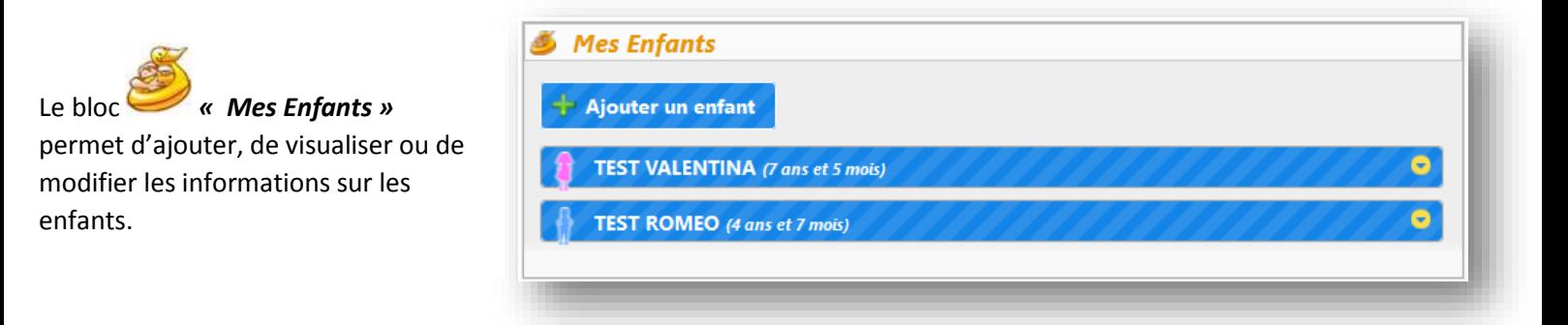

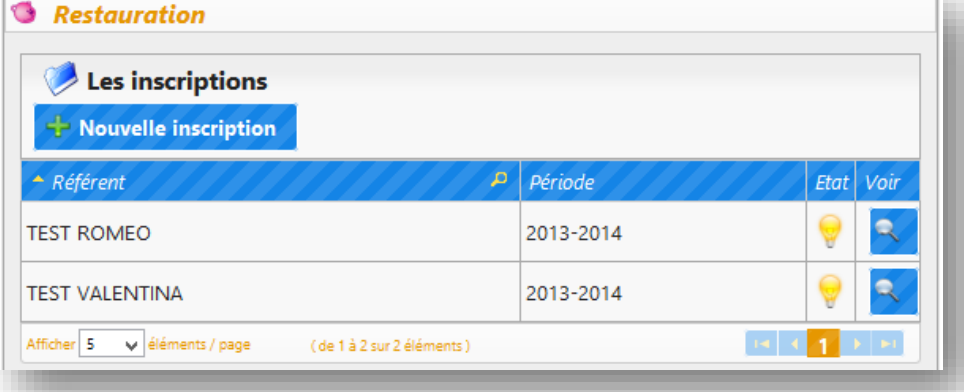

Le bloc *« Restauration – Les Inscriptions »* permet d'inscrire votre enfant au restaurant scolaire.

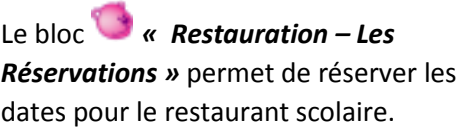

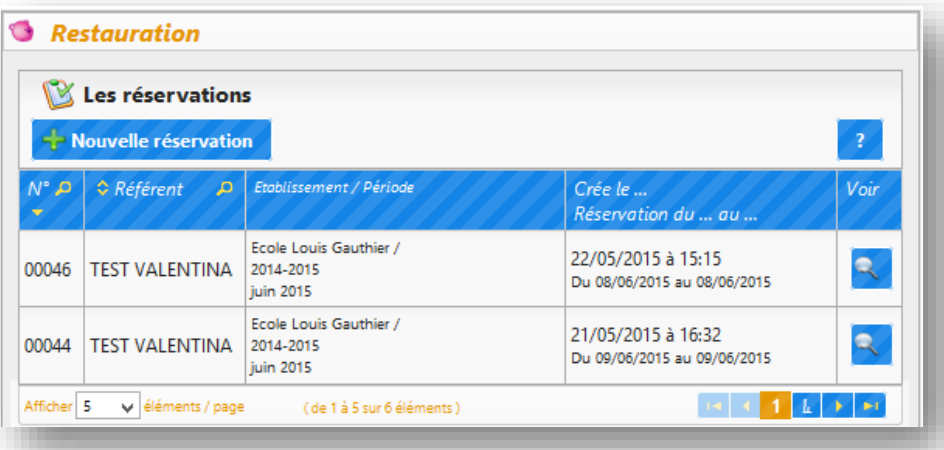

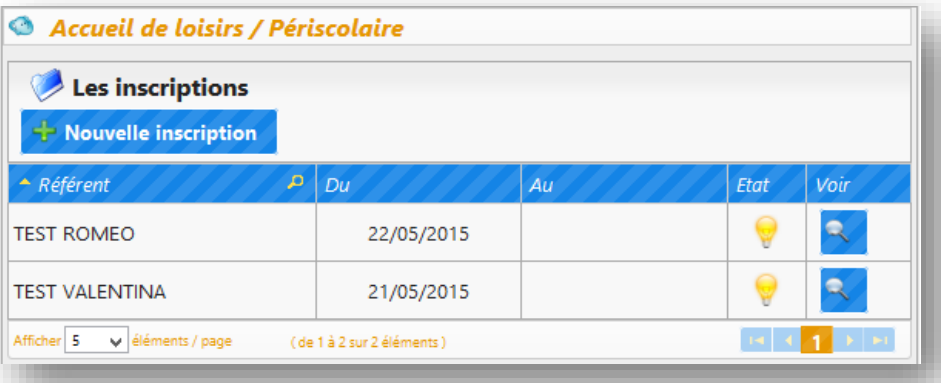

Le bloc *« Accueil de loisirs / Périscolaire – Les Inscriptions »* permet d'inscrire votre enfant à l'accueil de loisirs ou au service périscolaire.

Le bloc *« Accueil de loisirs / Périscolaire – Les Réservations »* permet de réserver les dates pour votre enfant à l'accueil de loisirs ou au service périscolaire.

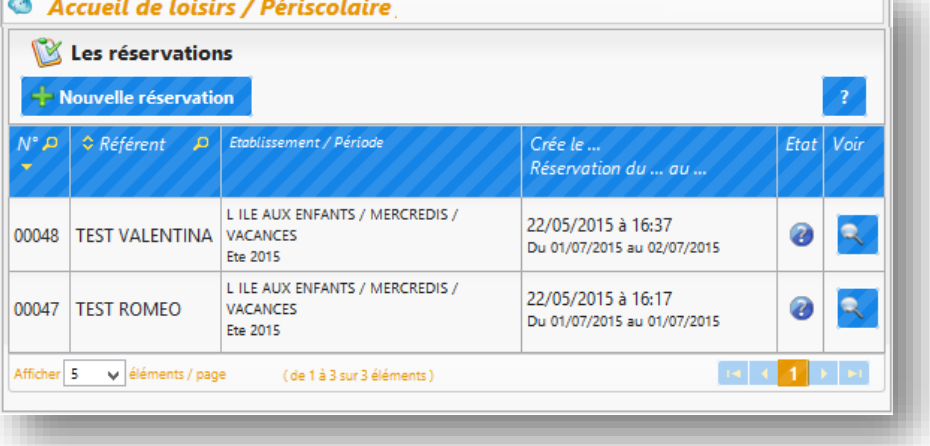

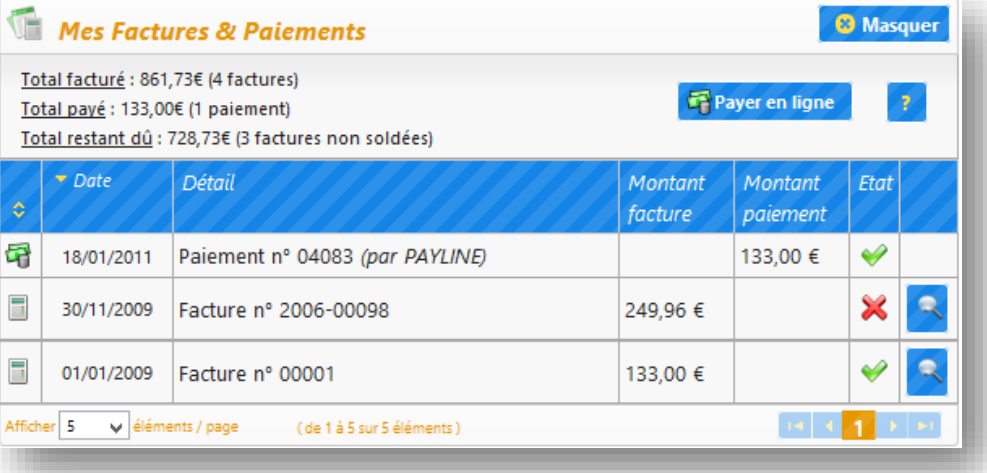

# Le bloc *« Mes Factures &*

*Paiements »* permet de régler en ligne, visualiser, télécharger et imprimer vos factures.

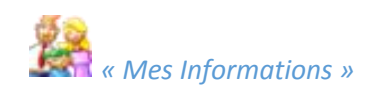

### **Mes Informations** 鷂

Modifier les informations de la famille

Modifier mon login (adresse mail)

Modifier mon mot de passe

famille.

Il est possible de visualiser ou de modifier vos informations personnelles suivantes:

- $\rightarrow$  Les informations de la famille
- $\rightarrow$  Le login (adresse mail)
- $\rightarrow$  Le mot de passe

Pour modifier les informations, cliquez sur la ligne correspondante.

 $\boxed{\star}$ 

 $\left| \cdot \right|$ 

 $\boxed{\cdot}$ 

*Modifier les informations de la famille*

Informations de la famille

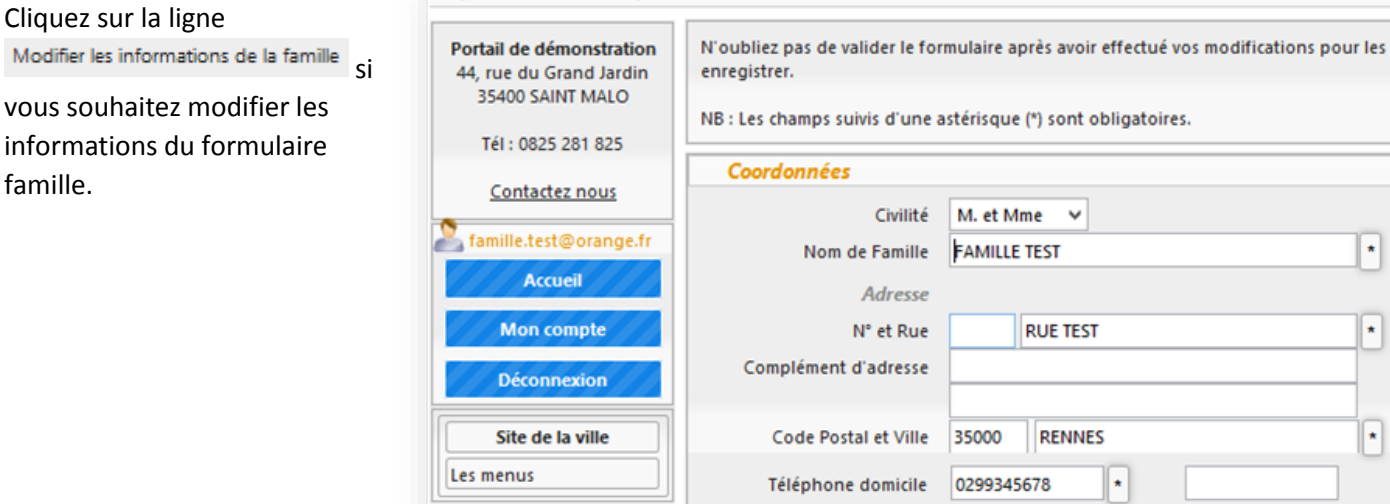

**Informations personnelles** 

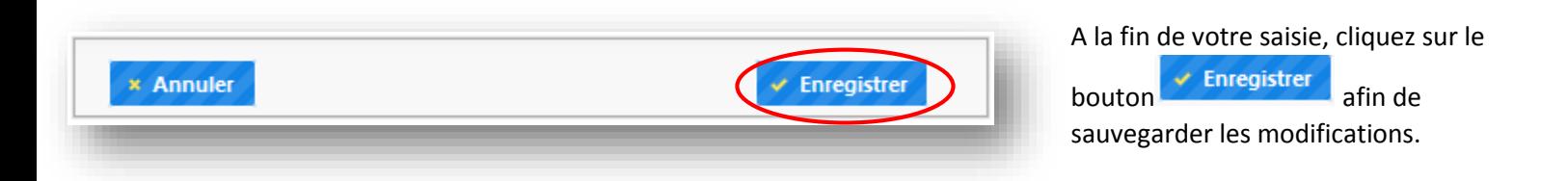

*Modifier le login (l'adresse mail)*

Pour modifier le login :

- $\rightarrow$  cliquez sur la ligne Modifier mon login (adresse mail)
- $\rightarrow$  saisissez votre nouvelle adresse mail
- $\times$  Modifier  $\rightarrow$  cliquez sur le boutor

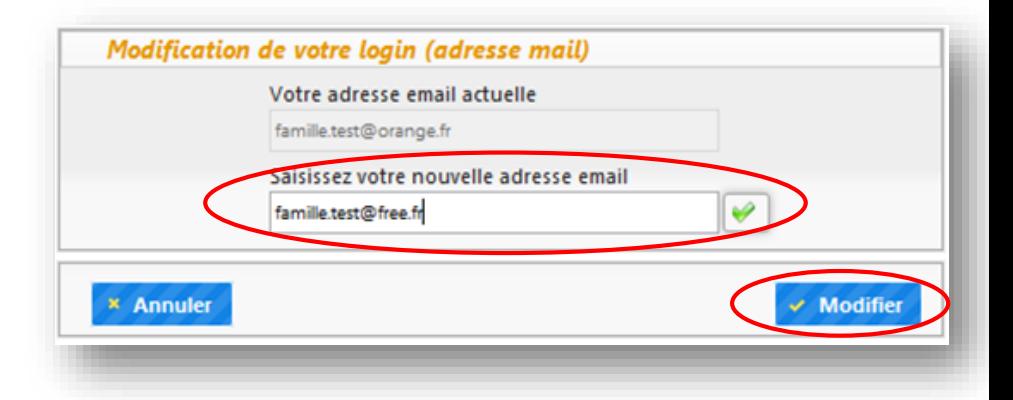

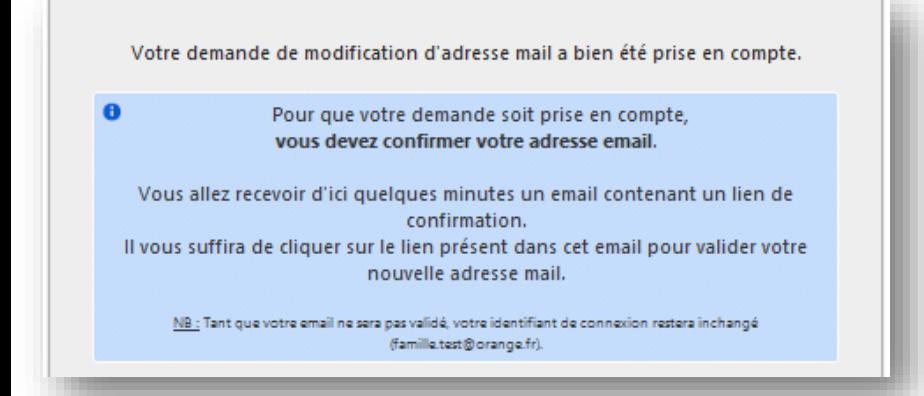

Un message de prise en charge de votre demande de changement d'adresse mail apparait.

Tant que votre e-mail ne sera pas validé, votre identifiant reste inchangé.

Voici le mail que vous recevez suite à la demande de modification de votre identifiant.

- $\rightarrow$  Cliquez sur le lien indiqué dans le mail afin de confirmer votre nouvelle adresse mail
- $\rightarrow$  Vous êtes automatiquement redirigé vers votre espace personnel
- $\rightarrow$  Si le lien ne s'ouvre pas automatiquement, veuillez copier/coller le lien dans la barre d'adresse de votre navigateur, appuyez sur la touche entrée pour valider

Q Répondre Q Répondre à tous Q Transférer

mar. 19/05/2015 23:14

Portail Famille Demo <postmaster@dominoweb.fr> Modification de votre identifiant de connexion

famille.test@free.fr

### Bonjour,

Vous venez de demander le changement de votre identifiant de connexion. Afin de valider votre demande, vous devez confirmer votre nouvelle adresse email en cliquant sur le lien ci-dessous. Tant que votre email ne sera pas validé, votre identifiant de connexion restera inchangé (famille.test@orange.fr).

Merci de cliquer sur le lien ci-dessous pour valider votre demande ou copier / coller l'adresse suivante dans la barre d'adresse de votre navigateur :

tip://demo.portail-familles.net/WD110AWP/WD110Awp.exe/CONNECT/PORTAIL\_FAMILLE n=43&cle=5E8KK5NDQ028J4LTZW2BKJW075C8B03M868XK0DTR18

Rappel de vos informations de connexion :

- · Votre ancien identifiant de connexion : famille.test@orange.fr
- Votre nouvel identifiant de connexion : famille.test@free.fr

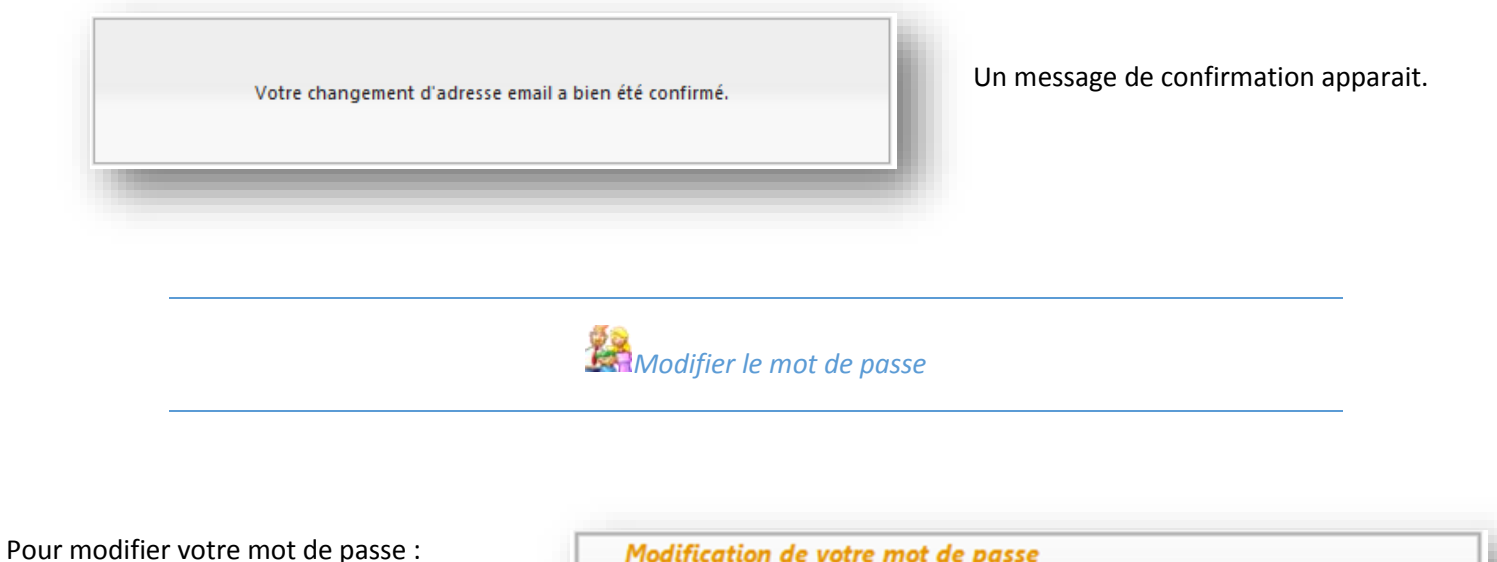

- $\rightarrow$  Cliquez sur la ligne Modifier mon mot de passe
- $\rightarrow$  Saisissez votre mot de passe actuel
- $\rightarrow$  Saisissez votre nouveau mot de passe
- $\rightarrow$  Saisissez votre nouveau mot de passe encore une fois pour le confirmer
- > Cliquez sur le bouton » Modifier

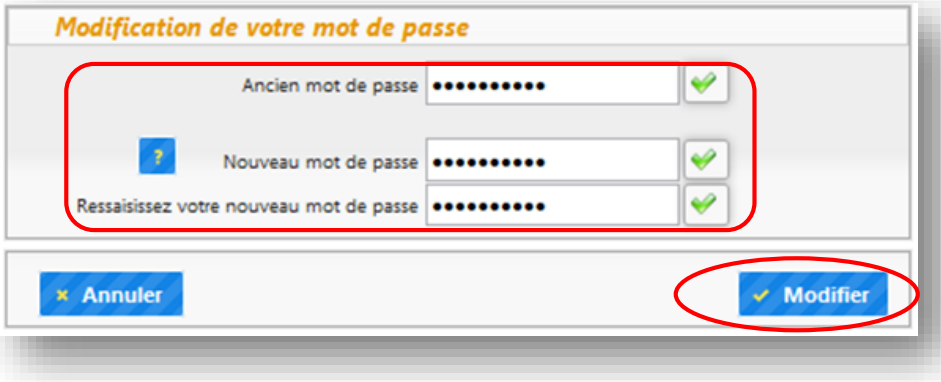

Mot de passe modifié avec succés.

Un message de confirmation apparait.

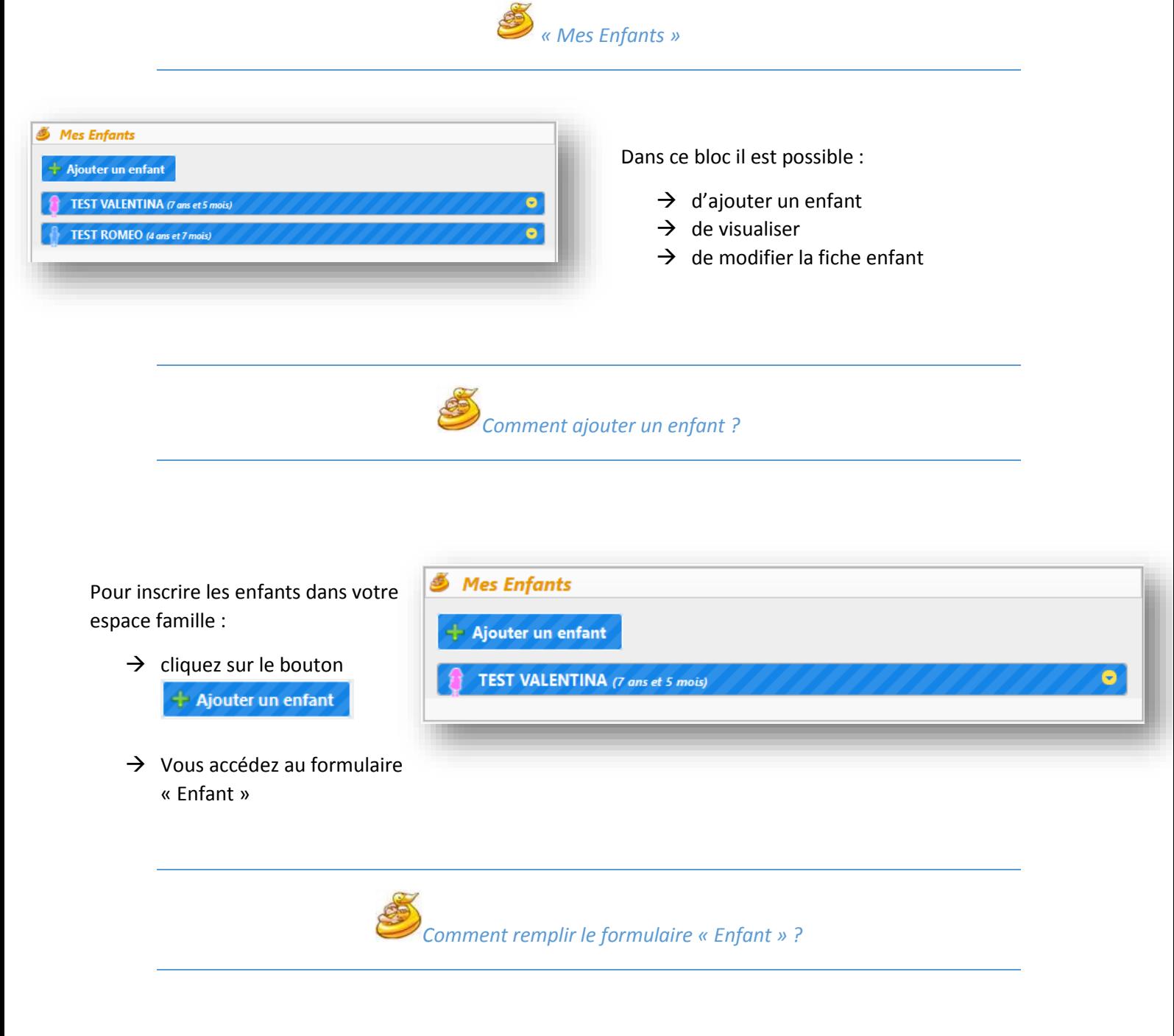

Le formulaire « Enfant » se compose des blocs suivants :

- *« Information Enfant »*
- *« Renseignements médicaux »*
- *« Les personnes à contacter en cas d'urgence »*
- *« Les personnes autorisées à venir chercher l'enfant*
- *« Autorisations »*

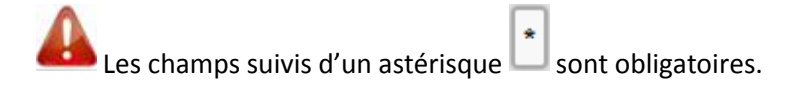

# *« Information Enfant »*

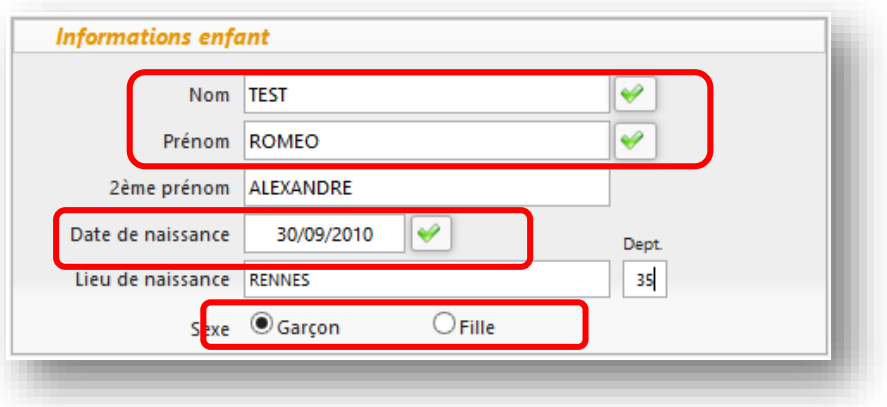

- $\rightarrow$  Veuillez renseigner les champs obligatoires
- $\rightarrow$  Cochez la case correspondante pour indiquer le sexe de l'enfant

« *Renseignements médicaux* »

Veuillez renseigner les zones suivantes :

- $\rightarrow$  Vaccinations
- $\rightarrow$  L'enfant a-t-il déjà eu les maladies suivantes ?
- $\rightarrow$  L'enfant a-t-il des allergies ?
- $\rightarrow$  Antécédents Médicaux
- **Recommandation utiles des parents**  $\rightarrow$
- Le médecin traitant de votre enfant  $\rightarrow$

### Dans la zone Vaccinations :

- $\rightarrow$  Cochez les vaccins que l'enfant a eu dans la colonne *« Effectué »*
- $\rightarrow$  Indiquez la date de la dernière vaccination. si nécessaire dans la colonne *« Dernière Vaccinations »*

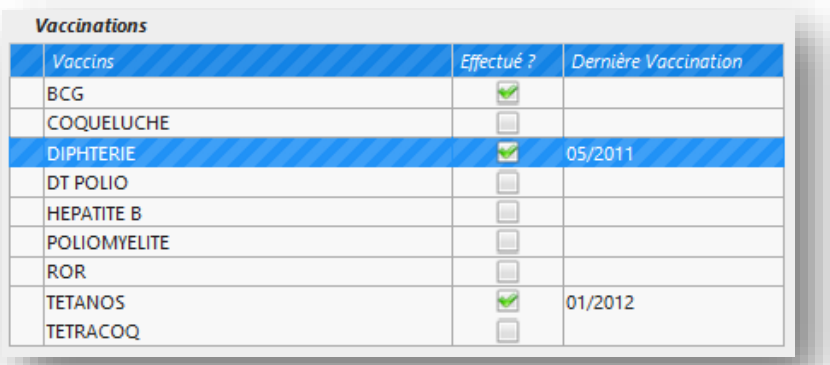

### L'enfant a-t-il déjà eu les maladies suivantes ?

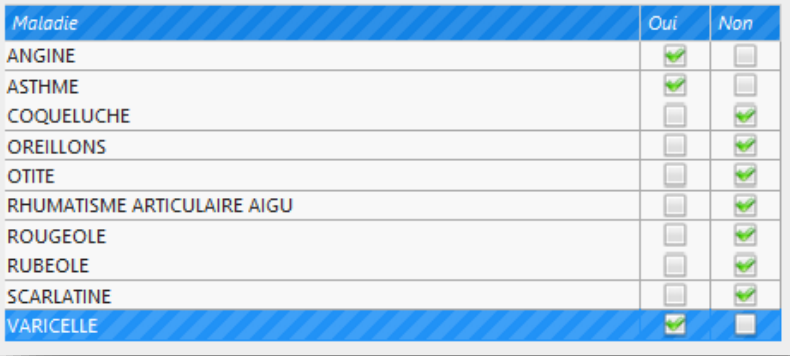

### Dans la zone

L'enfant a-t-il déjà eu les maladies suivantes ?..

- La colonne *« Non »* est cochée par défaut pour toutes les maladies
- La colonne *« Oui »* permet d'indiquer les maladies que votre enfant a déjà eu

Dans la zone L'enfant a-t-il des allergies ? .

- La colonne *« Non »* est cochée par défaut pour toutes les allergies
- $\rightarrow$  Cochez les cases correspondantes aux allergies de votre enfant dans la colonne *« Oui »*
- $\rightarrow$  Notez un commentaire dans la colonne *« Présicez »*

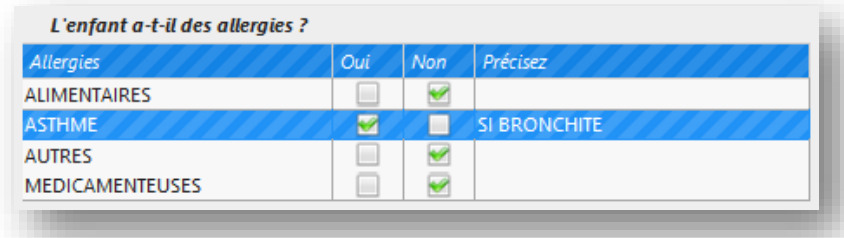

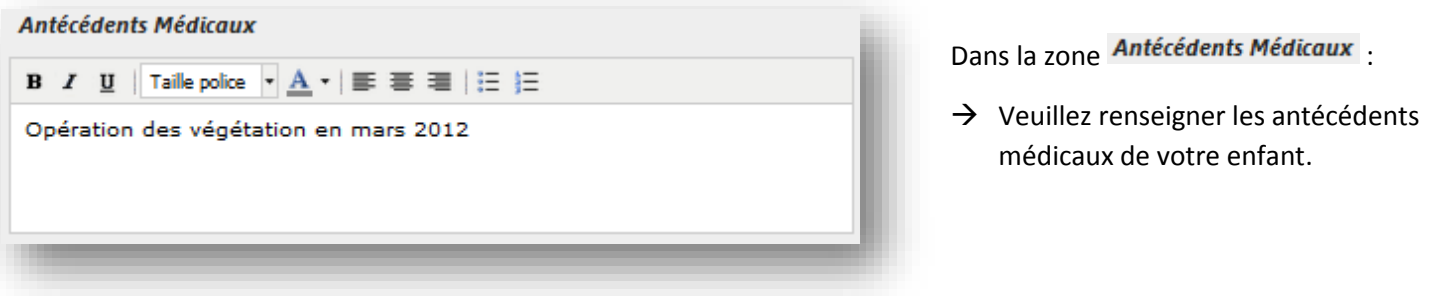

### Dans la zone

**Recommandation utiles des parents** 

 $\rightarrow$  Veuillez noter les observations concernant votre enfant : port de lunettes, appareil dentaire, difficulté de sommeil, etc.

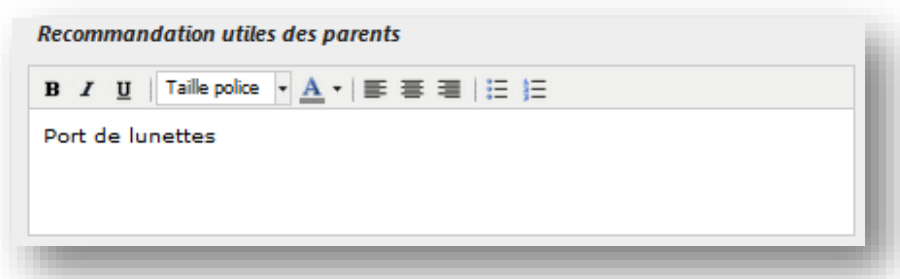

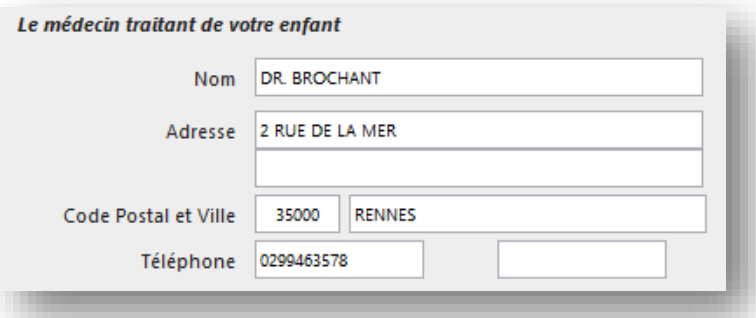

Dans la zone Le médecin traitant de votre enfant.

 $\rightarrow$  Veuillez indiquer les coordonnées du médecin traitant de votre enfant.

Veuillez indiquer les personnes à contacter en cas d'urgence pour votre enfant.

 $\rightarrow$  Pour ajouter une personne, cliquez sur le

+ Ajouter une personne bouton

- $\rightarrow$  Le bouton permet de modifier la fiche de la personne à contacter
- $\rightarrow$  Le bouton permet de supprimer la fiche de la personne à contacter

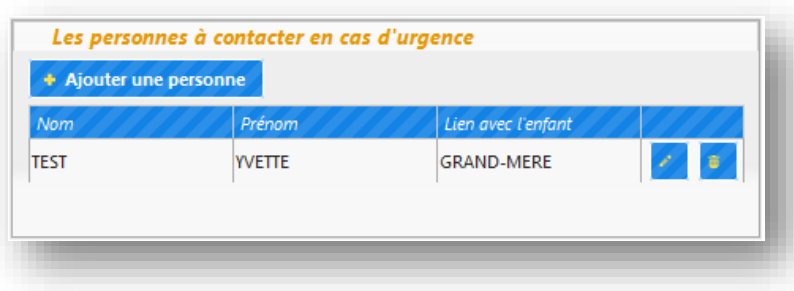

Ajouter une nouvelle personne / Modifier la fiche de la personne à contacter

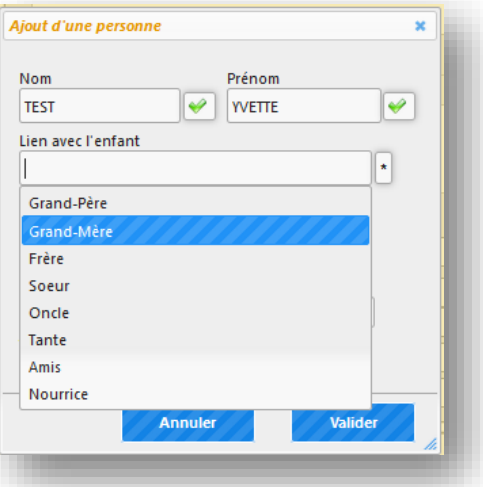

Si vous souhaitez ajouter une nouvelle personne :

+ Ajouter une personne  $\rightarrow$  Cliquez sur le bouton Ajout d'une personne  $\infty$  $\rightarrow$  Vous accédez à la fenêtre

Si vous souhaitez modifier la fiche de la personne existante :

- $\rightarrow$  Cliquez sur le bouton
- → Vous accédez à la fenêtre Modification d'une personne à contacter \*

Veuillez renseigner/ modifier les champs obligatoires :

- Le champ Nom
- Le champ Prénom
- Le champ Lien avec l'enfant

Pour le champ « Lien avec l'enfant » vous êtes assisté dans votre saisie, la liste de lien de parenté apparait quand vous cliquez dans le champ. Cliquez sur la ligne correspondante ou saisissez le lien s'il ne se trouve pas dans la liste.

Veuillez renseigner la zone Adresse :

 $\rightarrow$  Indiquez l'adresse, le code postal et la ville

Vous êtes assistés lors de la saisie du code postal et de la ville, en saisissant les premiers chiffres de votre code postal ou les premières lettres de la ville, la liste des villes correspondantes s'affiche, veuillez choisir la vôtre parmi les villes proposées.

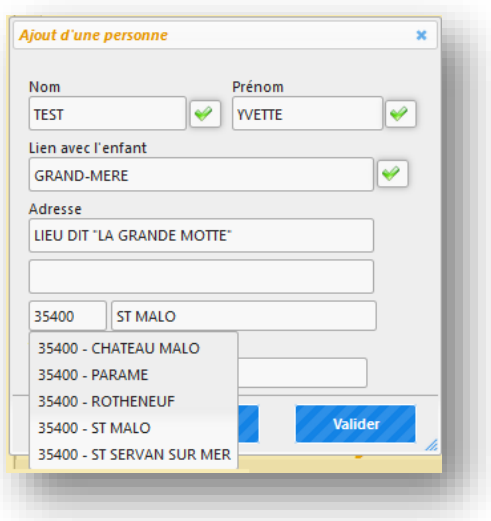

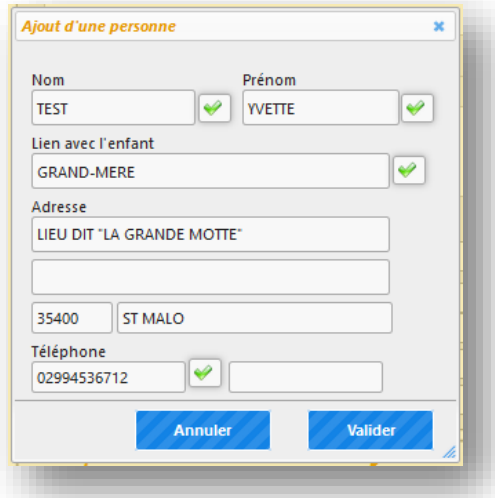

Veuillez renseigner le champ Téléphone :

 $\rightarrow$  Indiquez le numéro de téléphone fixe ou mobile où la personne est joignable en cas d'urgence. Vous avez la possibilité de saisir 2 numéros.

Valider A la fin de votre saisie, cliquez sur le bouton enregistrer la personne.

# Supprimer la fiche de la personne à contacter

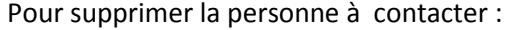

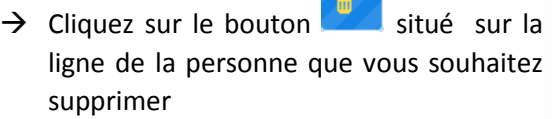

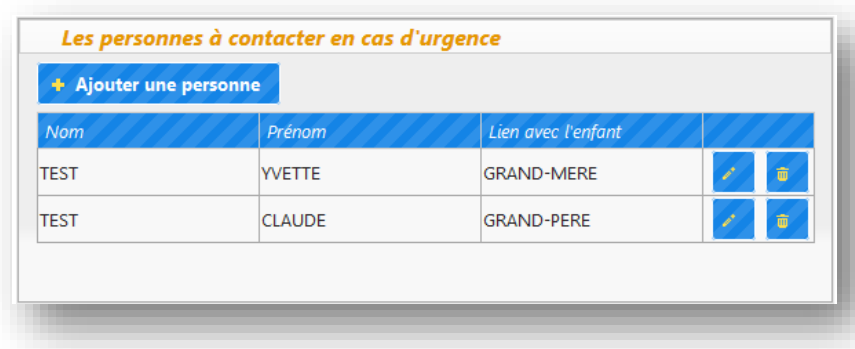

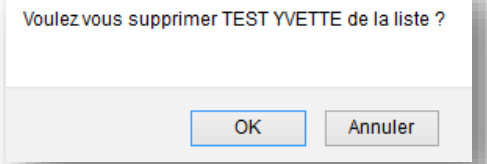

Cliquez sur le bouton  $\begin{bmatrix} 0 & 0 & 0 \\ 0 & 0 & 0 \\ 0 & 0 & 0 \end{bmatrix}$  pour confirmer votre choix.

# *Les personnes autorisées à venir chercher l'enfant*

Veuillez indiquer les personnes autorisées à venir chercher votre enfant.

- $\rightarrow$  Pour ajouter une personne, cliquez sur le + Ajouter une personne bouton
- $\rightarrow$  Le bouton permet de modifier la fiche de la personne autorisée
- $\rightarrow$  Le bouton **permet** de supprimer la fiche de la personne autorisée

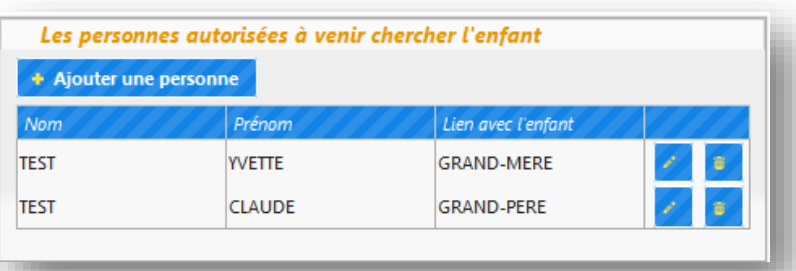

# Ajouter une nouvelle personne autorisée

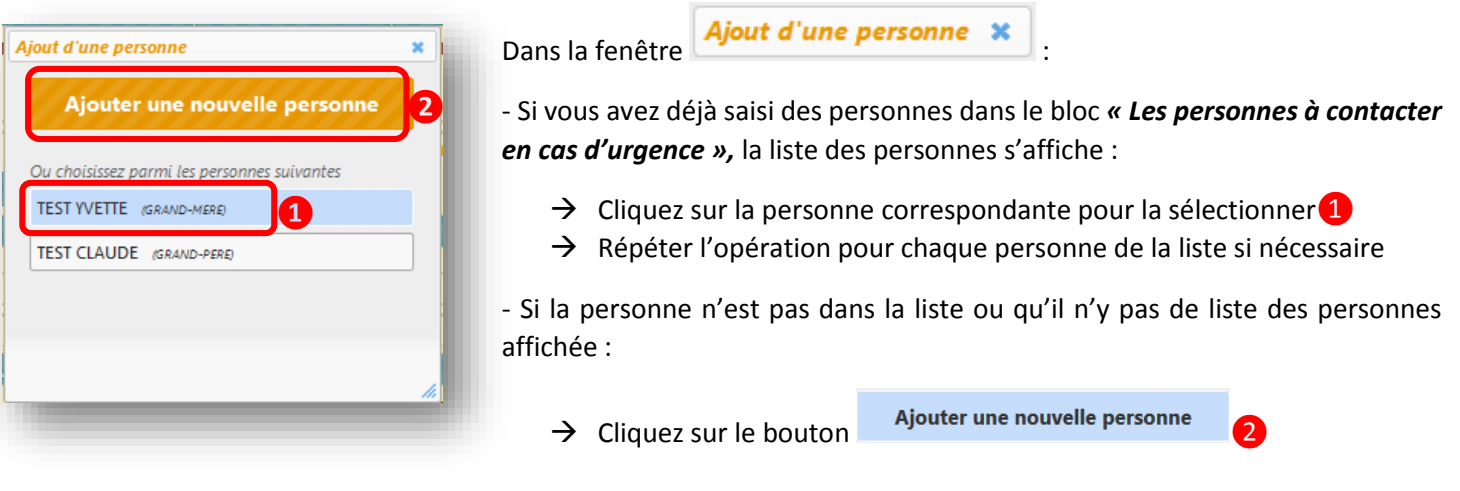

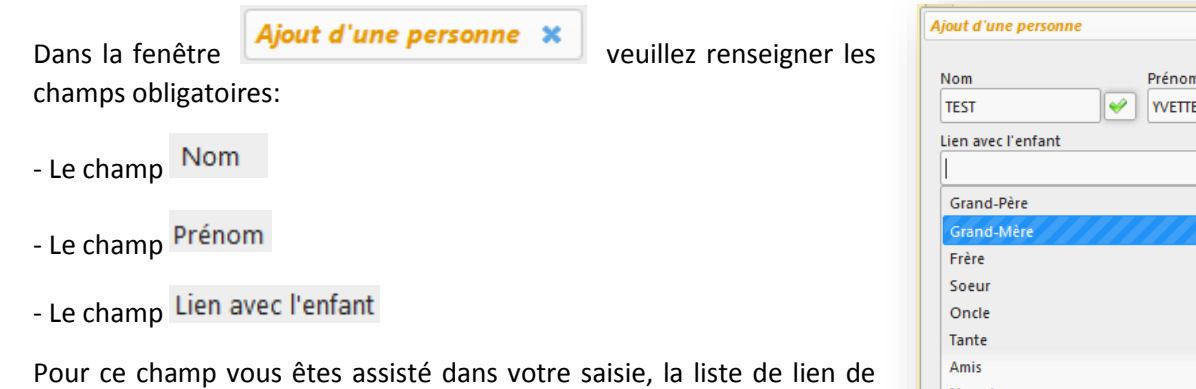

parenté apparait quand vous cliquez dans le champ. Cliquez sur la ligne correspondante ou saisissez le lien s'il ne se trouve pas dans la liste.

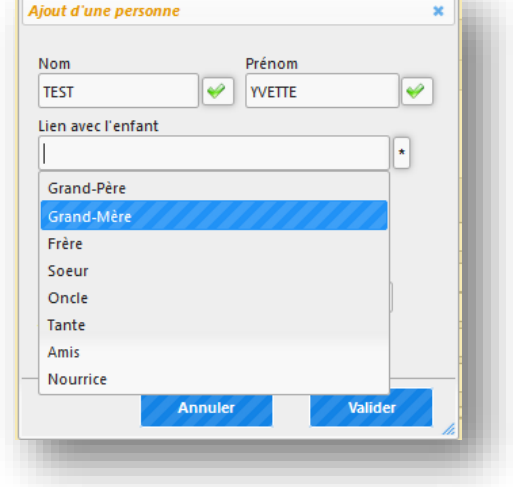

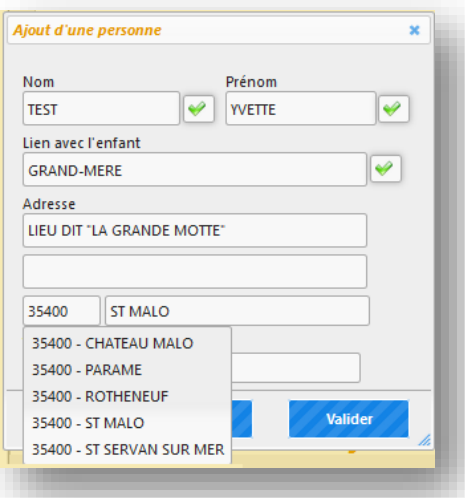

Veuillez renseigner la zone Adresse :

 $\rightarrow$  Indiquez l'adresse, le code postal et la ville

Vous êtes assistés lors de la saisie du code postal et de la ville, en saisissant les premiers chiffres de votre code postal ou les premières lettres de la ville, la liste des villes correspondantes s'affiche, veuillez choisir la vôtre parmi les villes proposées.

Veuillez renseigner le champ Téléphone :

 $\rightarrow$  Indiquez le numéro de téléphone fixe ou mobile où la personne est joignable en cas d'urgence. Vous avez la possibilité de saisir 2 numéros.

A la fin de votre saisie, cliquez sur le bouton enregistrer la personne.

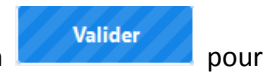

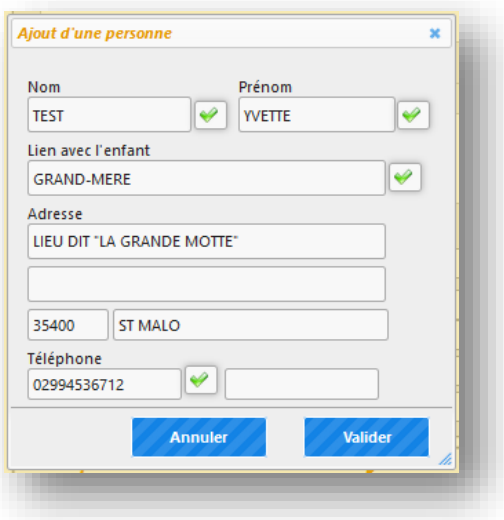

# Modifier la fiche de la personne autorisée à venir chercher l'enfant

# Pour modifier les informations de la personne autorisée à venir chercher l'enfant

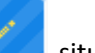

 $\rightarrow$  Cliquez sur le bouton de la personne que vous souhaitez modifier

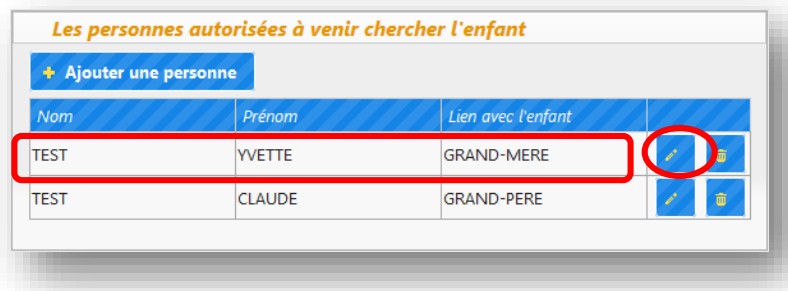

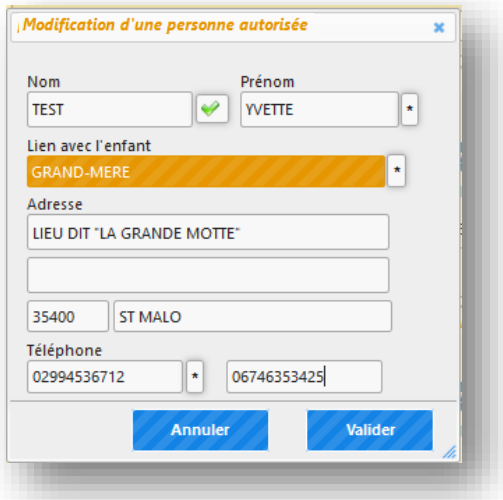

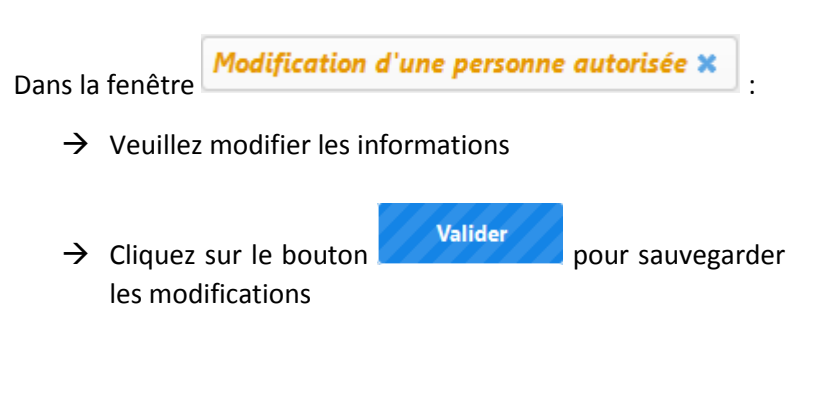

# Supprimer la fiche de la personne autorisée à venir chercher l'enfant

Pour supprimer la fiche de la personne autorisée :

 $\rightarrow$  Cliquez sur le bouton ligne de la personne que vous souhaitez supprimer

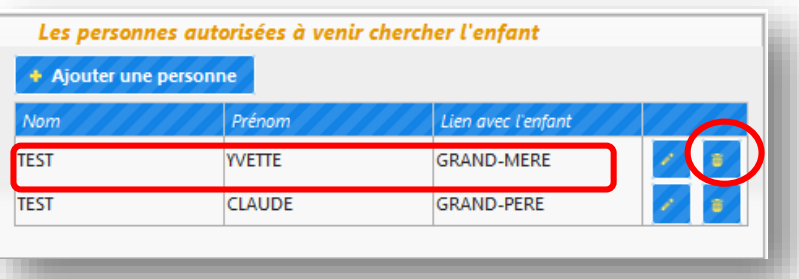

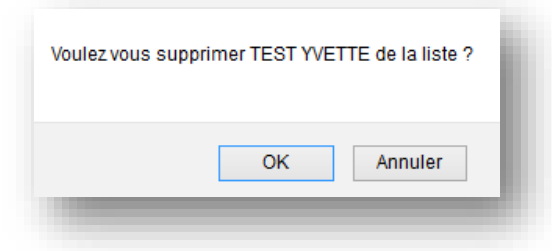

Cliquez sur le bouton  $\begin{bmatrix} 0 & 0 & 0 \\ 0 & 0 & 0 \\ 0 & 0 & 0 \end{bmatrix}$  pour confirmer votre choix.

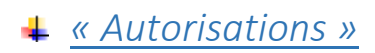

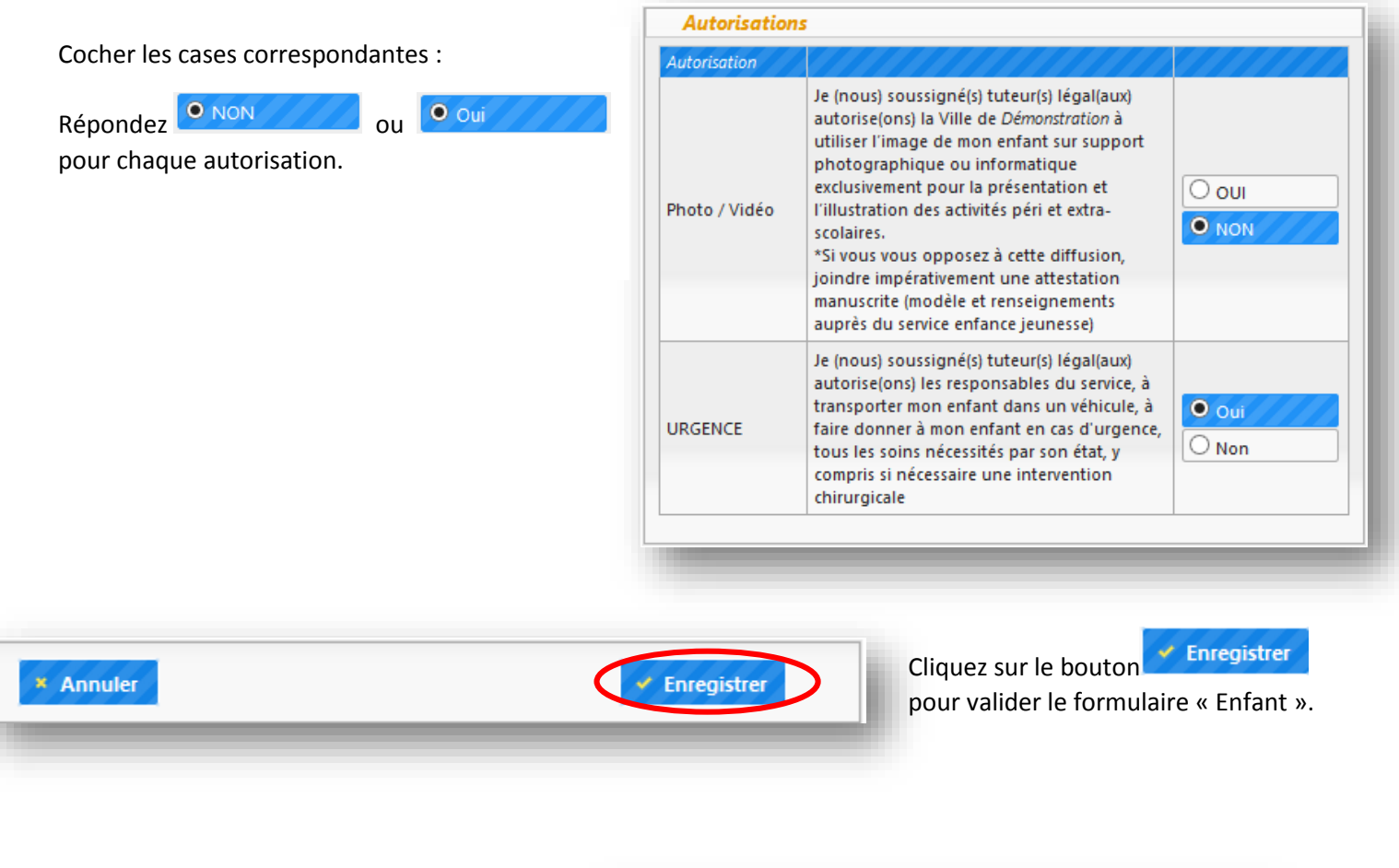

L'enfant apparait dans la liste des enfants du bloc « Mes Enfants ».

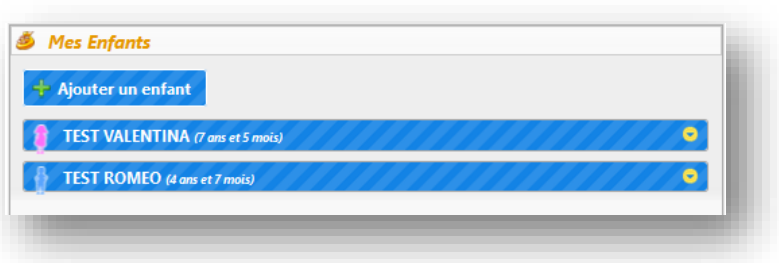

*Comment visualiser / modifier la fiche enfant*

Pour visualiser la fiche enfant et/ou pouvoir la modifier :

- → Cliquez sur le bouton situé sur la ligne de la fiche enfant que vous souhaitez voir/modifier
- $\rightarrow$  Le détail de la fiche enfant s'affiche
- $\rightarrow$  Pour voir l'intégralité de la fiche ou pour la modifier, cliquez sur le bouton

Voir / Modifier la fiche enfant Z

- $\rightarrow$  Vous accédez au formulaire « Enfant »
- $\rightarrow$  Pour valider les modifications, veuillez cliquer sur le bouton  $\times$  Enregistrer qui se trouve à la fin du formulaire « Enfant ».

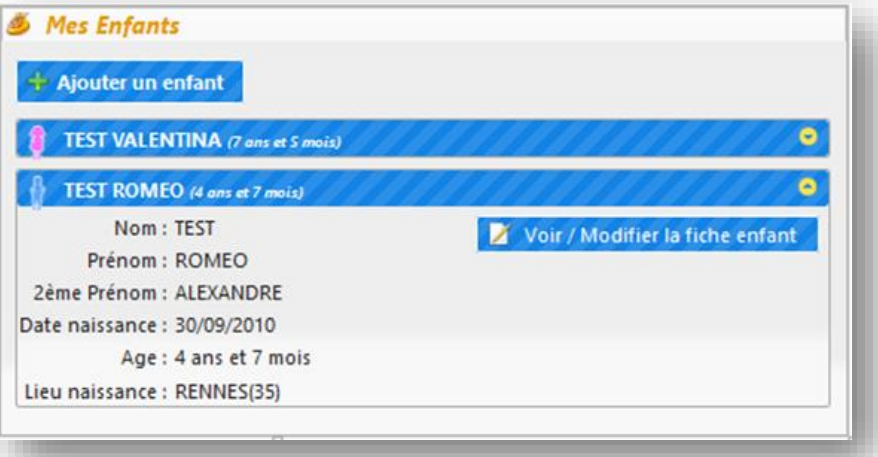

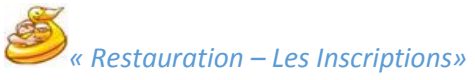

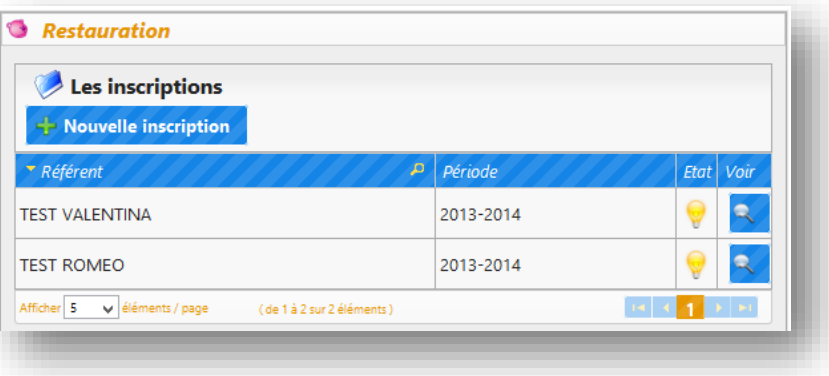

# Ce bloc permet :

- $\rightarrow$  D'inscrire votre enfant au service de restauration scolaire
- $\rightarrow$  De visualiser / modifier votre inscription

*Comment Inscrire l'enfant à la restauration scolaire ?*

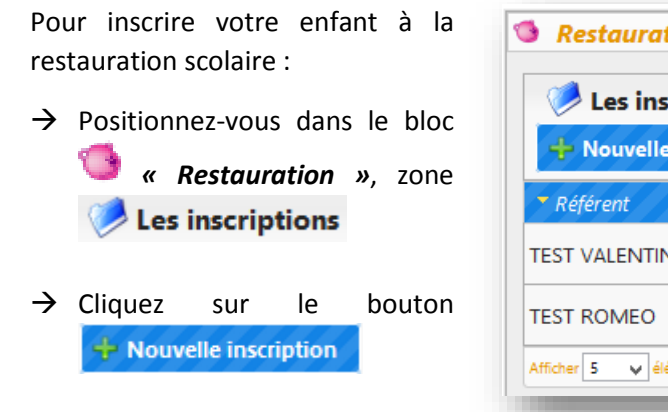

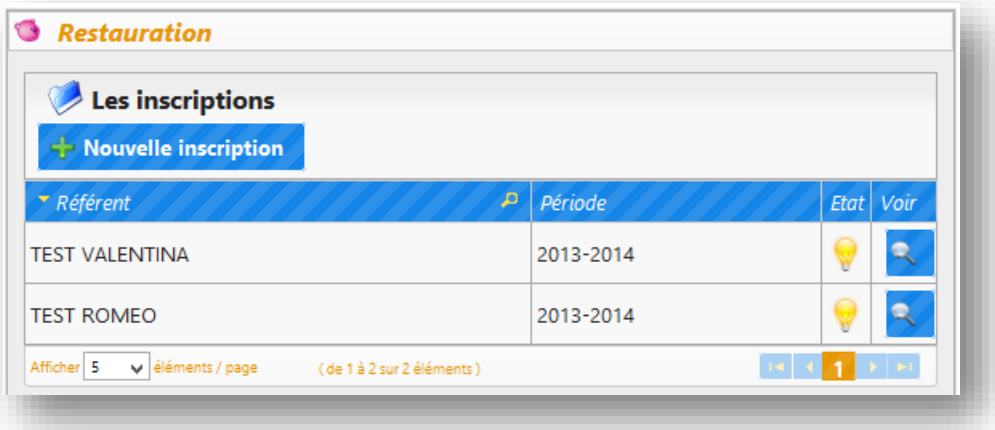

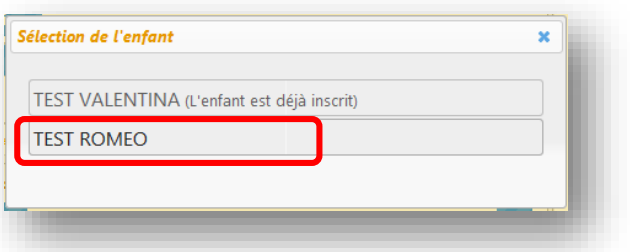

- Une fenêtre affichant la liste de vos enfants apparait :
	- $\rightarrow$  Cliquez sur l'enfant que vous souhaitez inscrire

Pour inscrire votre enfant :

- $\rightarrow$  Veuillez renseigner tous les champs en sélectionnant l'information correspondante à votre enfant dans chaque liste déroulante du bloc *« Informations Inscriptions »❶*
- → Veuillez cocher les jours où votre enfant vient manger au restaurant scolaire dans le bloc *« Jours de Fréquentation »*❷
- $\times$  Enregistrer  $\rightarrow$  Cliquez sur le bouton ❸ pour sauvegarder votre saisie.

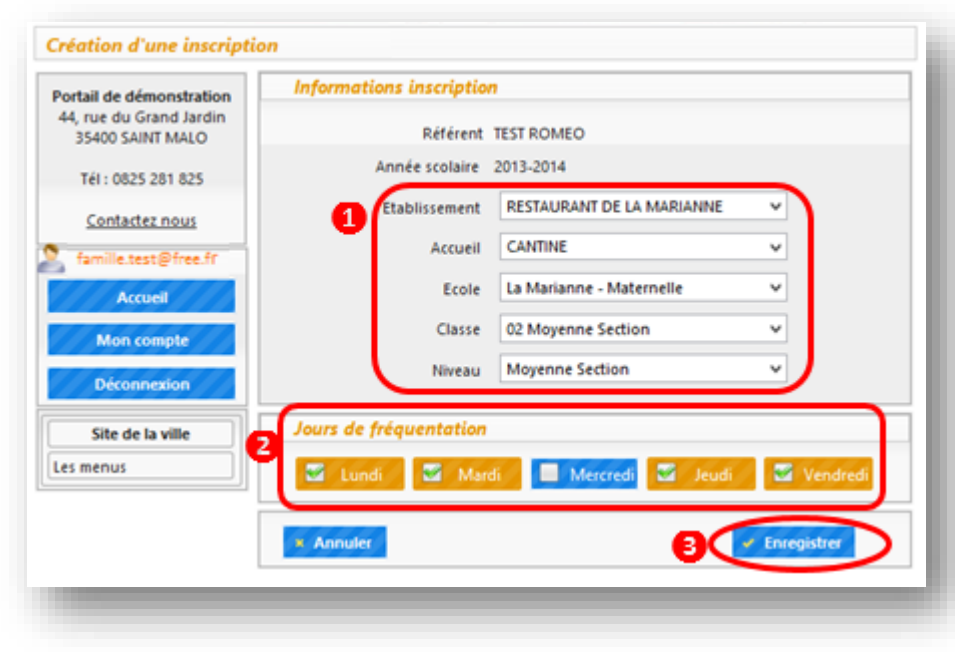

*Comment visualiser / modifier l'inscription à la restauration scolaire ?*

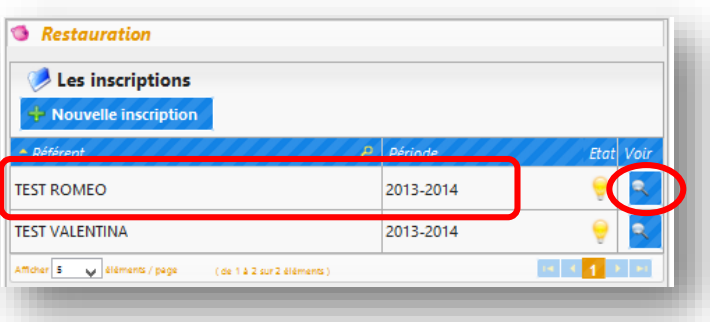

Pour visualiser / modifier l'inscription de votre enfant à la restauration scolaire:

- Positionnez-vous dans le bloc *« Restauration »*, zone Les inscriptions
	- $\rightarrow$  Veuillez cliquer sur le bouton sur la ligne de l'enfant correspondant

Vous pouvez modifier :

- $\rightarrow$  Les informations du bloc *« Informations Inscription »❶*
- → Cocher/ décocher les jours où votre enfant fréquente le restaurant scolaire dans le bloc *« Jours de fréquentation »❷*

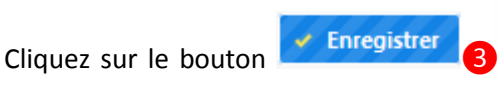

afin de sauvegarder les modifications.

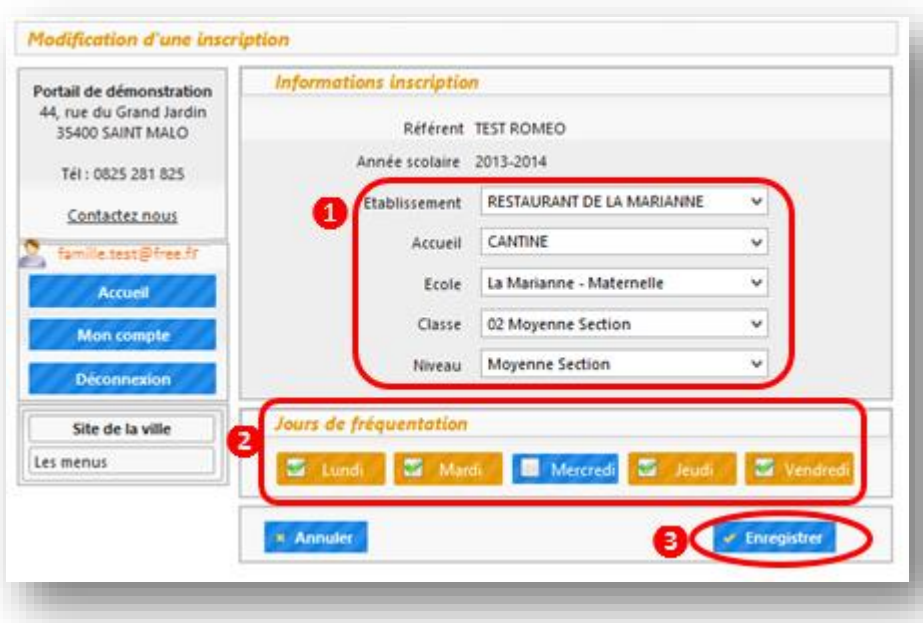

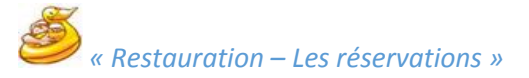

Ce bloc permet de :

- $\rightarrow$  Réserver des dates pour la restauration scolaire
- $\rightarrow$  Consulter la réservation
- $\rightarrow$  Faire la demande d'annulation de la réservation

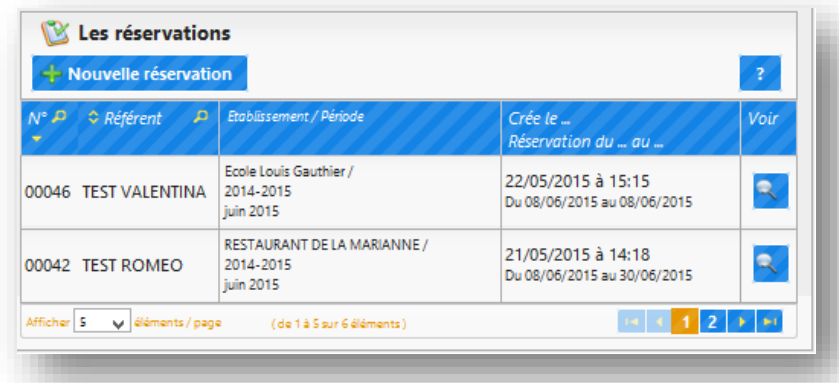

*Comment faire une réservation pour la restauration scolaire ?*

zone

 $\rightarrow$  Cliquez sur le bouton

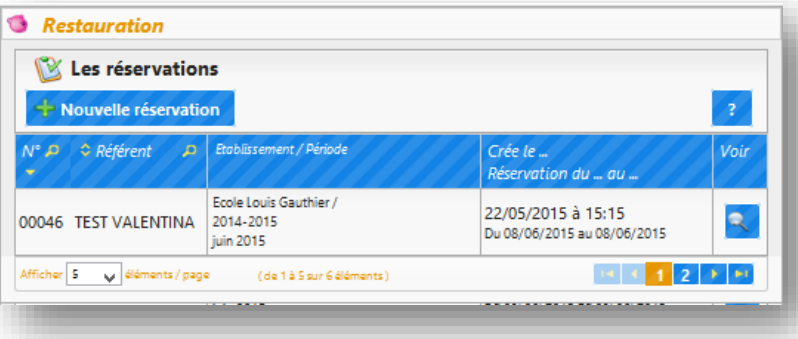

Une fenêtre affichant la liste de vos enfants apparait :

 $\rightarrow$  Cliquez sur l'enfant que vous souhaitez inscrire.

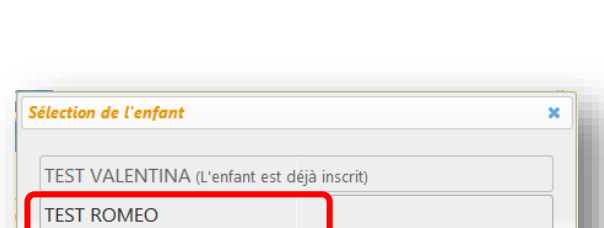

Nouvelle réservation

Pour réserver les dates pour la restauration scolaire :

Les réservations

Positionnez-vous dans le bloc *« Restauration »*,

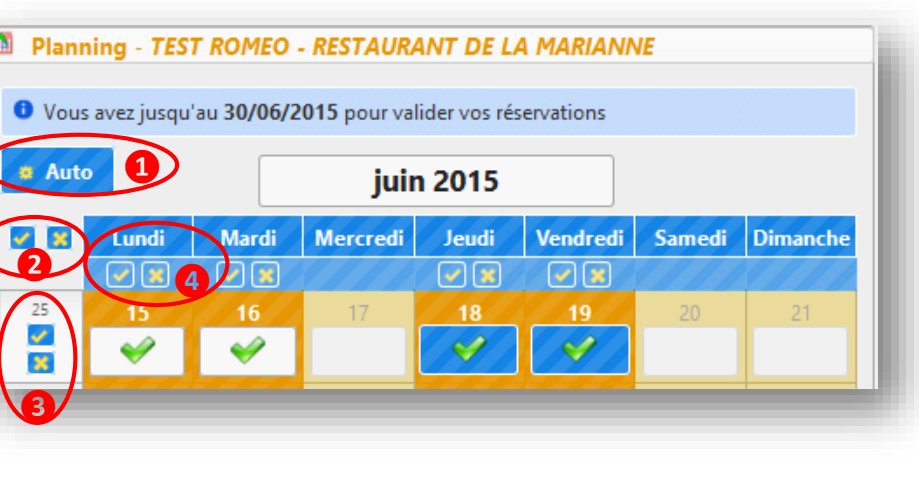

Le planning ouvert à la réservation s'affiche.

Les fonctionnalités à votre disposition sont :

- $\rightarrow$  Le bouton **a** Auto **1** permet de choisir automatiquement les jours de fréquentation habituels.
- > Les boutons de sélectionner / désélectionner tous les jours de la période affichée.

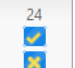

Lundi

→ Les boutons **B** situés dans les colonnes avec les numéros de la semaine permettent de sélectionner tous les jours de la semaine où vous êtes positionnés.

Les boutons **DE** permettent de sélectionner tous les lundis ou tous les mardis, etc. affichés.

# $\rightarrow$  POUR RESERVEZ UNE JOURNEE :

- Cliquez directement dans la case pour mettre une réservation

sur ce jour. L'icône apparait dans la case

 $\rightarrow$  Pour annuler la sélection :

TEST ROMEO - RESTAURANT DE LA MARIANNI

- Cliquez dans la case sélectionnée pour la décocher.

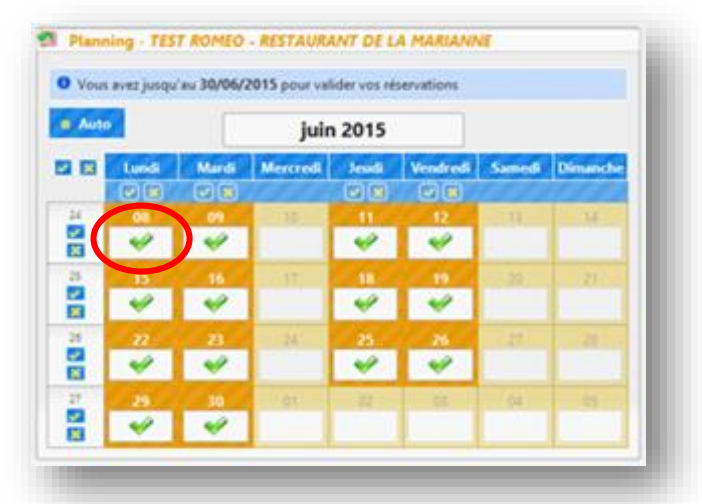

au 30/06/2015 pour valider vos réservati **❶ juin 2015 ❷** $\frac{9}{18}$ ×  $\frac{d}{\mathbf{x}}$ 릁

 $\rightarrow$  POUR RESERVEZ LES JOURS DE FREQUENTATION HABITUELS SUR LA PERIODE AFFICHEE :

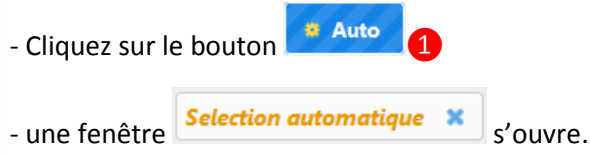

Dans la fenêtre selection automatique

- Les jours de fréquentation habituels sont déjà sélectionnés automatiquement. Il est possible de cocher des jours supplémentaires ou décocher des jours.

Continuer - Cliquez sur le bouton pour valider

- $\rightarrow$  Pour enlever la sélection automatique:
- Cliquez sur le bouton **&**

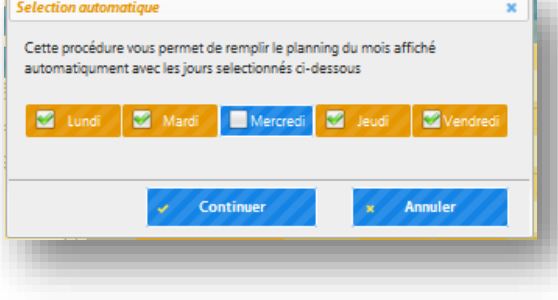

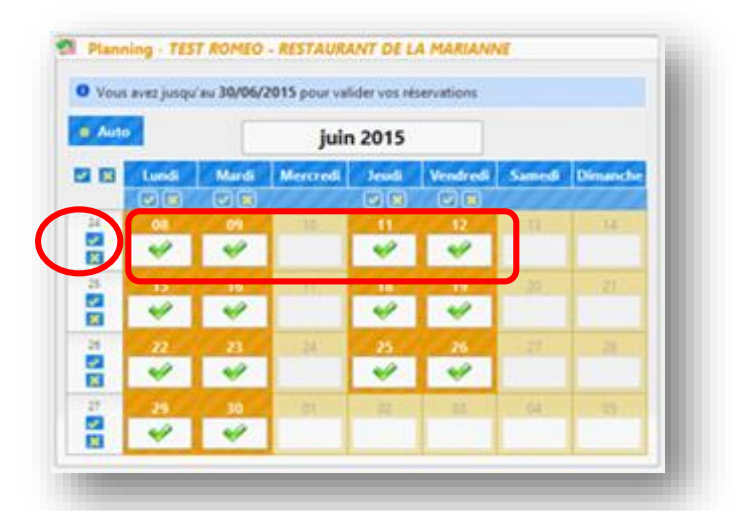

# $\rightarrow$  POUR RESERVEZ LES JOURS D'UNE SEMAINE :

- Cliquez sur le bouton de la semaine correspondante
- Toutes les cases de cette semaine se cochent automatiquement.

# → POUR RESERVEZ TOUS LES LUNDIS AFFICHES (TOUS LES MARDIS, ETC.) :

- Cliquez sur le bouton du dans la colonne du jour de la semaine correspondant. Par exemple pour réserver les lundis, cliquez dans la colonne « Lundi »

- Tous les lundis affichés se cochent automatiquement

 $\rightarrow$  Pour annuler la sélection, cliquez sur le bouton dans la même colonne.

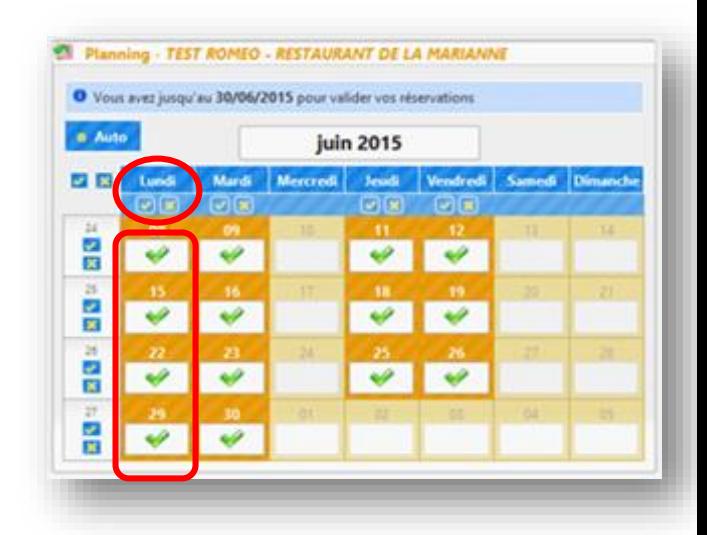

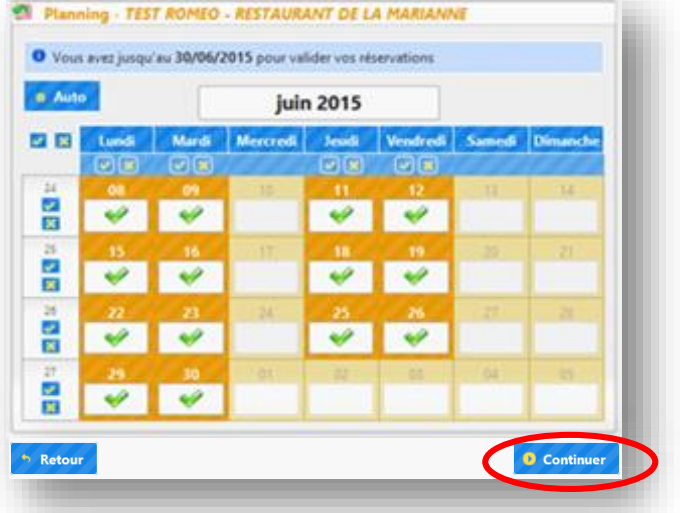

Quand vous avez terminez la sélection des jours, cliquez sur

**D** Continuer

le bouton **pour passer** à l'étape suivante.

Vous accédez à l'écran de validation du planning de votre réservation.

- → Veuillez vérifier les jours de réservation<sup>1</sup>
- $\rightarrow$  Si vous souhaitez corriger le planning de réservation, cliquez sur le bouton

<sup>6</sup> Retour au planning ❷

 $\rightarrow$  Pour valider votre demande de réservation, cliquez sur le bouton **O** Confirmer la réservation ❸

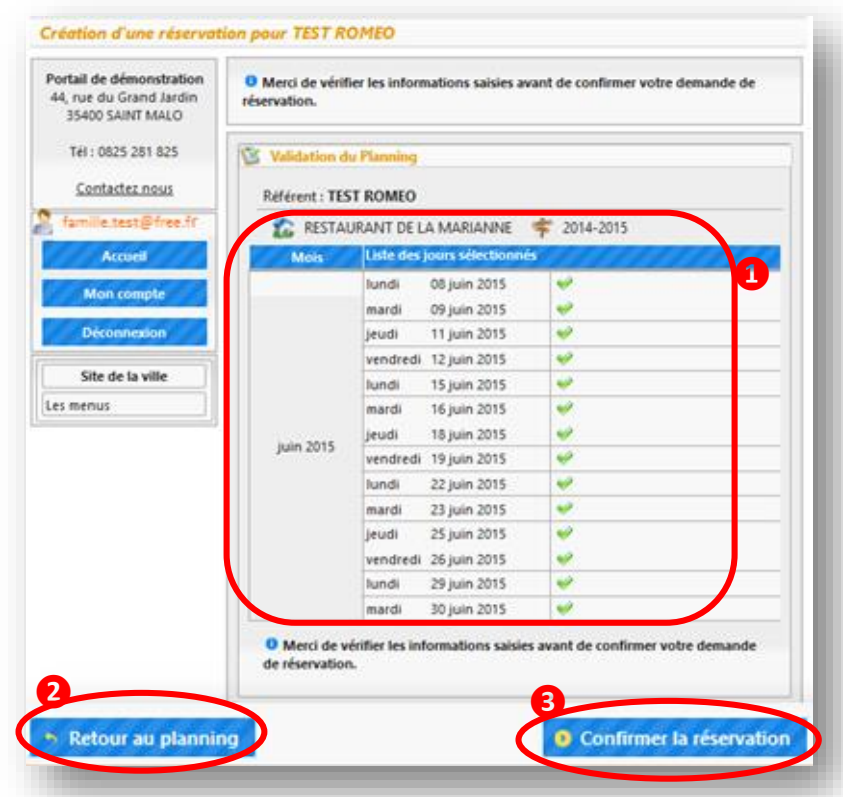

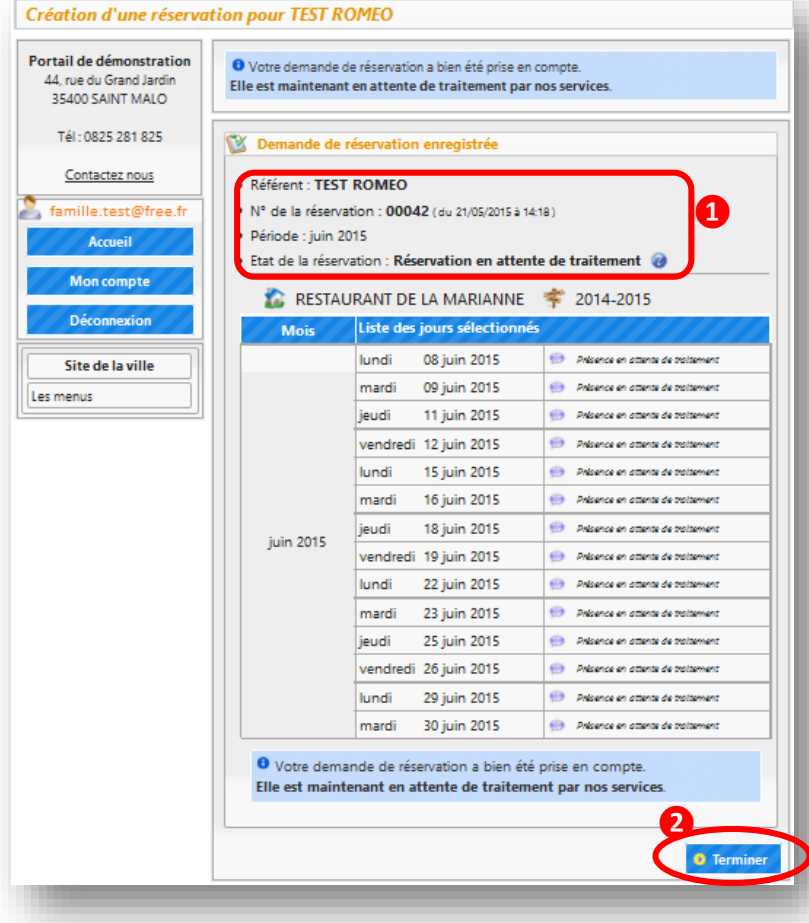

Vous accédez à l'écran d'enregistrement de votre planning de réservation.

- $\rightarrow$  Le récapitulatif de la réservation s'affiche, comportant le nom de l'enfant, le numéro de la réservation, la période et l'état de la réservation<sup>1</sup>
- → Cliquez sur le bouton pour finaliser votre réservation.

Votre réservation apparait dans la liste des réservations.

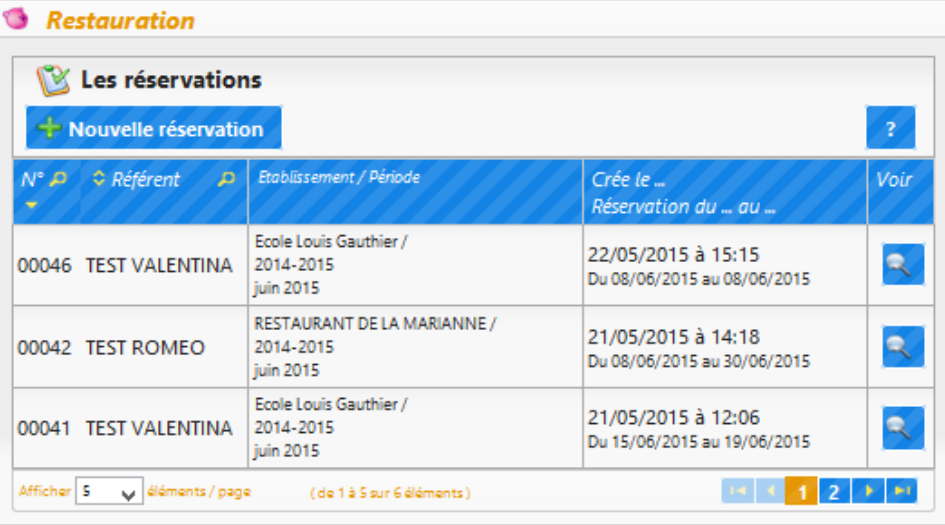

### Légende (état de la réservation)

- Réservation en attente de traitement
- Réservation acceptée
- 3 : Réservation refusée
- X: Réservation annulée
- SX : Des présences acceptées et d'autres refusées ou annulées

Des icônes peuvent apparaitre en fonction de l'état de traitement votre réservation.

La légende est visible en survolant l'icône

*Comment visualiser le détail de la réservation à la restauration scolaire?*

Si vous souhaitez visualiser une réservation, cliquez sur le bouton de la réservation correspondante.

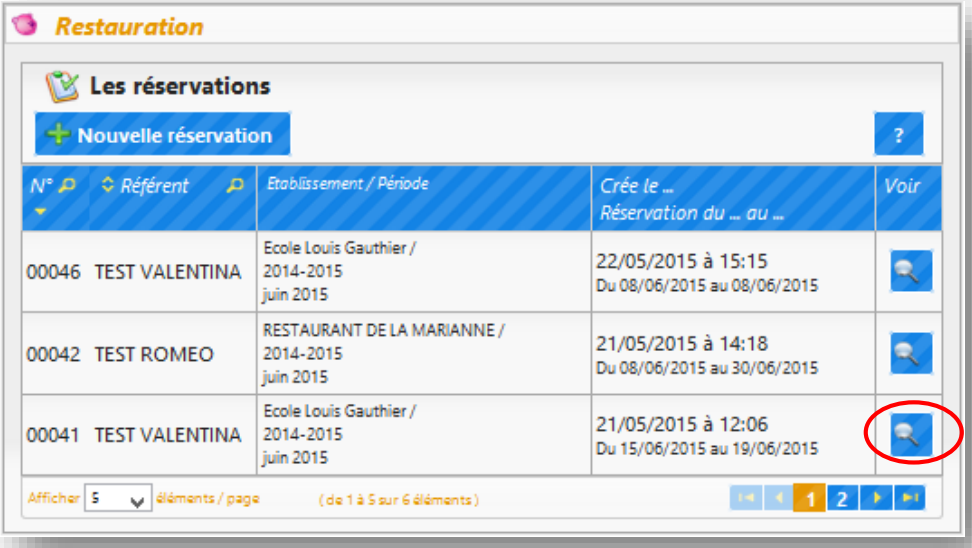

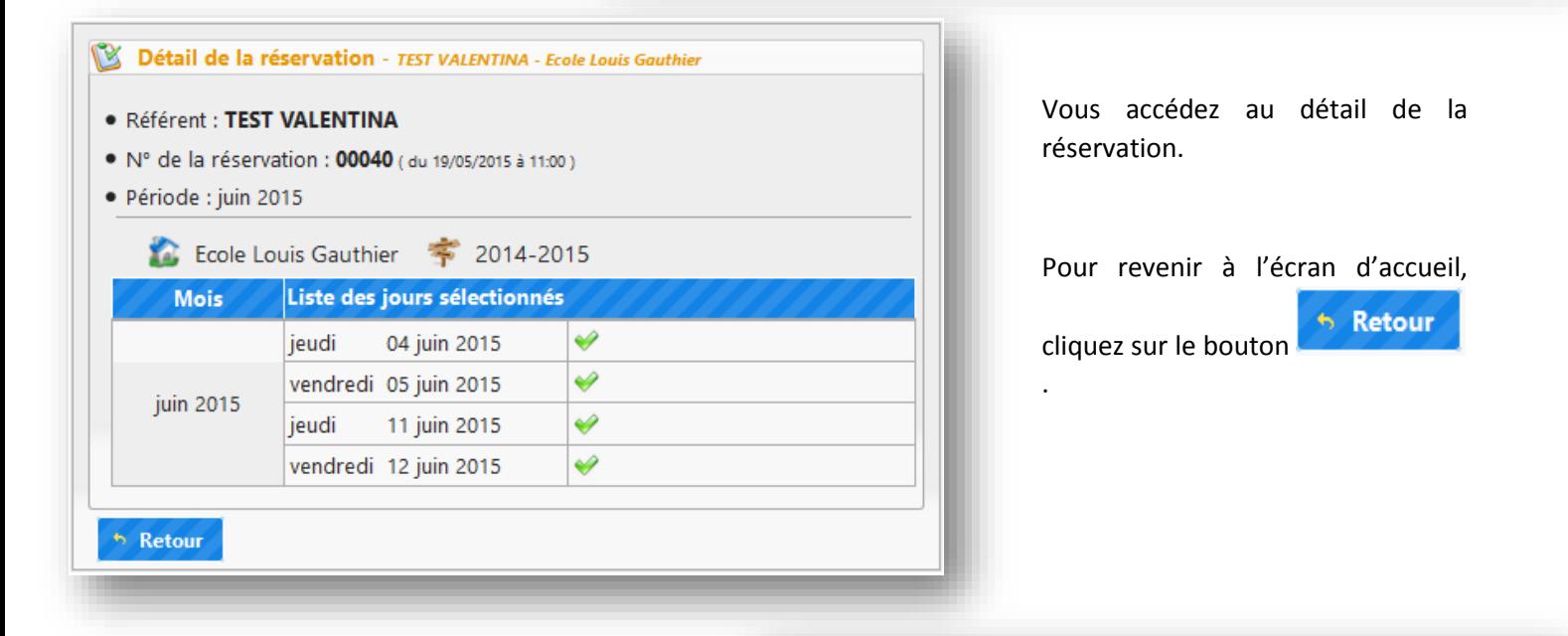

Voici les icônes qui indiquent l'état de votre réservation.

# Légende (état de la présence) : Nouvelle demande de réservation ou demande modifiée Demande d'annulation Présence en attente de traitement Présence acceptée Aucune place disponible

*Comment faire la demande d'annulation des dates de réservation à la restauration scolaire ?*

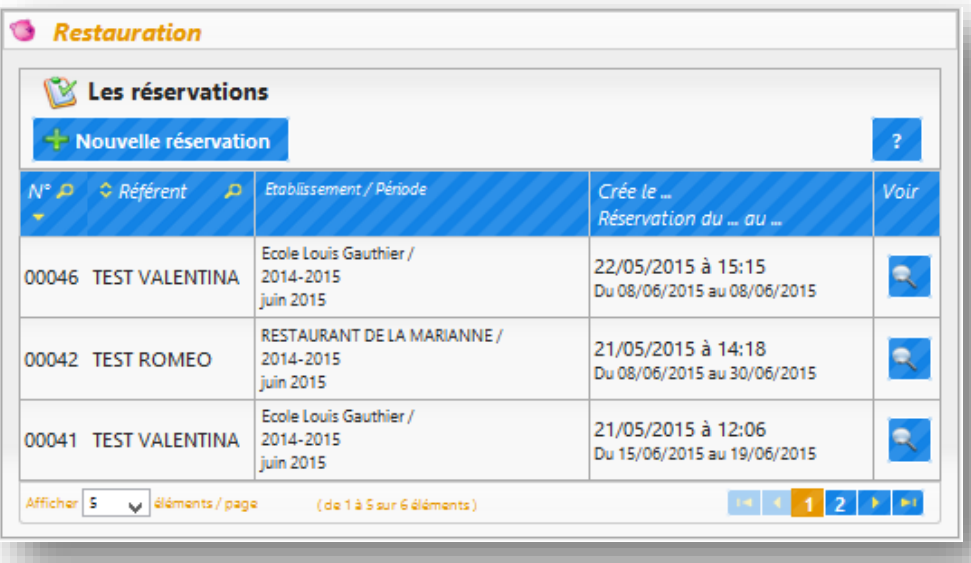

Pour faire une demande d'annulation des dates de réservation à la restauration scolaire:

- $\rightarrow$  Positionnez-vous dans le bloc
	- *« Restauration »*, zone Les réservations
	- $\rightarrow$  Veuillez cliquer sur le bouton

+ Nouvelle réservation

NB : Toute demande d'annulation des dates de réservation est considérée comme une nouvelle réservation.

Une fenêtre affichant la liste de vos enfants apparait :

 $\rightarrow$  Cliquez sur l'enfant dont vous souhaitez modifier la réservation

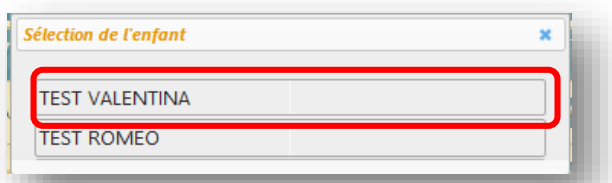

Pour faire une demande d'annulation d'une date de réservation :

 $\rightarrow$  Cliquez sur l'icône  $\rightarrow$  dans la case correspondante à la date que vous souhaitez annuler.

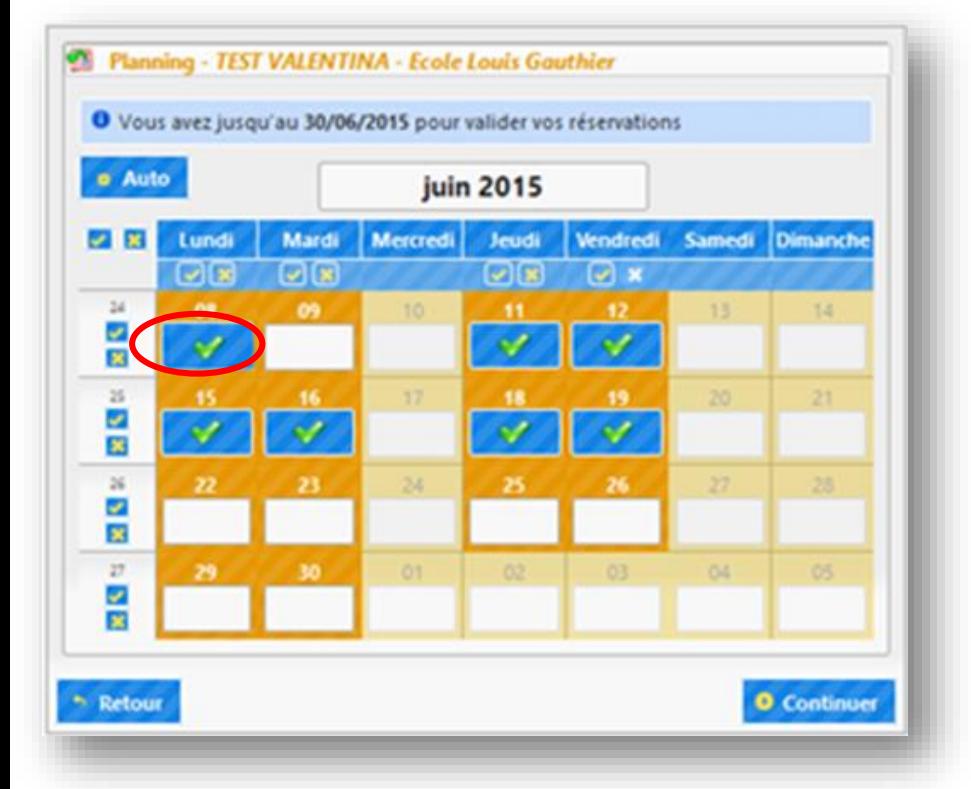

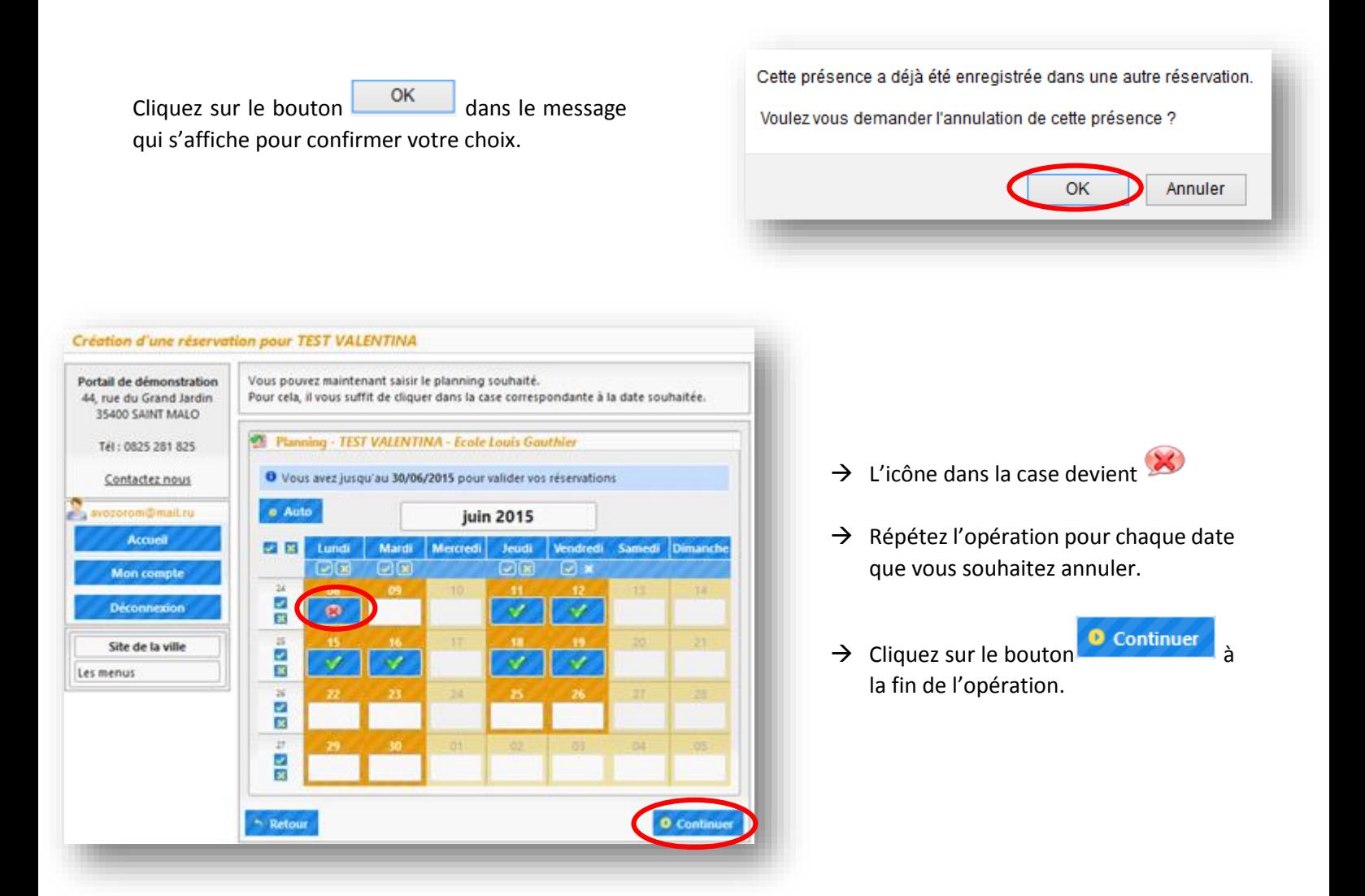

Vous accédez à l'écran validation du planning de votre réservation.

- $\rightarrow$  Veuillez vérifier vos modifications
- $\rightarrow$  Si vous souhaitez revenir sur le planning de réservation, cliquez sur le bouton  $\uparrow$  Retour au planning ❷
- $\rightarrow$  Pour valider votre demande d'annulation de réservation, cliquez sur le bouton **O** Confirmer la réservation ❸

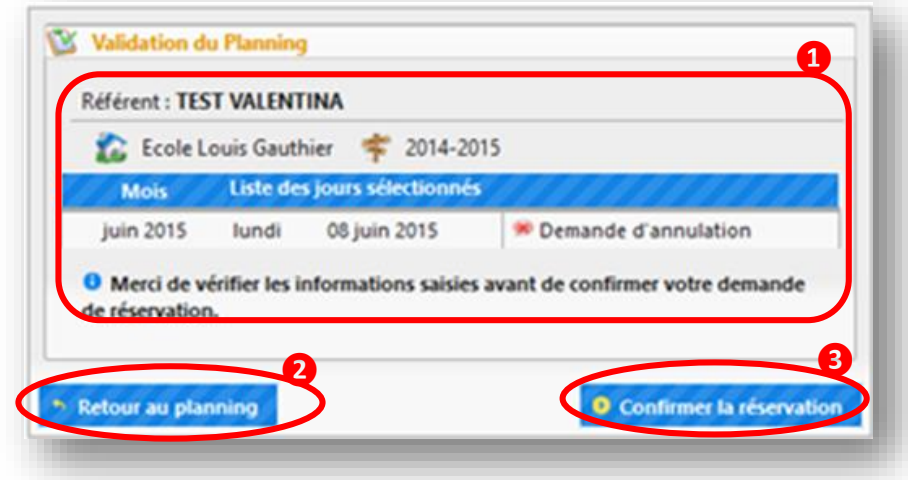

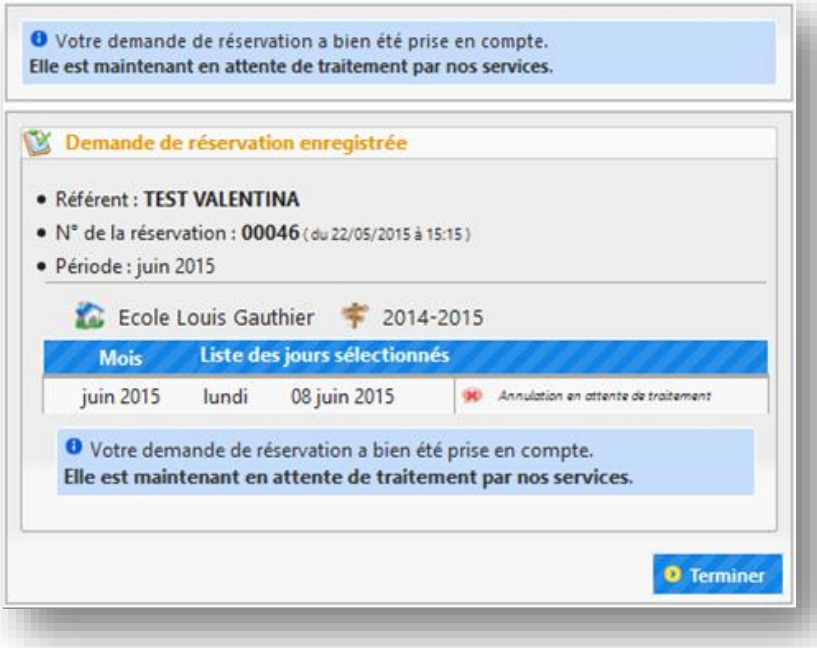

Vous accédez à l'écran d'enregistrement de votre planning de réservation.

- $\rightarrow$  Le récapitulatif de la réservation s'affiche, comportant le nom de l'enfant, le numéro de la réservation, la période et l'état de la réservation.
- > Cliquez sur le bouton De Terminer pour finaliser votre réservation.

Voici les icônes qui indiquent l'état de votre réservation.

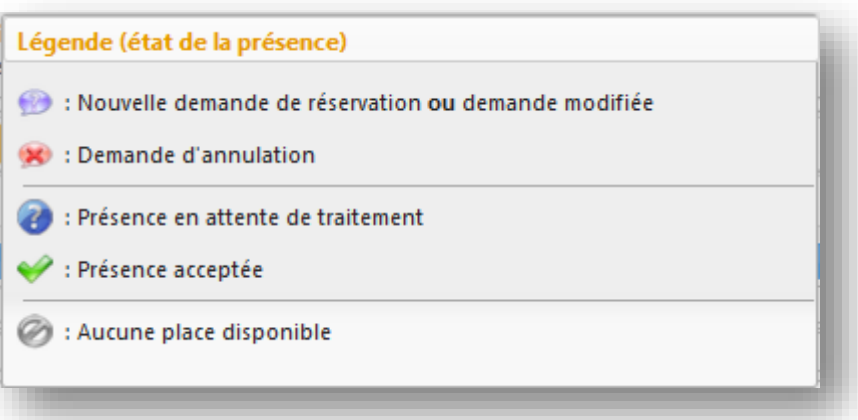

*« Accueil de loisirs / Périscolaire – Les Inscriptions »* 

Dans ce bloc il est possible de :

- $\rightarrow$  Faire une inscription à l'accueil de loisirs / service périscolaire
- → Consulter le détail / Modifier l'inscription de votre enfant

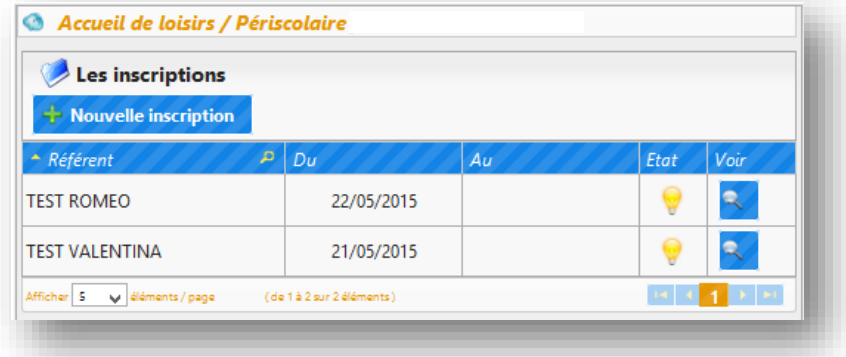

*Comment faire une inscription à l'accueil de loisirs / service périscolaire ?*

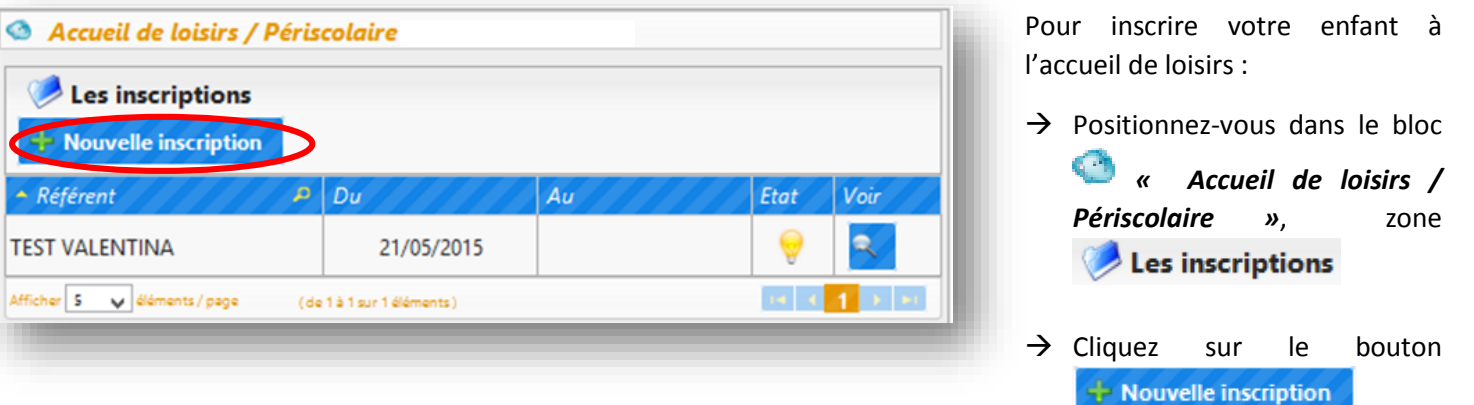

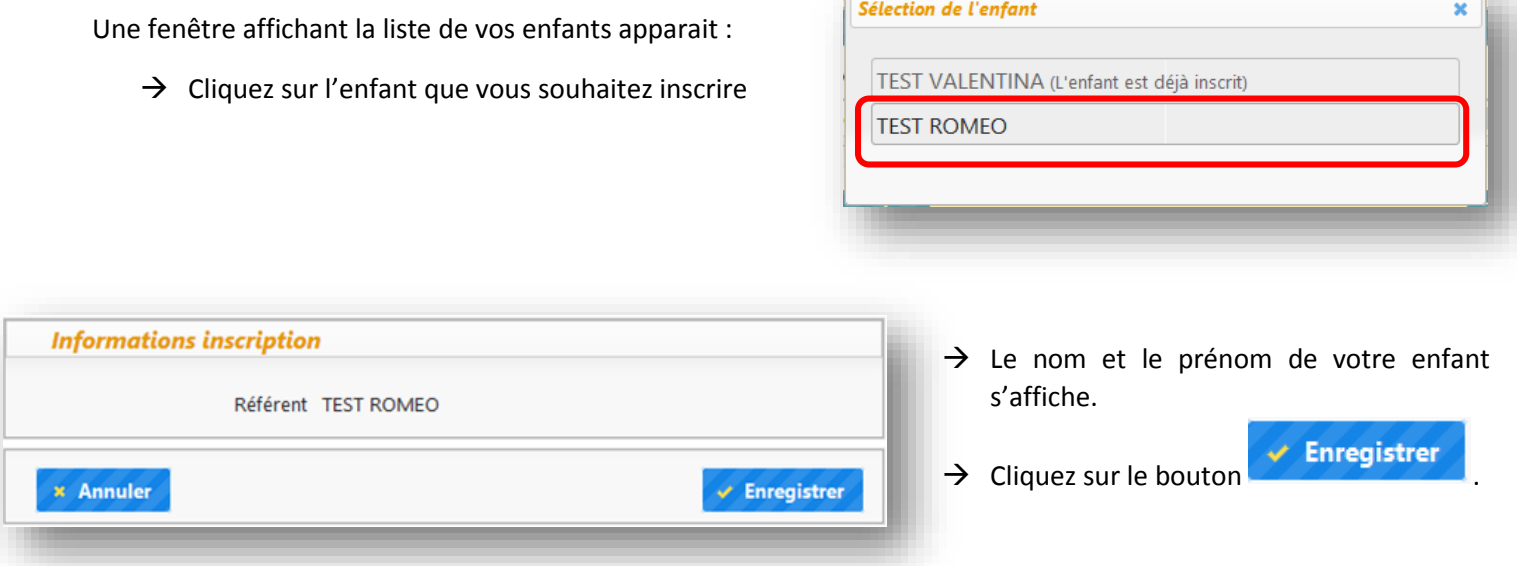

 $\mathbf{f}$ 

L'enfant inscrit s'affiche dans la liste.

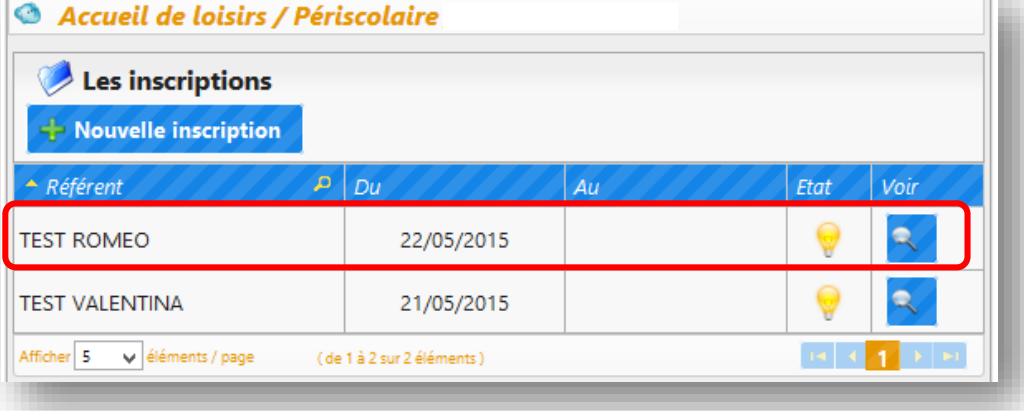

*Comment visualise / modifier le détail de l'inscription à l'accueil de loisirs / service périscolaire ?*

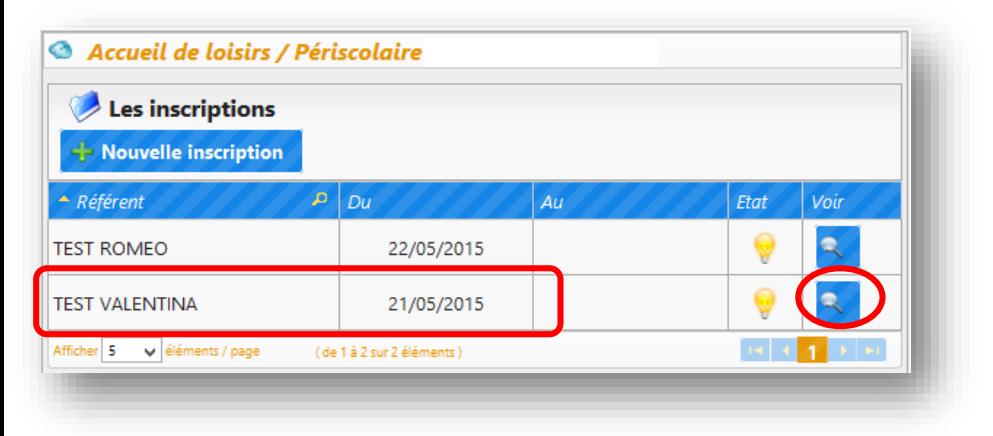

Pour visualiser l'inscription de votre enfant :

 $\rightarrow$  Veuillez cliquer sur le bouton sur la ligne de l'enfant correspondant.

Le nom et le prénom de votre enfant inscrit s'affichent sur l'écran.

 $\rightarrow$  Si vous effectuez des modifications dans ce bloc, cliquez sur le bouton  $\vee$  Enregistrer

pour sauvegarder.

 $\rightarrow$  Sinon, cliquez sur le bouton **x** Annuler pour quitter cet écran.

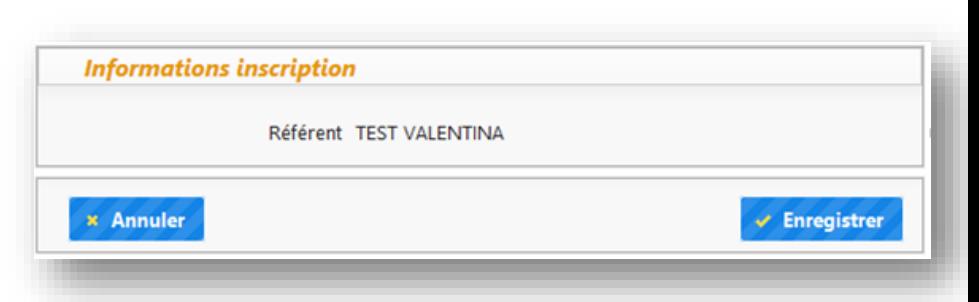

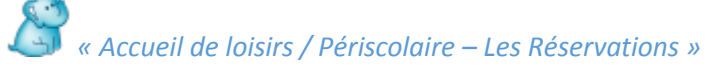

Ce bloc permet de :

- $\rightarrow$  Réserver des dates pour l'accueil de loisirs / service périscolaire
- $\rightarrow$  Consulter la réservation
- $\rightarrow$  Faire la demande d'annulation de la réservation

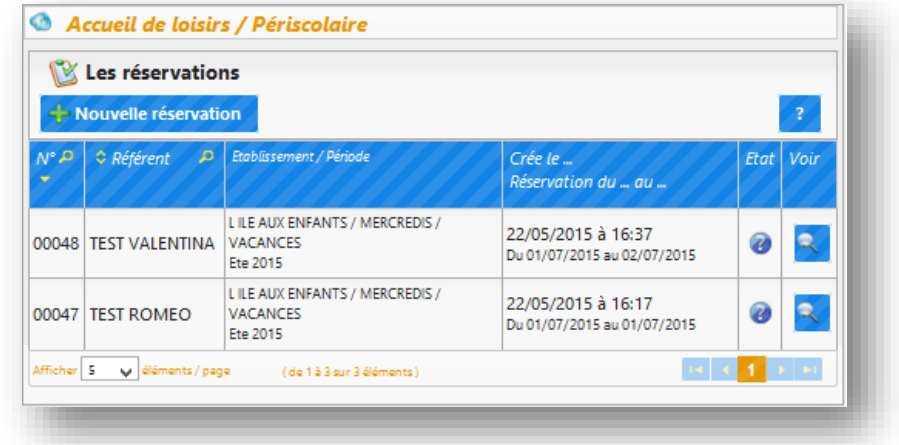

*Comment faire une réservation à l'accueil de loisirs / service périscolaire ?*

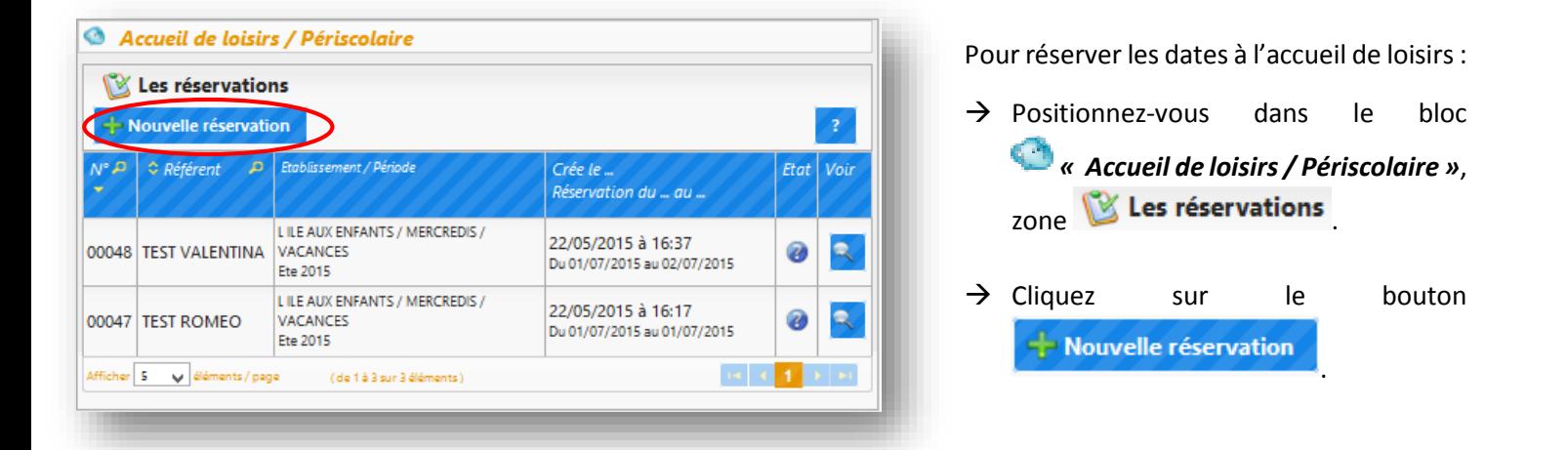

Une fenêtre affichant la liste de vos enfants apparait :

 $\rightarrow$  Cliquez sur l'enfant que vous souhaitez inscrire.

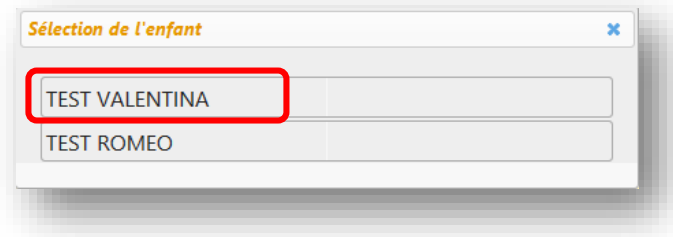

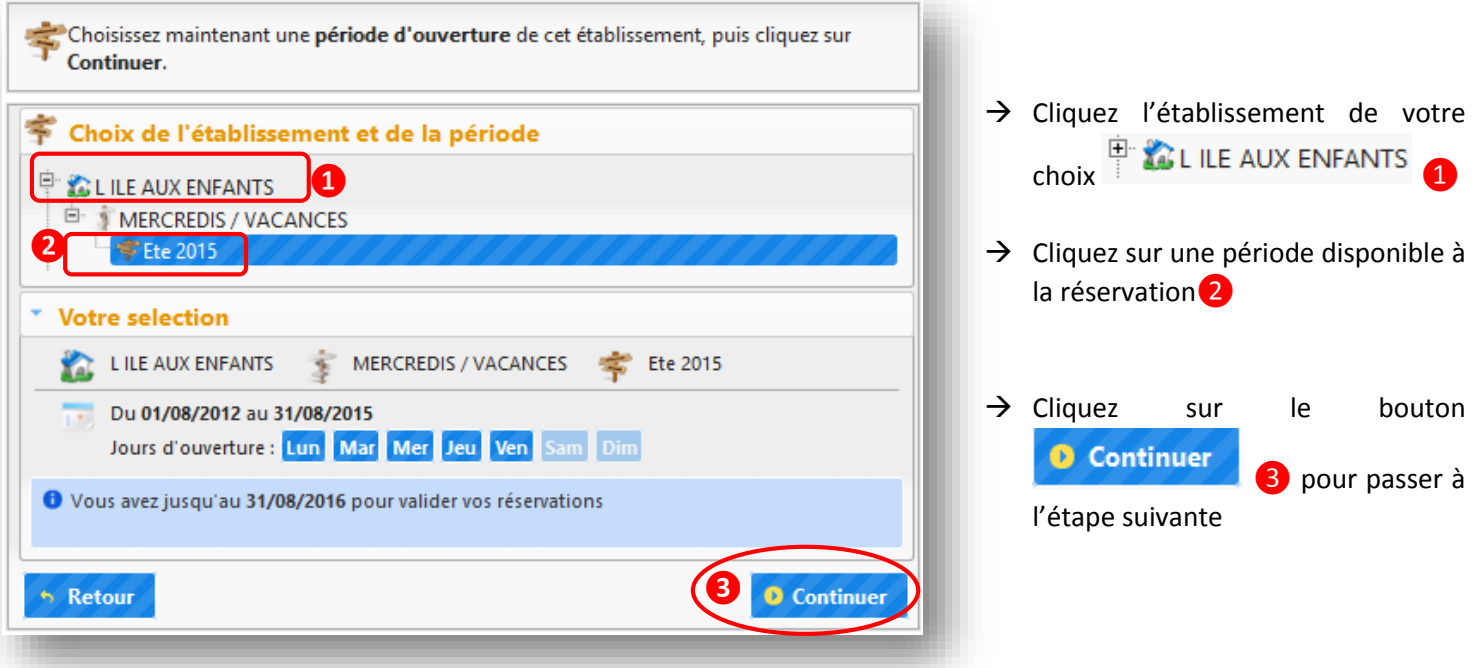

Le planning ouvert à la réservation s'affiche.

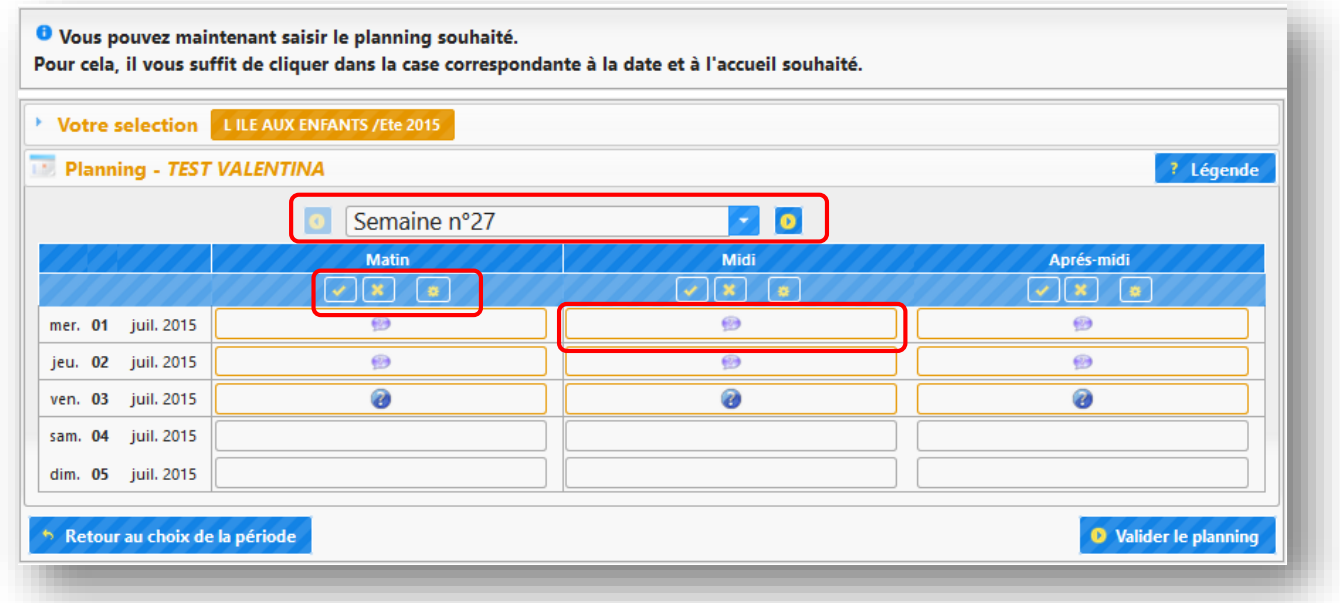

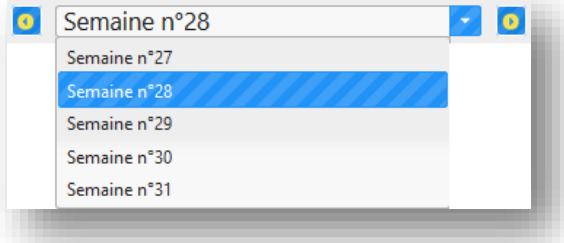

# POUR CHOISIR LA SEMAINE DE RESERVATION :

- > Cliquez sur le bouton pour dérouler la liste des semaines disponibles à la réservation.
- $\rightarrow$  Cliquez sur la ligne avec le numéro de la semaine que vous souhaitez afficher sur le calendrier.
- → Les boutons **permettent de passer à la semaine suivante** ou à la semaine précédente.

### POUR RESERVER UNE DATE :

- $\rightarrow$  Cliquez dans la case de la date de votre choix
- $\rightarrow$  En fonction des options de traitement, l'icône  $\bullet$  (réservation acceptée) ou (demande de réservation) apparait.
- $\rightarrow$  Pour annuler, cliquez de nouveau dans la case, l'icône disparait.

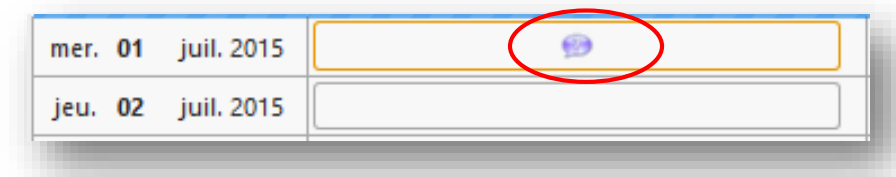

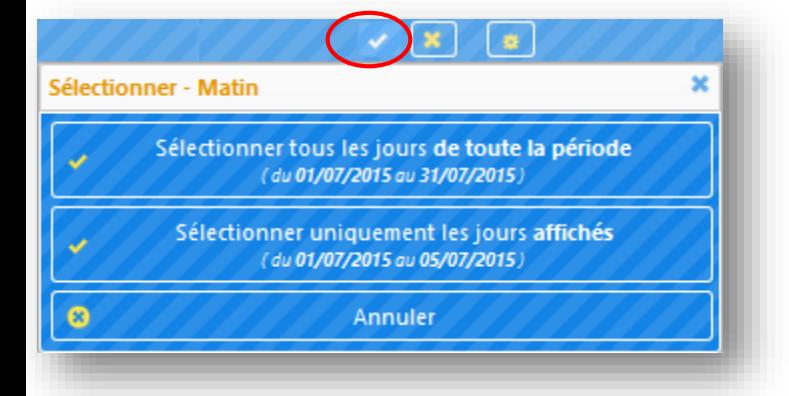

# POUR RESERVER PLUSIEURS JOURS :

- $\rightarrow$  Cliquez sur le bouton de la journée (matinée, après-midi, etc.) correspondantes pour afficher les options disponibles.
- $\rightarrow$  Cliquez sur l'option souhaitée :
- Sélectionner les jours de la période
- Sélectionner les jours affichés à l'écran

### POUR ANNULER LA RESERVATION DE PLUSIEURS JOURS :

- $\rightarrow$  Cliquez sur le bouton  $\sim$  de la journée (matinée, après-midi, etc.) correspondantes pour afficher les options disponibles.
- $\rightarrow$  Cliquez sur l'option souhaitée :
- Désélectionner tous les jours de la période
- Désélectionner uniquement les jours affichés à l'écran.

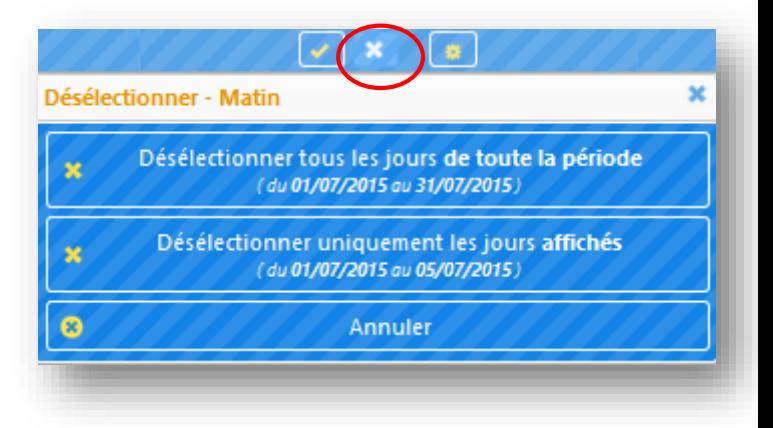

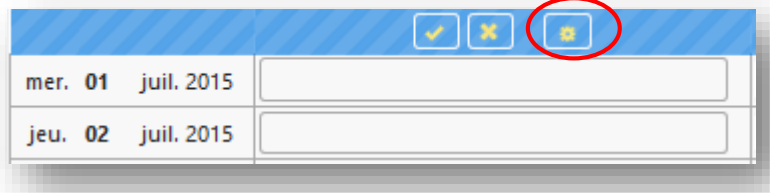

# POUR SELECTIONNER LES JOURS AUTOMATIQUEMENT :

> Cliquez sur le bouton **de la journée** (matinée, après-midi, etc.) correspondantes pour afficher la fenêtre *« Sélection automatique des jours ».*

- $\rightarrow$  Cochez les jours souhaités
- $\rightarrow$  Choisissez si vous souhaitez appliquez votre choix :
- Sur toute la période
- Uniquement sur la semaine affichée
- $\rightarrow$  Cliquez sur le bouton  $\rightarrow$  Valider
- 

**\*** Sélection automatique des jours  $\overline{\mathbf{r}}$ O Sélectionner "Matin" tous les : Lundi Mardi Mercredi Deudi Vendredi Appliquer ce choix pour : <sup>1</sup> Toute la période (du 01/07/2015 au 31/07/2015)  $\bigcirc$  La semaine n°27 (du 01/07/2015 au 05/07/2015) Valider Annuler

### Légende (état de la présence)

- : Nouvelle demande de réservation ou demande modifiée
- : Demande d'annulation
- : Présence en attente de traitement
- : Présence acceptée
- : Aucune place disponible

En fonction des délais de traitement de votre demande, voici les icônes qui se positionnent sur le planning. La

légende est visible en survolant le bouton situé en haut à droite du planning.

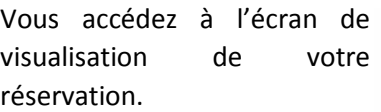

- $\rightarrow$  Veuillez vérifier les jours de réservation.
- $\rightarrow$  Si vous souhaitez corriger le planning de réservation, cliquez sur le bouton 6 Retour au planning .
- $\rightarrow$  Pour valider votre demande de réservation, cliquez sur le bouton **O** Confirmer la réservation .

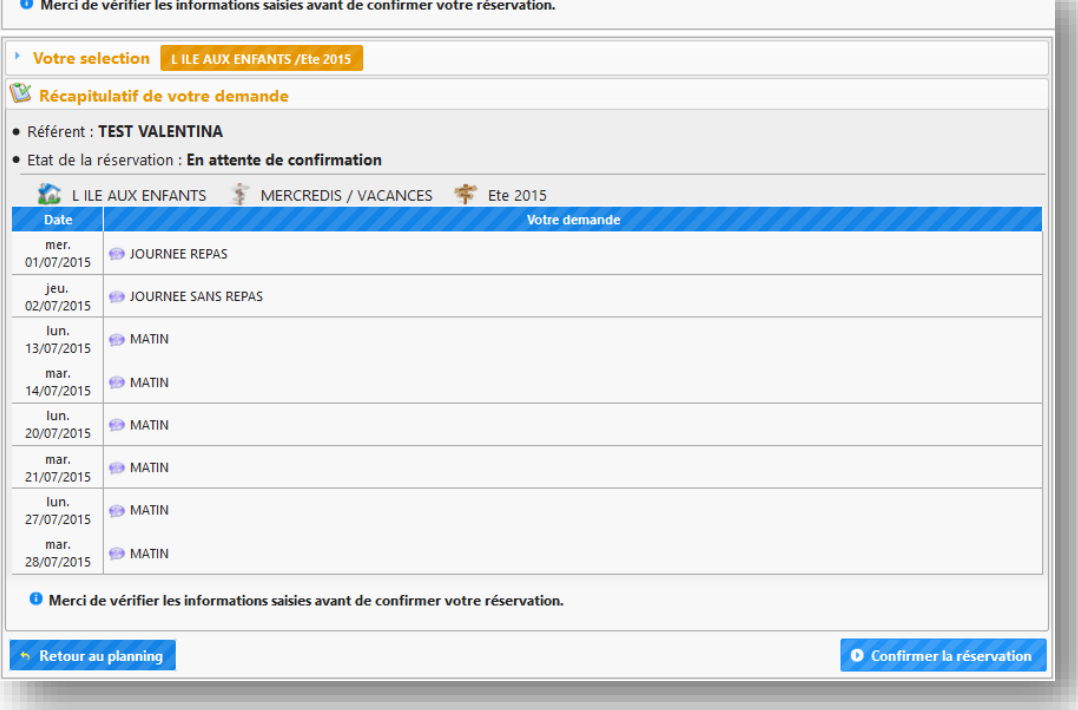

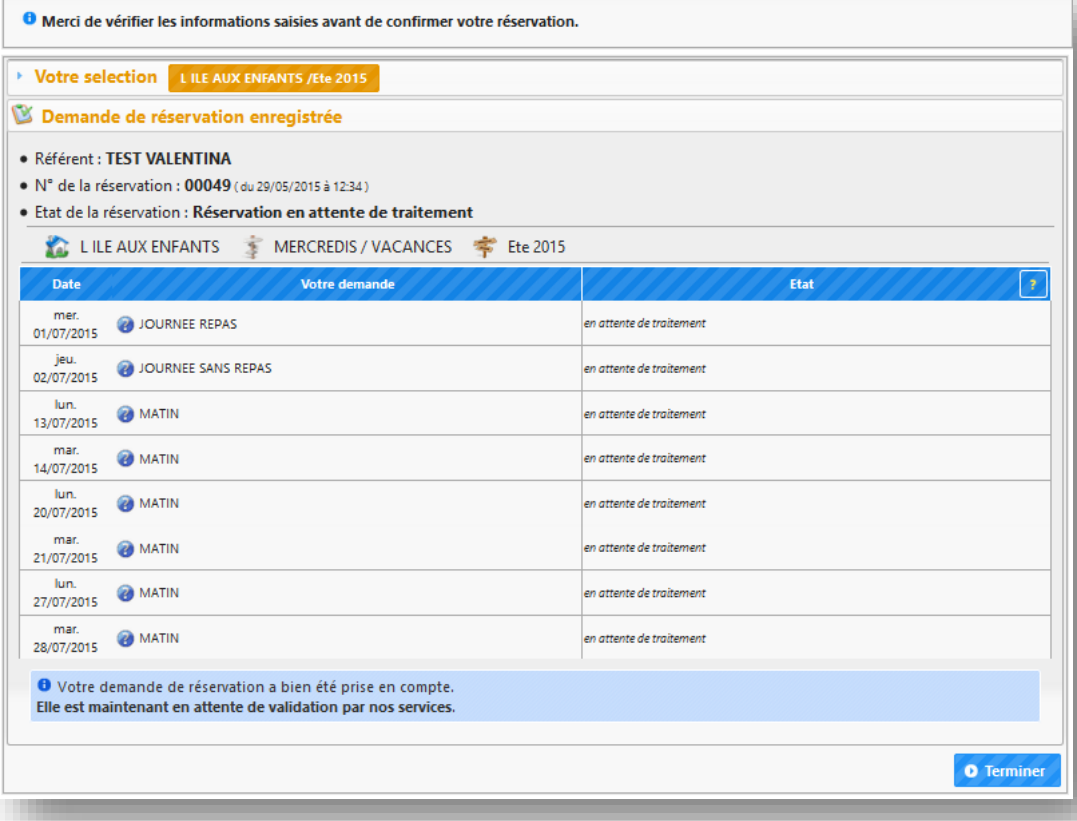

Vous accédez à l'écran d'enregistrement de votre planning de réservation.

- $\rightarrow$  Le récapitulatif de la réservation s'affiche, comportant le nom de l'enfant, le numéro de la réservation, la période et l'état de la réservation.
- $\rightarrow$  Cliquez sur le bouton **O** Terminer pour finaliser votre réservation.

Votre réservation apparait dans la liste des réservations.

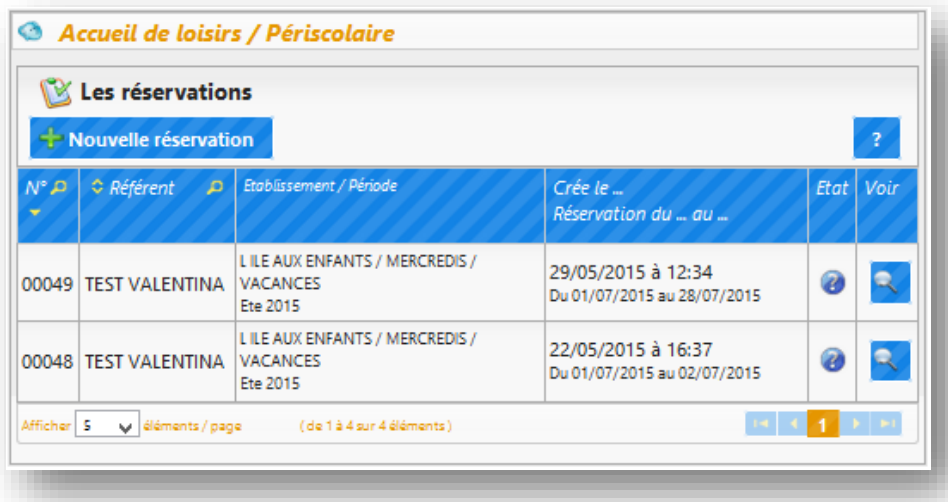

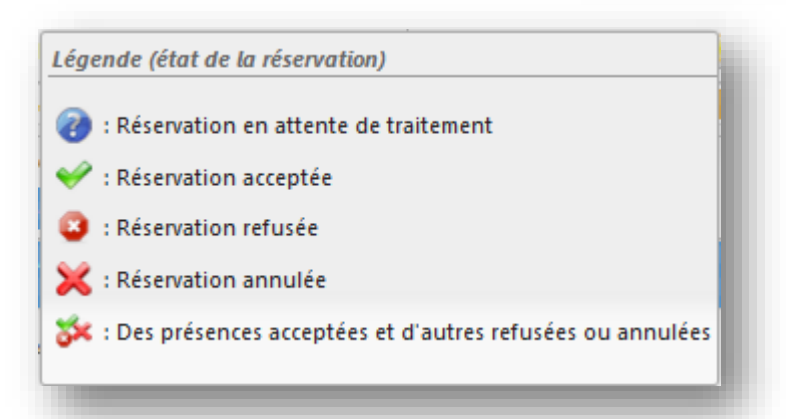

Voici les icônes qui peuvent apparaitre à coté de votre réservation en fonction de l'état de votre réservation.

La légende est visible en survolant l'icône

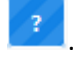

Si vous souhaitez visualiser le détail d'une réservation, cliquez sur le bouton ŧ, de la réservation correspondante.

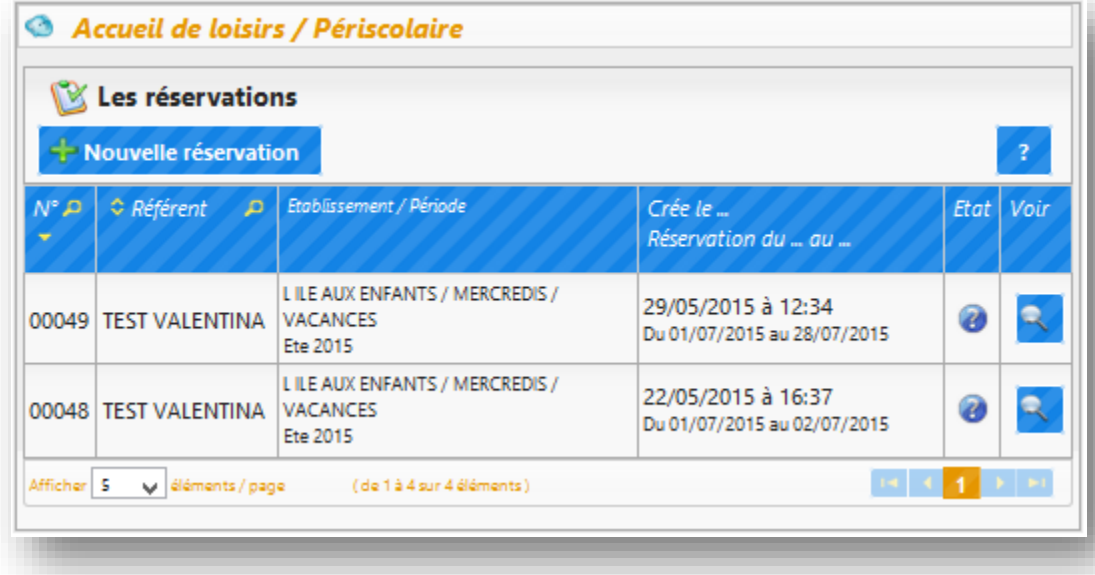

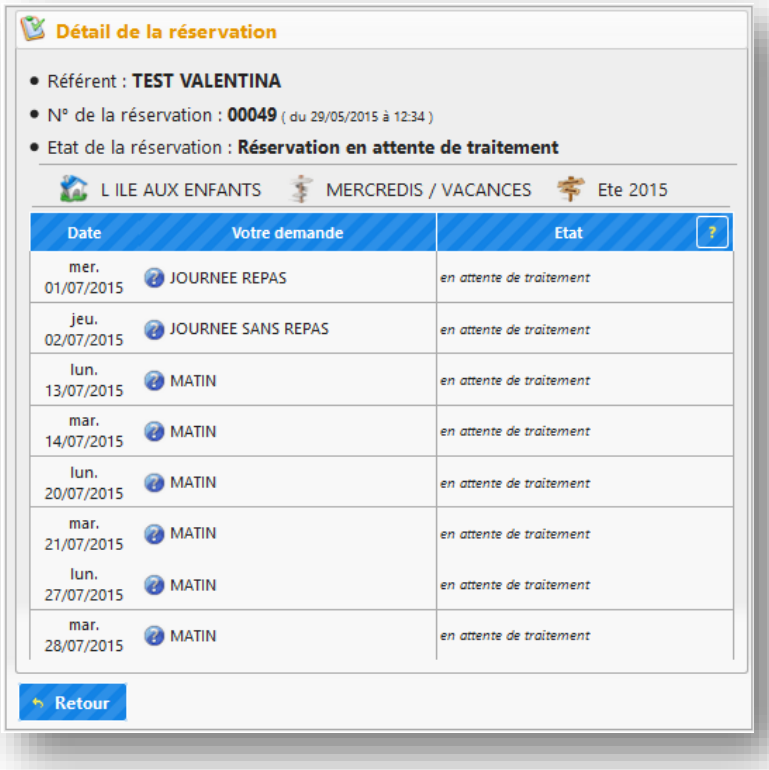

Vous accédez au détail de la réservation.

Pour revenir à l'écran d'accueil, cliquez sur le

bouton **Retour** 

*Comment faire une demande d'annulation des dates de réservation à l'accueil de loisirs / service périscolaire ?* 

Pour faire la demande d'annulation de dates de réservation à l'accueil de loisirs / périscolaire :

- $\rightarrow$  Positionnez-vous dans le bloc *« Accueil de loisirs / Périscolaire »*, zone Les réservations
- $\rightarrow$  Cliquez sur le bouton - Nouvelle réservation

NB : Toute demande d'annulation des dates de réservation est considérée comme une nouvelle réservation.

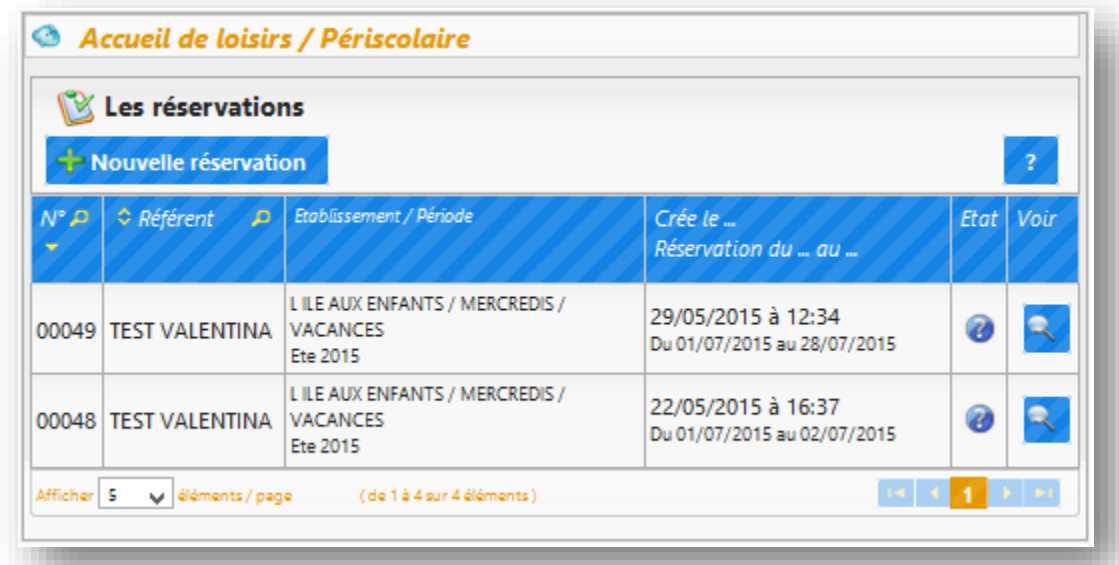

Une fenêtre affichant la liste de vos enfants apparait :

 $\rightarrow$  Cliquez sur l'enfant dont la réservation est à modifier.

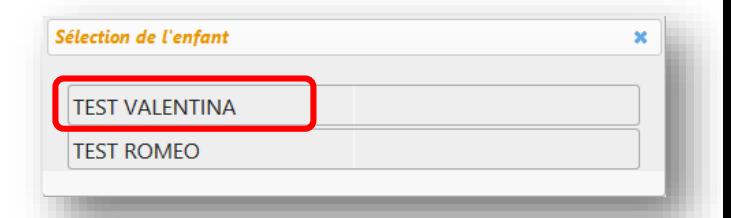

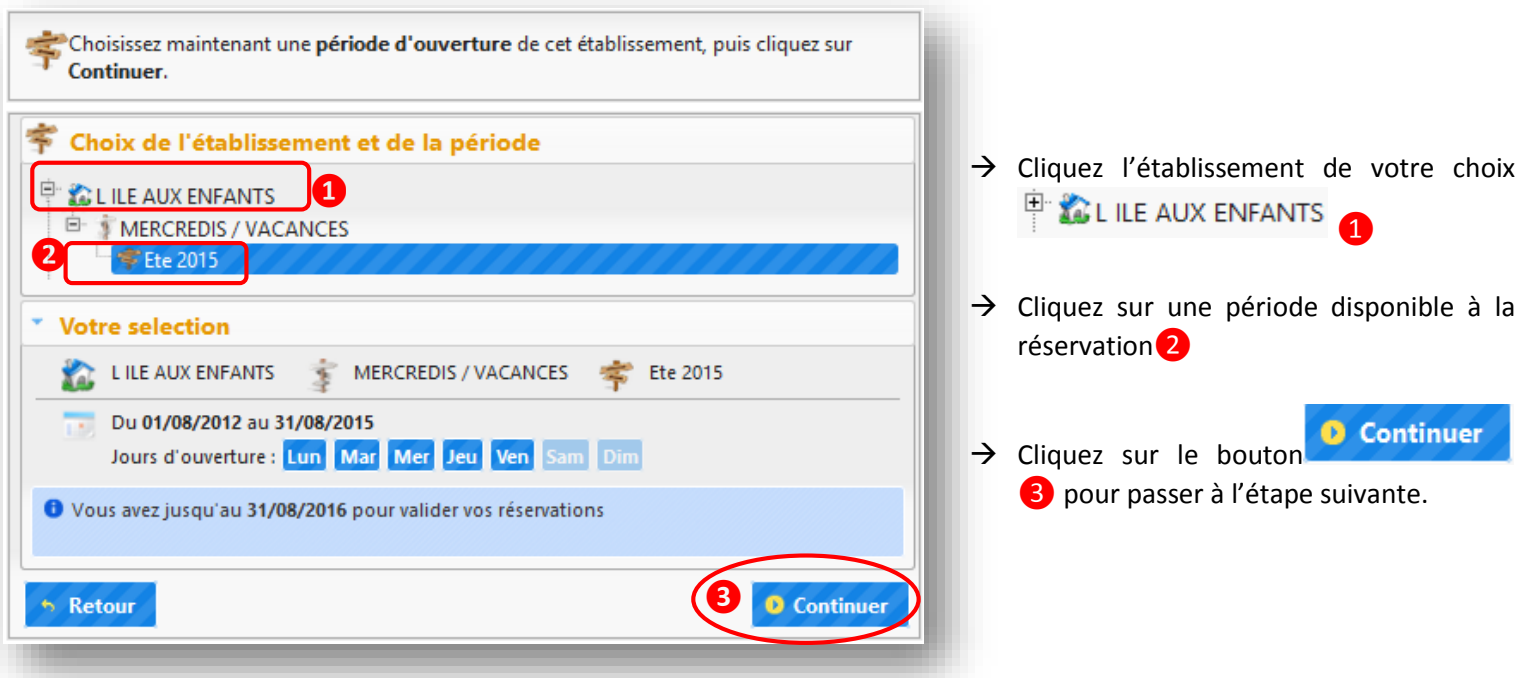

# POUR CHOISIR LA SEMAINE DE RESERVATION :

- > Cliquez sur le bouton pour dérouler la liste des semaines disponibles à la réservation.
- $\rightarrow$  Cliquez sur la ligne avec le numéro de la semaine que vous souhaitez afficher sur le calendrier.
- $\rightarrow$  Les boutons **D** permettent de passer à la semaine suivante ou à la semaine précédente.

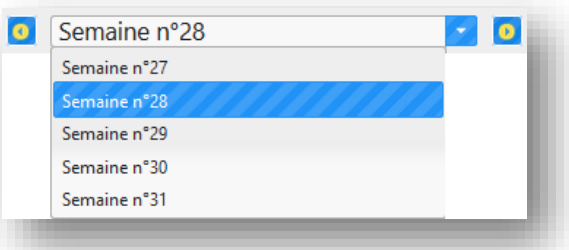

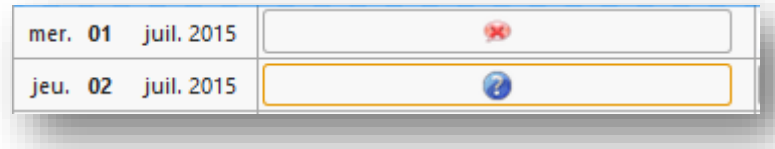

# POUR FAIRE LA DEMANDE D'ANNULATION D'UNE DATE :

- $\rightarrow$  Cliquez dans la case de la date de votre choix.
- $\rightarrow$  L'icône apparait à la place de l'icône affichée.

### POUR ANNULER LA RESERVATION DE PLUSIEURS JOURS :

- $\rightarrow$  Cliquez sur le bouton  $\mathbb{R}$  de la journée (matinée, après-midi, etc.) correspondante pour afficher les options disponibles.
- $\rightarrow$  Cliquez sur l'option souhaitée :
- Désélectionner tous les jours de la période
- Désélectionner uniquement les jours affichés à l'écran.

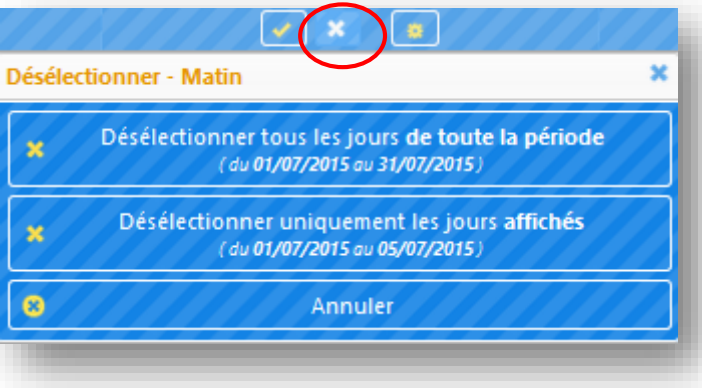

### Légende (état de la présence)

- Nouvelle demande de réservation ou demande modifiée
- : Demande d'annulation
- : Présence en attente de traitement
- : Présence acceptée
- : Aucune place disponible

En fonction des délais de traitement de votre demande, voici les icônes qui se positionnent sur le planning. La

légende est visible en survolant le bouton situé en haut à droite du planning.

Vous accédez à l'écran de visualisation de votre réservation.

- Veuillez vérifier les jours d'annulation
- $\rightarrow$  Si vous souhaitez corriger le planning de réservation, cliquez sur le bouton **b** Retour au planning
- $\rightarrow$  Pour valider votre demande d'annulation de réservation, cliquez sur le bouton **O** Confirmer la réservation

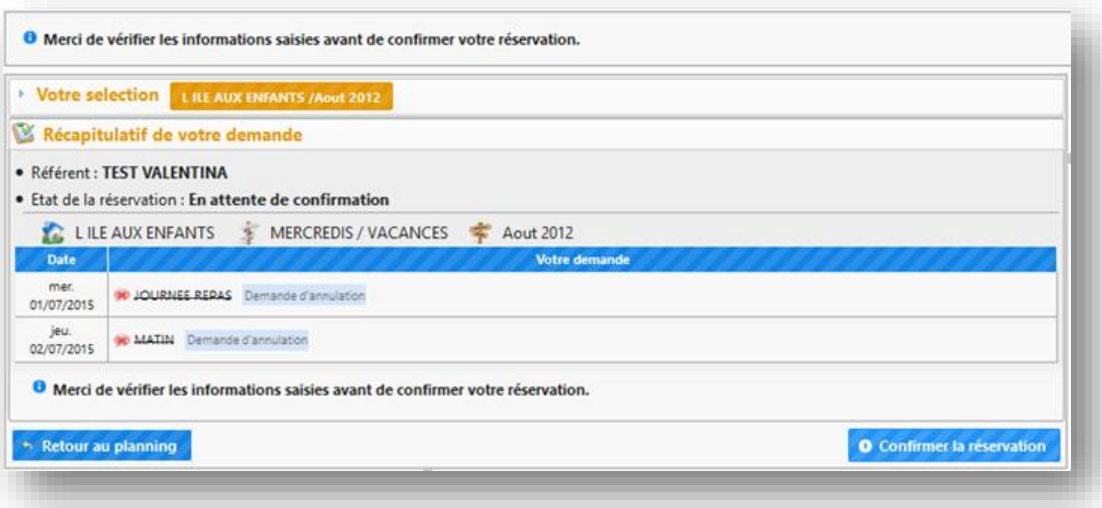

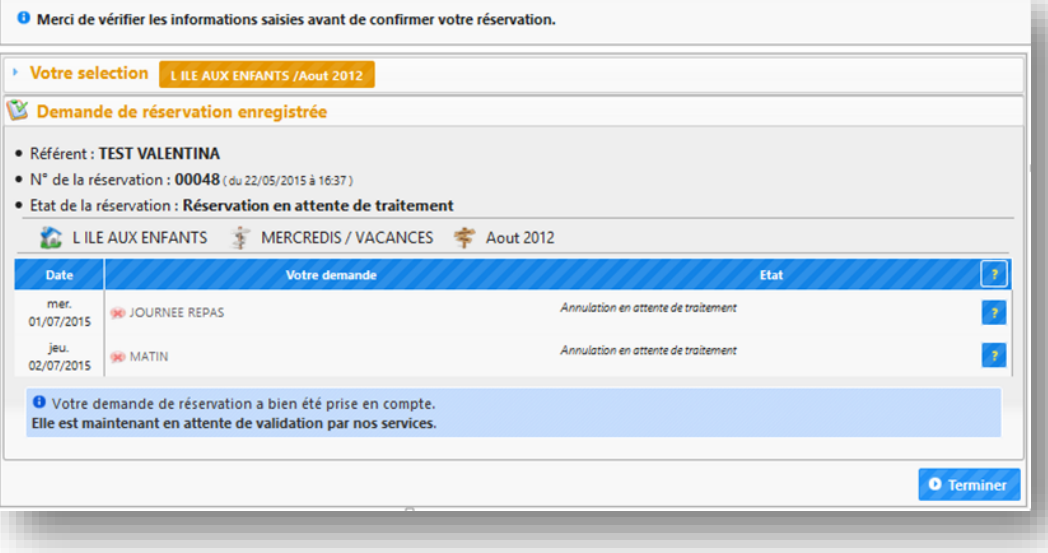

Vous accédez à l'écran d'enregistrement de votre demande d'annulation.

- $\rightarrow$  Le récapitulatif de la demande s'affiche, comportant le nom de l'enfant, le numéro de la réservation, la période et l'état de la demande.
- $\rightarrow$  Cliquez sur le bouton **O** Terminer pour finaliser votre demande.

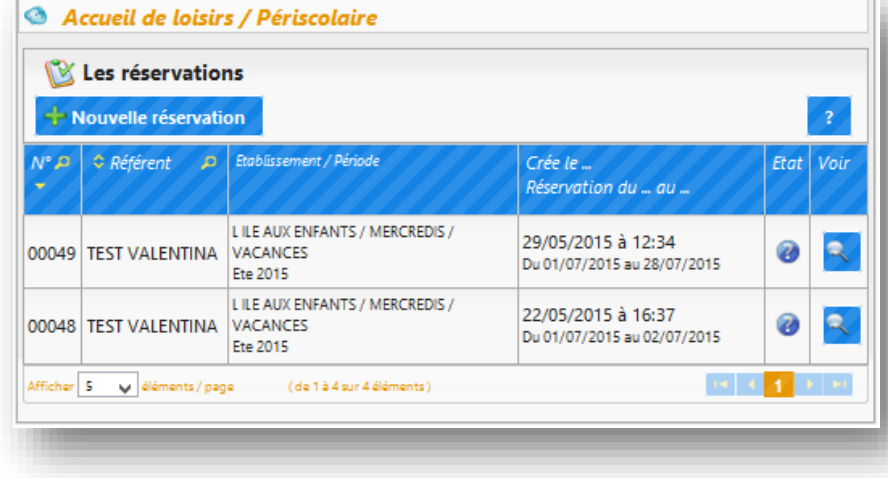

Votre réservation apparait dans la liste des réservations.

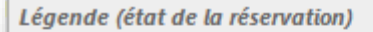

- (2) : Réservation en attente de traitement
- Réservation acceptée
- **B** : Réservation refusée
- Réservation annulée
- SX : Des présences acceptées et d'autres refusées ou annulées

Voici les icônes qui peuvent apparaitre à coté de votre réservation en fonction de l'état de votre réservation.

La légende est visible en survolant l'icône

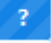

*« Mes factures & Paiements »*

Ce bloc permet de :

- $\rightarrow$  Voir l'ensemble des factures et des paiements
- $\rightarrow$  Accéder au détail des factures
- $\rightarrow$  Payer les factures en ligne

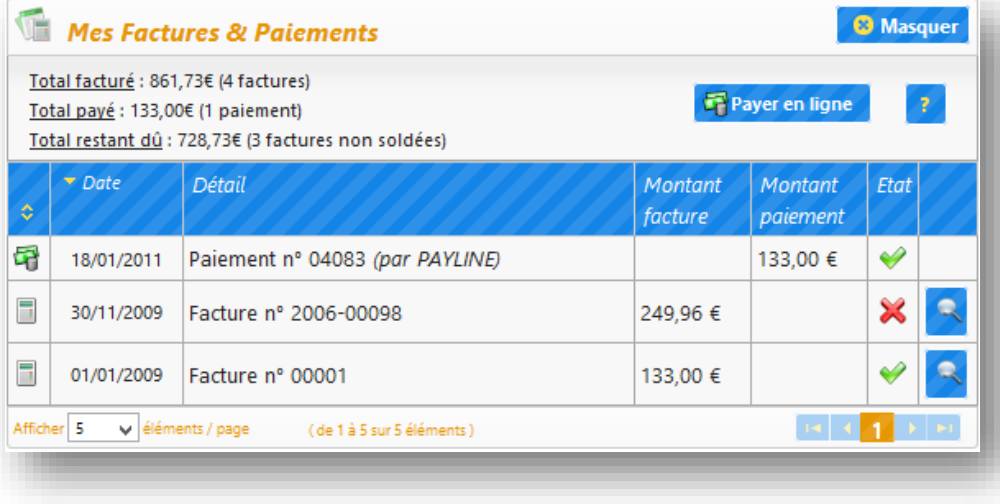

*Affichage des factures (réglées et non réglées) et des paiements effectués*

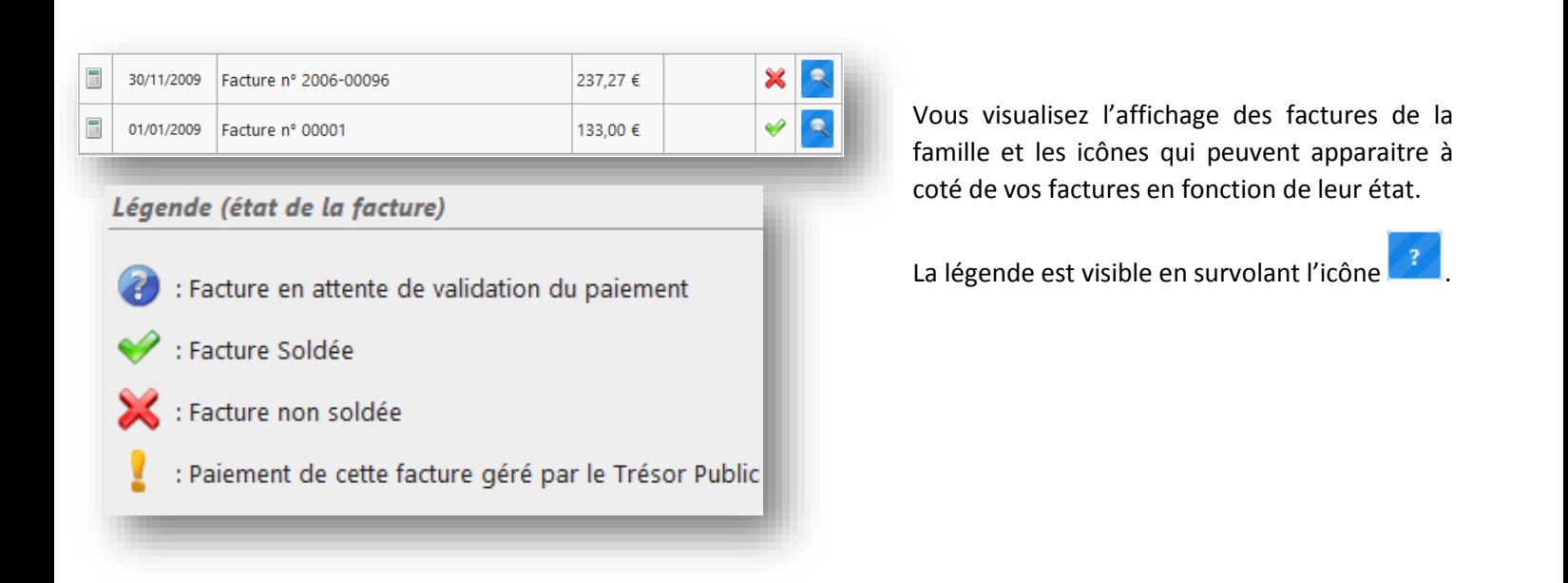

Vous visualisez l'affichage du paiement et les icônes qui peuvent apparaitre à coté de vos paiements en fonction de leur état.

La légende est visible en survolant l'icône

.

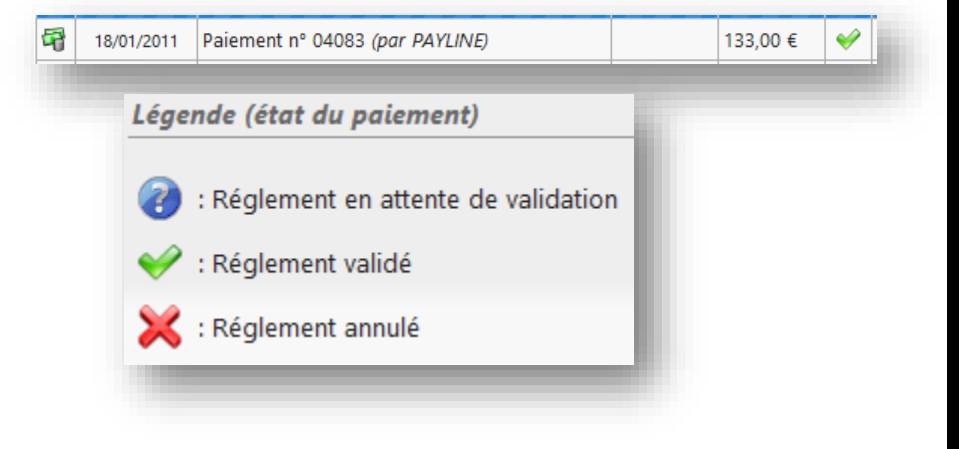

*Comment visualiser le détail de la facture ?*

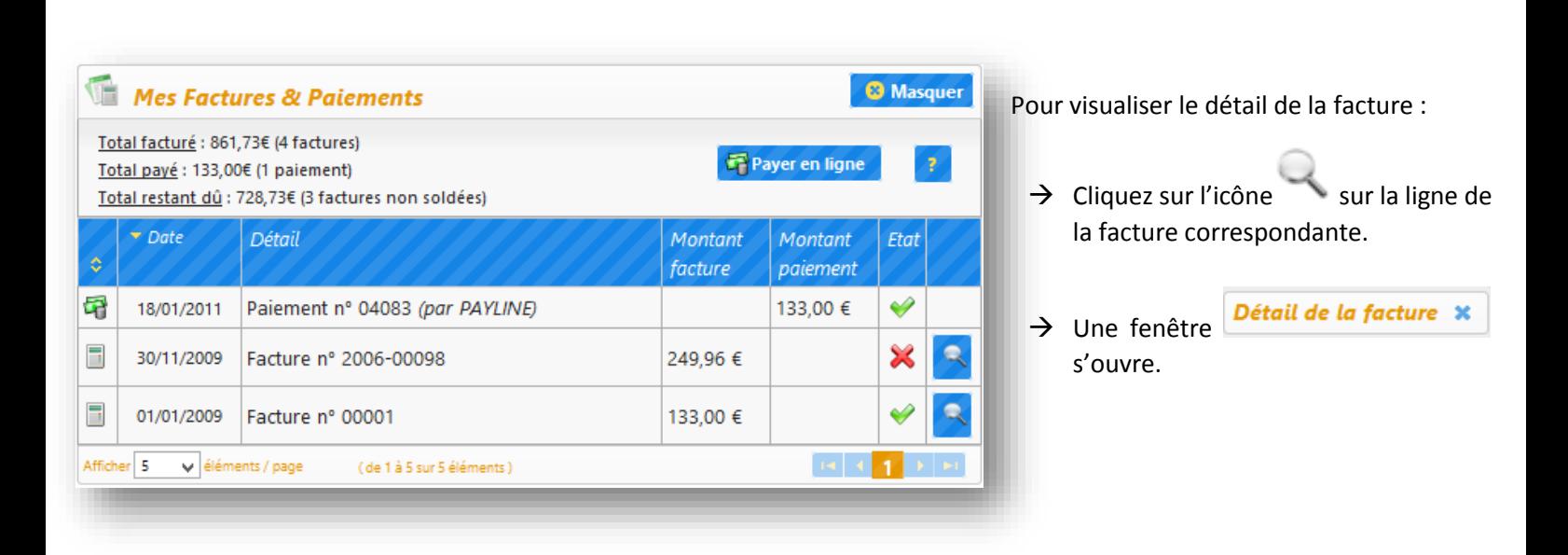

Sur la fenêtre *Détail de la facture* \*

 $\rightarrow$  Vous voyez le détail de la facture

Si vous souhaitez imprimer la facture ou l'enregistrer sur votre ordinateur :

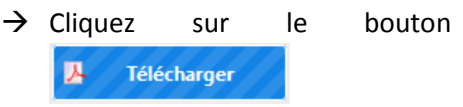

- $\rightarrow$  Vous accédez à votre facture en format PDF
- $\rightarrow$  Vous pouvez ensuite imprimer la facture ou l'enregistrer sur votre ordinateur.

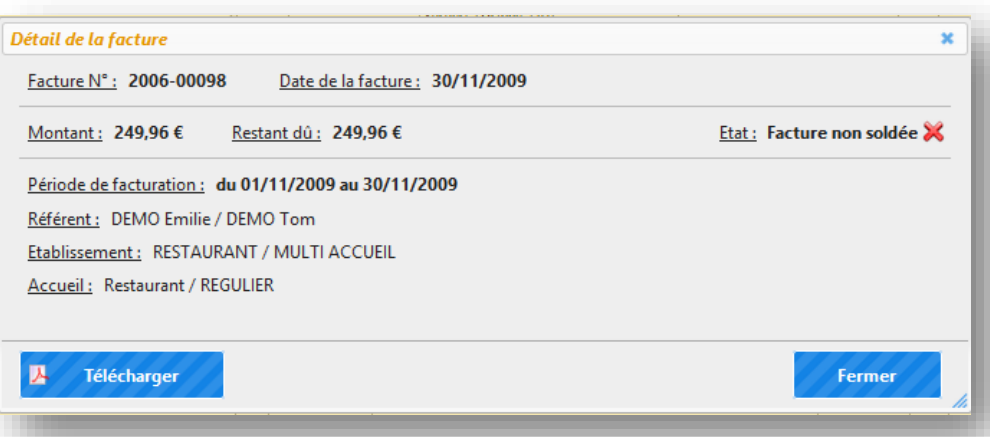

*Comment payer une ou plusieurs factures en ligne ?*

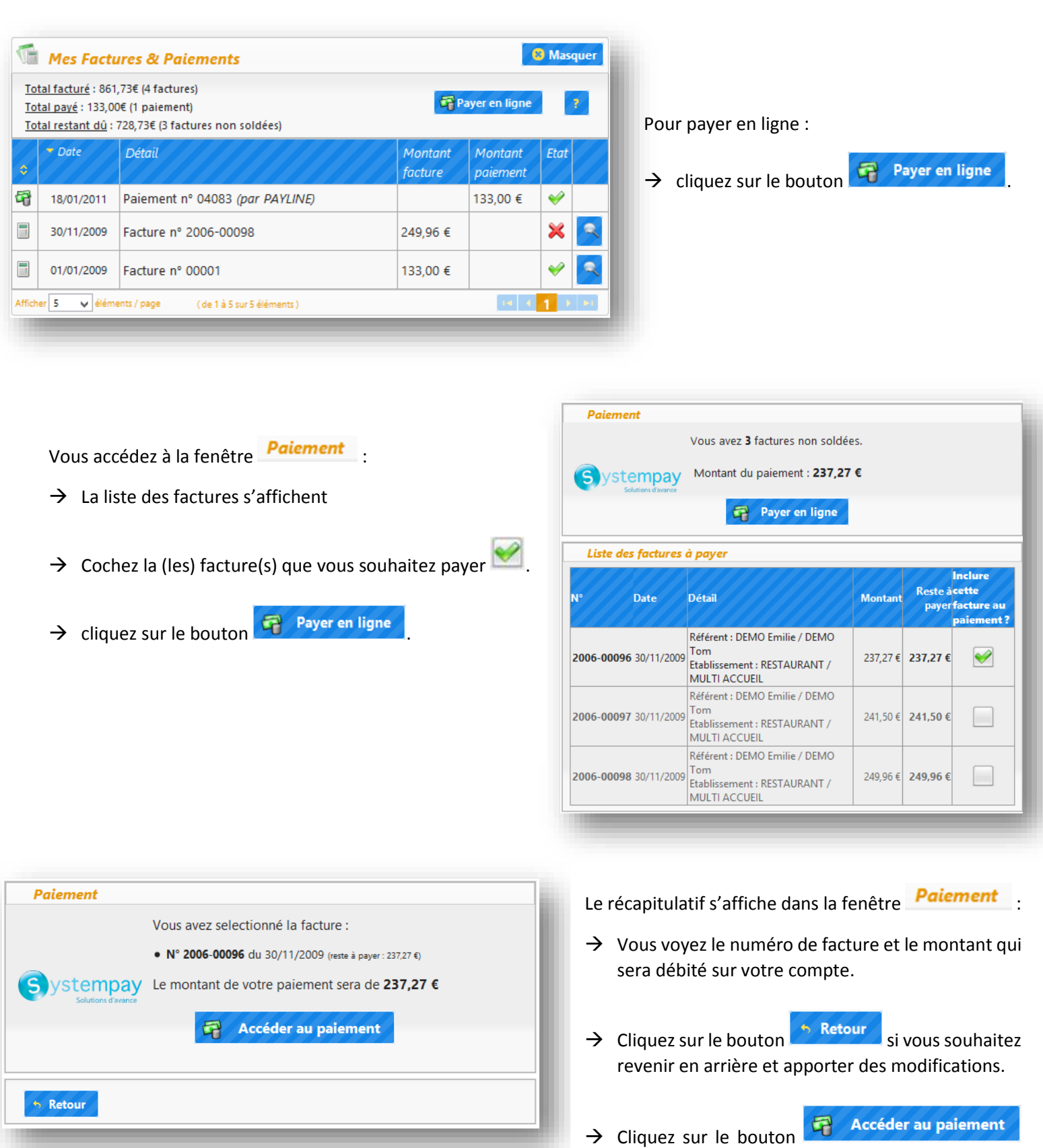

pour poursuivre l'opération.

ABELIUM COLLECTIVITES - 44 rue du grand jardin - 35400 SAINT MALO - Tél. : 0825 281 825 / contact@abelium-collectivites.fr / www.abelium-collectivites.fr - Page 51<br>Documentation et photographies non contractuelles. La soci

Vous accédez à la page sécurisée du prestataire financier.

 La présentation de cette page varie en fonction du prestataire financier (banque) qui effectue le prélèvement.

 $\rightarrow$  Veuillez suivre les étapes affichées sur la page web pour effectuer votre règlement (choisir le moyen de paiement, entrer le numéro de carte, etc.).

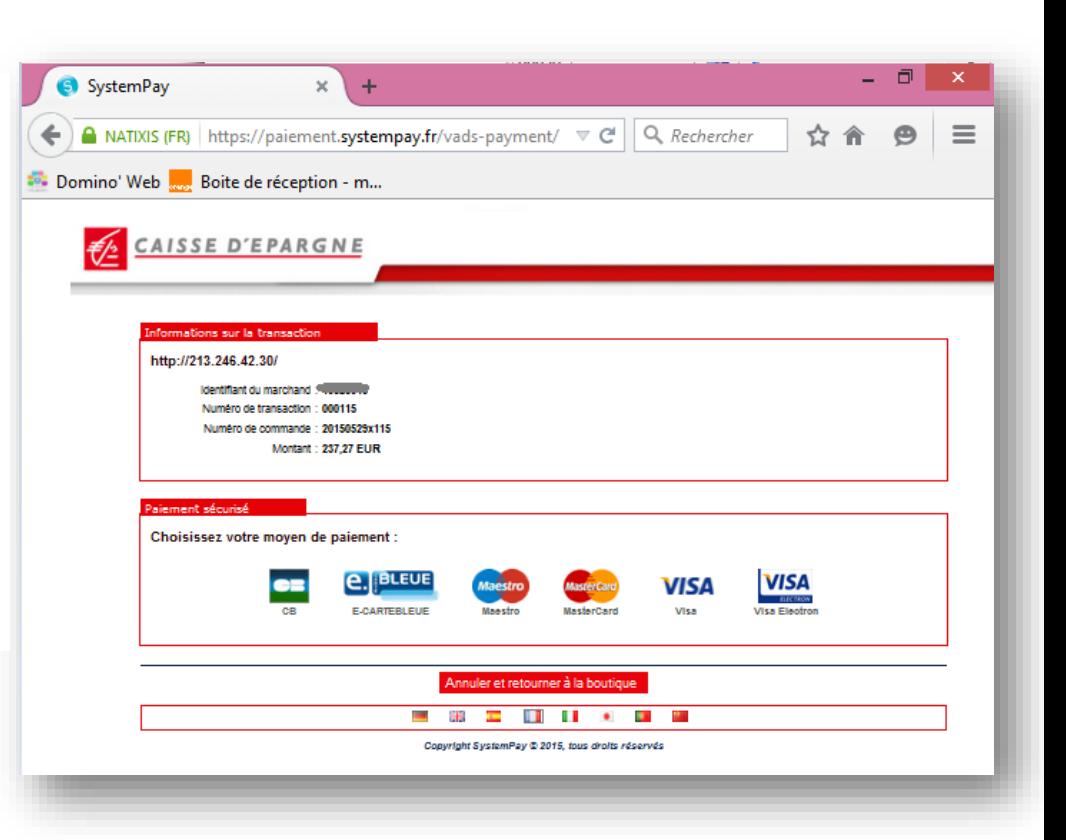

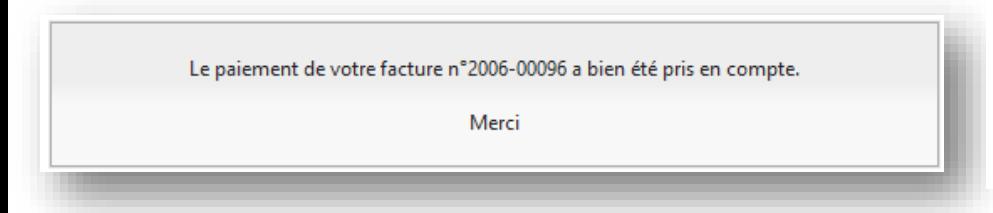

A la fin du paiement en ligne, vous êtes redirigés vers votre espace personnel.

Un message de confirmation de prise en compte de votre paiement s'affiche.

Le paiement s'affiche dans la liste.

En fonction de l'état de traitement, les paiements sont accompagnés des icônes suivants :

: Règlement en attente de validation par la banque

: Règlement validé

: Règlement refusé par la banque

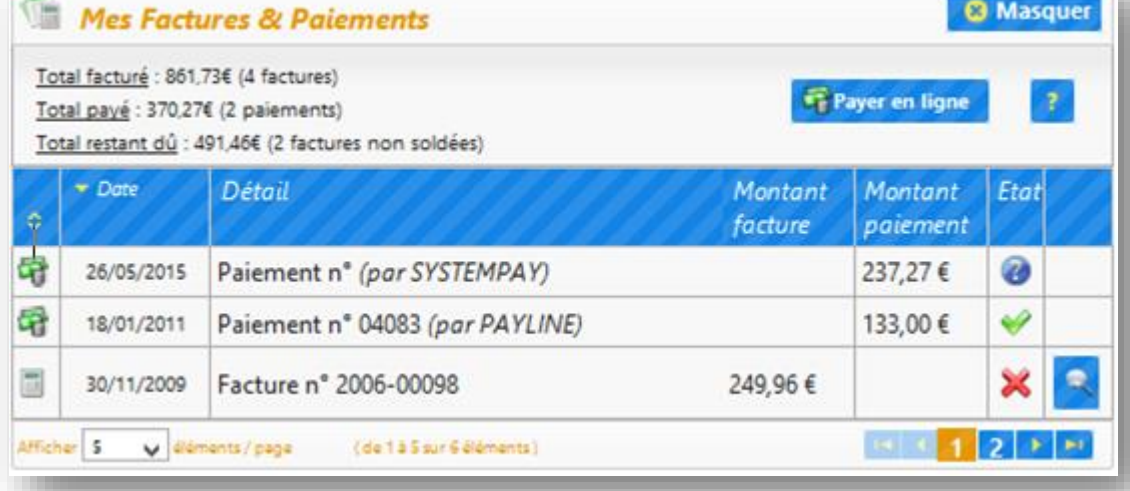